ComponentOne

# **DataGrid for Silverlight**

Copyright © 2011 ComponentOne LLC. All rights reserved.

*Corporate Headquarters* **ComponentOne LLC** 201 South Highland Avenue 3<sup>rd</sup> Floor Pittsburgh, PA 15206 · USA

Internet: <u>info@ComponentOne.com</u>

Web site: <u>http://www.componentone.com</u>

Sales

E-mail: sales@componentone.com

Telephone: 1.800.858.2739 or 1.412.681.4343 (Pittsburgh, PA USA Office)

#### Trademarks

The ComponentOne product name is a trademark and ComponentOne is a registered trademark of ComponentOne LLC. All other trademarks used herein are the properties of their respective owners.

#### Warranty

ComponentOne warrants that the original CD (or diskettes) are free from defects in material and workmanship, assuming normal use, for a period of 90 days from the date of purchase. If a defect occurs during this time, you may return the defective CD (or disk) to ComponentOne, along with a dated proof of purchase, and ComponentOne will replace it at no charge. After 90 days, you can obtain a replacement for a defective CD (or disk) by sending it and a check for \$25 (to cover postage and handling) to ComponentOne.

Except for the express warranty of the original CD (or disks) set forth here, ComponentOne makes no other warranties, express or implied. Every attempt has been made to ensure that the information contained in this manual is correct as of the time it was written. We are not responsible for any errors or omissions. ComponentOne's liability is limited to the amount you paid for the product. ComponentOne is not liable for any special, consequential, or other damages for any reason.

#### **Copying and Distribution**

While you are welcome to make backup copies of the software for your own use and protection, you are not permitted to make copies for the use of anyone else. We put a lot of time and effort into creating this product, and we appreciate your support in seeing that it is used by licensed users only.

This manual was produced using <u>ComponentOne Doc-To-Help</u>™.

# Table of Contents

| ComponentOne DataGrid for Silverlight Overview                                        | 7 |
|---------------------------------------------------------------------------------------|---|
| Silverlight <b>SilverlightSilverlightSilverlightSilverlightSilverlightSilverlight</b> |   |
| DataGrid for Silverlight Setup Files                                                  | 7 |
| System Requirements                                                                   |   |
| Installing Demonstration Versions                                                     |   |
| Uninstalling Studio for Silverlight                                                   |   |
| End-User License Agreement                                                            |   |
| Licensing FAQs                                                                        |   |
| What is Licensing?                                                                    |   |
| How does Licensing Work?                                                              |   |
| Common Scenarios                                                                      | 9 |
| Troubleshooting                                                                       |   |
| Studio for Silverlight Licensing                                                      |   |
| Technical Support                                                                     |   |
| Redistributable Files                                                                 |   |
| About this Documentation                                                              |   |
| XAML and XAML Namespaces                                                              |   |
| Introduction to Silverlight                                                           |   |
| Silverlight Resources                                                                 |   |
| Creating a New Silverlight Project                                                    |   |
| Using Templates                                                                       |   |
| Preparing Your Enterprise Environment                                                 |   |
| Theming                                                                               |   |
| Available Themes                                                                      |   |
| Custom Themes                                                                         |   |
| Included XAML Files                                                                   |   |
| Implicit and Explicit Styles                                                          |   |
| Applying Themes to Controls                                                           |   |
| Applying Themes to an Application                                                     |   |
| ComponentOne ClearStyle Technology                                                    |   |

| Key Features                                                | 45 |
|-------------------------------------------------------------|----|
| DataGrid for Silverlight Quick Start                        |    |
| Step 1 of 4: Creating a Silverlight Application             |    |
| Step 2 of 4: Binding the Grid to a Data Source              |    |
| Step 3 of 4: Customizing the Grid's Appearance and Behavior |    |
| Step 4 of 4: Running the Grid Application                   |    |
| Working with DataGrid for Silverlight                       | 57 |
| Class Hierarchy                                             |    |
| Data Binding                                                |    |
| WCF RIA Services Data Binding                               |    |
| Defining Columns                                            |    |
| Generating Columns                                          |    |
| Column Types                                                |    |
| Explicitly Defining Columns                                 |    |
| Customizing Automatically Generated Columns                 |    |
| Creating Custom Columns                                     | 64 |
| Customizing Column Cell Content                             | 64 |
| Adding Properties to a Custom Column                        |    |
| Creating Custom Rows                                        | 67 |
| Customizing Row Cell Content                                | 67 |
| Adding a Custom Row to the Data Grid                        |    |
| Adding Row Details                                          | 72 |
| Filtering the Grid                                          |    |
| Basic Column Filtering                                      |    |
| Filter Row Filtering                                        |    |
| Full Text Grid Filtering                                    |    |
| Advanced Filtering                                          | 74 |
| Column Filter List                                          | 74 |
| Tab Filter List                                             | 75 |
| Summarizing the Grid                                        |    |
| Localizing the Application                                  | 76 |
| Adding Resource Files                                       |    |
| Adding Supported Cultures                                   | 77 |
| Setting the Current Culture                                 |    |
| Enabling or Disabling End User Interaction                  |    |
| Setting Selection Mode                                      |    |

| Locking the Grid                                     |    |
|------------------------------------------------------|----|
| Deferred and Real Time Scrolling                     |    |
| Paging Grid Data                                     |    |
| DataGrid for Silverlight's Appearance                | 81 |
| C1DataGrid Themes                                    |    |
| Editing Styles                                       |    |
| Table Formatting Options                             |    |
| Setting Row and Column Header Visibility             |    |
| Setting Grid Line Visibility                         |    |
| Setting New Row Visibility                           |    |
| Setting Vertical and Horizontal Scrollbar Visibility |    |
| Setting Row Details Visibility                       |    |
| C1DataGrid Brushes                                   |    |
| C1DataGrid ClearStyle                                |    |
| C1DataGrid Template Parts                            |    |
| RowDetailsTemplate                                   |    |
| Run-time Interaction                                 | 90 |
| Keyboard and Mouse Navigation                        |    |
| Keyboard Navigation                                  |    |
| Mouse Navigation                                     |    |
| Multiple Row Selection                               |    |
| Custom Keyboard Navigation                           |    |
| Resizing Columns and Rows                            |    |
| Reordering Columns                                   |    |
| Filtering Columns                                    |    |
| Sorting Columns                                      |    |
| Grouping Columns                                     |    |
| Freezing Columns                                     |    |
| Editing Cells                                        |    |
| Adding Rows to the Grid                              |    |
| DataGrid for Silverlight Tutorials                   |    |
| Binding the Grid to a Web Service                    |    |
| Step 1 of 3: Creating the User Interface             |    |
| Step 2 of 3: Adding a Database and Web Service       |    |
| Step 3 of 3: Connecting the Web Service              |    |
| Binding the Grid to an RSS Feed                      |    |

| Creating a Master/Detail View                                     |     |
|-------------------------------------------------------------------|-----|
| Step 1 of 3: Setting up the Master/Detail Grid                    |     |
| Step 2 of 3: Adding a Data Source to the Project                  |     |
| Step 3 of 3: Setting up Row Details                               |     |
| Localizing the Grid                                               |     |
| Step 1 of 3: Setting up the Localized Grid                        |     |
| Step 2 of 3: Adding a Resource File                               |     |
| Step 3 of 3: Setting the Culture                                  |     |
| Binding the Grid to a WCF RIA Services Data Source                |     |
| Step 1 of 3: Creating the Application and Adding the Data Source  |     |
| Step 2 of 3: Adding the C1DataGrid control                        |     |
| Step 3 of 3: Running the Application                              |     |
| Implementing Stealth Paging                                       |     |
| Step 1 of 3: Creating the User Interface                          |     |
| Step 2 of 3: Adding a Web Service                                 |     |
| Step 3 of 3: Connecting the Web Service and Adding Stealth Paging |     |
| DataGrid for Silverlight Task-Based Help                          | 144 |
| Creating a DataGrid                                               |     |
| Controlling Grid Interaction                                      |     |
| Enabling Grouping in the Grid                                     |     |
| Showing the Grouping Area                                         |     |
| Disabling Column Reordering                                       |     |
| Disabling Column and Row Resizing                                 |     |
| Disabling Column Filtering                                        |     |
| Disabling Column Sorting                                          |     |
| Enabling Column Freezing                                          |     |
| Freezing Grid Rows                                                |     |
| Disabling Cell Editing                                            |     |
| Disabling Adding Rows                                             |     |
| Disabling Row Details Toggling                                    |     |
| Customizing Grid Appearance                                       |     |
| Changing the Grid's Background and Foreground Color               |     |
| Removing the Grid's Alternating Row Colors                        |     |
| Changing the Grid's Mouse Hover Style                             |     |
| Changing the Grid's Font Style                                    |     |
|                                                                   |     |

# ComponentOne DataGrid for Silverlight Overview

Add advanced data visualization to your Silverlight applications with **ComponentOne DataGrid<sup>TM</sup> for Silverlight**. The robust data-bound **C1DataGrid** control makes it easy to display, edit, and analyze tabular data in Silverlight applications.

### Getting Started

Get started with the following topics:

- <u>Key Features</u> (page 45)

- Quick Start (page 46)

- <u>Task-Basked Help</u> (page 144)

# SilverlightSilverlight

The following sections provide helpful information on installing ComponentOne DataGrid for Silverlight.

### DataGrid for Silverlight Setup Files

The **ComponentOne Studio for Silverlight** installation program will create the following directory: **C:\Program Files\ComponentOne\Studio for Silverlight 4.0**. This directory contains the following subdirectories:

- Bin Contains copies of ComponentOne binaries (DLLs, EXEs, design-time assemblies).
- Help Contains documentation for all Studio components and other useful resources including XAML files.

### Samples

Samples for the product are installed in the **ComponentOne Samples** folder by default. The path of the ComponentOne Samples directory is slightly different on Windows XP and Windows Vista/Windows 7 machines:

**Windows XP path:** C:\Documents and Settings\<username>\My Documents\ComponentOne Samples\Studio for Silverlight 4.0

Windows Vista and Windows 7 path: C:\Users\<username>\Documents\ComponentOne Samples\Studio for Silverlight 4.0

### **System Requirements**

System requirements for ComponentOne Studio for Silverlight include the following:

• Microsoft Silverlight 4.0 or later

• Microsoft Visual Studio 2008 or later

### **Installing Demonstration Versions**

If you wish to try **ComponentOne Studio for Silverlight** and do not have a serial number, follow the steps through the installation wizard and use the default serial number.

The only difference between unregistered (demonstration) and registered (purchased) versions of our products is that the registered version will stamp every application you compile so a ComponentOne banner will not appear when your users run the applications.

### **Uninstalling Studio for Silverlight**

To uninstall ComponentOne Studio for Silverlight:

- 1. Open the **Control Panel** and select **Add or Remove Programs** (XP) or **Programs and Features** (Windows 7/Vista).
- 2. Select **ComponentOne Studio for Silverlight 4.0** and click the **Remove** button.
- 3. Click **Yes** to remove the program.

### End-User License Agreement

All of the ComponentOne licensing information, including the ComponentOne end-user license agreements, frequently asked licensing questions, and the ComponentOne licensing model, is available online at <a href="http://www.componentone.com/SuperPages/Licensing/">http://www.componentone.com/SuperPages/Licensing/</a>.

### Licensing FAQs

This section describes the main technical aspects of licensing. It may help the user to understand and resolve licensing problems he may experience when using ComponentOne .NET and ASP.NET products.

### What is Licensing?

Licensing is a mechanism used to protect intellectual property by ensuring that users are authorized to use software products.

Licensing is not only used to prevent illegal distribution of software products. Many software vendors, including ComponentOne, use licensing to allow potential users to test products before they decide to purchase them.

Without licensing, this type of distribution would not be practical for the vendor or convenient for the user. Vendors would either have to distribute evaluation software with limited functionality, or shift the burden of managing software licenses to customers, who could easily forget that the software being used is an evaluation version and has not been purchased.

### How does Licensing Work?

ComponentOne uses a licensing model based on the standard set by Microsoft, which works with all types of components.

**Note:** The **Compact Framework** components use a slightly different mechanism for run-time licensing than the other ComponentOne components due to platform differences.

When a user decides to purchase a product, he receives an installation program and a Serial Number. During the installation process, the user is prompted for the serial number that is saved on the system. (Users can also enter the serial number by clicking the **License** button on the **About Box** of any ComponentOne product, if available, or by rerunning the installation and entering the serial number in the licensing dialog box.)

When a licensed component is added to a form or Web page, Visual Studio obtains version and licensing information from the newly created component. When queried by Visual Studio, the component looks for licensing information stored in the system and generates a run-time license and version information, which Visual Studio saves in the following two files:

- An assembly resource file which contains the actual run-time license.
- A "licenses.licx" file that contains the licensed component strong name and version information.

These files are automatically added to the project.

In WinForms and ASP.NET 1.x applications, the run-time license is stored as an embedded resource in the assembly hosting the component or control by Visual Studio. In ASP.NET 2.x applications, the run-time license may also be stored as an embedded resource in the **App\_Licenses.dll** assembly, which is used to store all run-time licenses for all components directly hosted by WebForms in the application. Thus, the **App\_licenses.dll** must always be deployed with the application.

The **licenses.licx** file is a simple text file that contains strong names and version information for each of the licensed components used in the application. Whenever Visual Studio is called upon to rebuild the application resources, this file is read and used as a list of components to query for run-time licenses to be embedded in the appropriate assembly resource. Note that editing or adding an appropriate line to this file can force Visual Studio to add run-time licenses of other controls as well.

Note that the **licenses.licx** file is usually not shown in the Solution Explorer; it appears if you press the **Show All Files** button in the Solution Explorer's Toolbox or, from Visual Studio's main menu, select **Show All Files** on the **Project** menu.

Later, when the component is created at run time, it obtains the run-time license from the appropriate assembly resource that was created at design time and can decide whether to simply accept the run-time license, to throw an exception and fail altogether, or to display some information reminding the user that the software has not been licensed.

All ComponentOne products are designed to display licensing information if the product is not licensed. None will throw licensing exceptions and prevent applications from running.

### **Common Scenarios**

The following topics describe some of the licensing scenarios you may encounter.

### Creating components at design time

This is the most common scenario and also the simplest: the user adds one or more controls to the form, the licensing information is stored in the **licenses.licx** file, and the component works.

Note that the mechanism is exactly the same for Windows Forms and Web Forms (ASP.NET) projects.

### Creating components at run time

This is also a fairly common scenario. You do not need an instance of the component on the form, but would like to create one or more instances at run time.

In this case, the project will not contain a **licenses.licx** file (or the file will not contain an appropriate run-time license for the component) and therefore licensing will fail.

To fix this problem, add an instance of the component to a form in the project. This will create the **licenses.licx** file and things will then work as expected. (The component can be removed from the form after the **licenses.licx** file has been created).

Adding an instance of the component to a form, then removing that component, is just a simple way of adding a line with the component strong name to the **licenses.licx** file. If desired, you can do this manually using notepad or Visual Studio itself by opening the file and adding the text. When Visual Studio recreates the application resources, the component will be queried and its run-time license added to the appropriate assembly resource.

### Inheriting from licensed components

If a component that inherits from a licensed component is created, the licensing information to be stored in the form is still needed. This can be done in two ways:

• Add a LicenseProvider attribute to the component.

This will mark the derived component class as licensed. When the component is added to a form, Visual Studio will create and manage the **licenses.licx** file and the base class will handle the licensing process as usual. No additional work is needed. For example:

```
[LicenseProvider(typeof(LicenseProvider))]
class MyGrid: C1.Win.C1FlexGrid.C1FlexGrid
{
    // ...
```

• Add an instance of the base component to the form.

This will embed the licensing information into the **licenses.licx** file as in the previous scenario and the base component will find it and use it. As before, the extra instance can be deleted after the **licenses.licx** file has been created.

Please note that ComponentOne licensing will not accept a run-time license for a derived control if the run-time license is embedded in the same assembly as the derived class definition and the assembly is a DLL. This restriction is necessary to prevent a derived control class assembly from being used in other applications without a design-time license. If you create such an assembly, you will need to take one of the actions previously described create a component at run time.

### Using licensed components in console applications

When building console applications, there are no forms to add components to and therefore Visual Studio won't create a **licenses.licx** file.

In these cases, create a temporary Windows Forms application and add all the desired licensed components to a form. Then close the Windows Forms application and copy the **licenses.licx** file into the console application project.

Make sure the **licenses.licx** file is configured as an embedded resource. To do this, right-click the **licenses.licx** file in the Solution Explorer window and select **Properties**. In the Properties window, set the **Build Action** property to **Embedded Resource**.

### Using licensed components in Visual C++ applications

There is an issue in VC++ 2003 where the **licenses.licx** is ignored during the build process; therefore, the licensing information is not included in VC++ applications.

To fix this problem, extra steps must be taken to compile the licensing resources and link them to the project. Note the following:

- 1. Build the C++ project as usual. This should create an EXE file and also a licenses.licx file with licensing information in it.
- 2. Copy the licenses.licx file from the application directory to the target folder (Debug or Release).
- 3. Copy the **C1Lc.exe** utility and the licensed DLLs to the target folder. (Don't use the standard lc.exe, it has bugs.)
- 4. Use **C1Lc.exe** to compile the **licenses.licx** file. The command line should look like this: cllc /target:MyApp.exe /complist:licenses.licx /i:C1.Win.C1FlexGrid.dll
- 5. Link the licenses into the project. To do this, go back to Visual Studio, right-click the project, select Properties, and go to the Linker/Command Line option. Enter the following: /ASSEMBLYRESOURCE:Debug\MyApp.exe.licenses

6. Rebuild the executable to include the licensing information in the application.

### Using licensed components with automated testing products

Automated testing products that load assemblies dynamically may cause them to display license dialog boxes. This is the expected behavior since the test application typically does not contain the necessary licensing information and there is no easy way to add it.

This can be avoided by adding the string "C1CheckForDesignLicenseAtRuntime" to the **AssemblyConfiguration** attribute of the assembly that contains or derives from ComponentOne controls. This attribute value directs the ComponentOne controls to use design-time licenses at run time.

For example:

```
#if AUTOMATED_TESTING
  [AssemblyConfiguration("C1CheckForDesignLicenseAtRuntime")]
#endif
  public class MyDerivedControl : C1LicensedControl
  {
      // ...
}
```

Note that the **AssemblyConfiguration** string may contain additional text before or after the given string, so the **AssemblyConfiguration** attribute can be used for other purposes as well. For example:

[AssemblyConfiguration("C1CheckForDesignLicenseAtRuntime,BetaVersion")]

THIS METHOD SHOULD ONLY BE USED UNDER THE SCENARIO DESCRIBED. It requires a designtime license to be installed on the testing machine. Distributing or installing the license on other computers is a violation of the EULA.

### Troubleshooting

We try very hard to make the licensing mechanism as unobtrusive as possible, but problems may occur for a number of reasons.

Below is a description of the most common problems and their solutions.

### I have a licensed version of a ComponentOne product but I still get the splash screen when I run my project.

If this happens, there may be a problem with the **licenses.licx** file in the project. It either doesn't exist, contains wrong information, or is not configured correctly.

First, try a full rebuild (**Rebuild All** from the Visual Studio **Build** menu). This will usually rebuild the correct licensing resources.

### If that fails follow these steps:

- 1. Open the project and go to the Solution Explorer window.
- 2. Click the **Show All Files** button on the top of the window.
- 3. Find the **licenses.licx** file and open it. If prompted, continue to open the file.
- 4. Change the version number of each component to the appropriate value. If the component does not appear in the file, obtain the appropriate data from another **licenses.licx** file or follow the alternate procedure following.
- 5. Save the file, then close the **licenses.licx** tab.
- 6. Rebuild the project using the **Rebuild All** option (not just **Rebuild**).

### Alternatively, follow these steps:

1. Open the project and go to the Solution Explorer window.

- 2. Click the **Show All Files** button on the top of the window.
- 3. Find the **licenses.licx** file and delete it.
- 4. Close the project and reopen it.
- 5. Open the main form and add an instance of each licensed control.
- 6. Check the Solution Explorer window, there should be a **licenses.licx** file there.
- 7. Rebuild the project using the **Rebuild All** option (not just **Rebuild**).

### For ASP.NET 2.x applications, follow these steps:

- 1. Open the project and go to the Solution Explorer window.
- 2. Find the **licenses.licx** file and right-click it.
- 3. Select the **Rebuild Licenses** option (this will rebuild the **App\_Licenses.licx** file).
- 4. Rebuild the project using the **Rebuild All** option (not just **Rebuild**).

### *I have a licensed version of a ComponentOne product on my Web server but the components still behave as unlicensed.*

There is no need to install any licenses on machines used as servers and not used for development.

The components must be licensed on the development machine, therefore the licensing information will be saved into the executable (.exe or .dll) when the project is built. After that, the application can be deployed on any machine, including Web servers.

For ASP.NET 2.x applications, be sure that the App\_Licenses.dll assembly created during development of the application is deployed to the bin application bin directory on the Web server.

If your ASP.NET application uses WinForms user controls with constituent licensed controls, the runtime license is embedded in the WinForms user control assembly. In this case, you must be sure to rebuild and update the user control whenever the licensed embedded controls are updated.

### I downloaded a new build of a component that I have purchased, and now I'm getting the splash screen when I build my projects.

Make sure that the serial number is still valid. If you licensed the component over a year ago, your subscription may have expired. In this case, you have two options:

### Option 1 – Renew your subscription to get a new serial number.

If you choose this option, you will receive a new serial number that you can use to license the new components (from the installation utility or directly from the **About Box**).

The new subscription will entitle you to a full year of upgrades and to download the latest maintenance builds directly from <u>http://prerelease.componentone.com/</u>.

### Option 2 – Continue to use the components you have.

Subscriptions expire, products do not. You can continue to use the components you received or downloaded while your subscription was valid.

### **Studio for Silverlight Licensing**

Licensing for **ComponentOne Studio for Silverlight** is similar to licensing in other ComponentOne products but there are a few differences to note.

Initially licensing in handled similarly to other ComponentOne products. When a user decides to purchase a product, he receives an installation program and a Serial Number. During the installation process, the user is prompted for the serial number that is saved on the system.

In **ComponentOne Studio for Silverlight**, when a control is dropped on a form, a license nag dialog box appears one time. The nag screen appears similar to the following image:

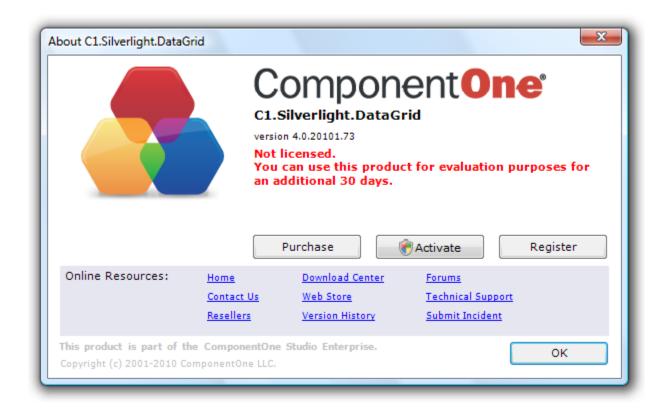

The **About** dialog box displays version information, online resources, and (if the control is unlicensed) buttons to purchase, activate, and register the product.

All ComponentOne products are designed to display licensing information at run time if the product is not licensed. None will throw licensing exceptions and prevent applications from running. Each time an unlicensed Silverlight application is run; end-users will see the following pop-up dialog box:

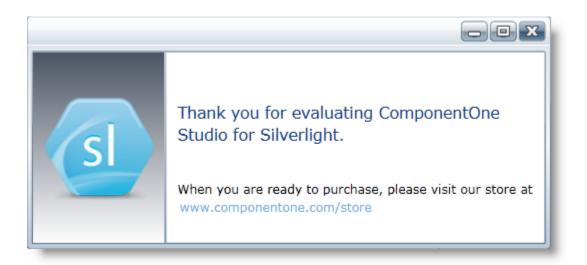

To stop this message from appearing, enter the product's serial number by clicking the **Activate** button on the **About** dialog box of any ComponentOne product, if available, or by rerunning the installation and entering the serial number in the licensing dialog box. To open the **About** dialog box, right-click the control and select the **About** option:

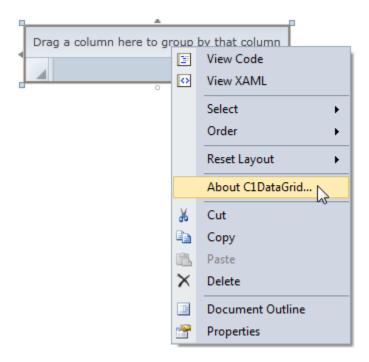

Note that when the user modifies any property of a ComponentOne Silverlight control in Visual Studio or Blend, the product will check if a valid license is present. If the product is not currently licensed, an attached property will be added to the control (the **C1NagScreen.Nag** property). Then, when the application executed, the product will check if that property is set, and show a nag screen if the **C1NagScreen.Nag** property is set to **True**. If the user has a valid license the property is not added or is just removed.

One important aspect of this of this process is that the user should manually remove all instances of **c1:C1NagScreen.Nag="true"** in the XAML markup in all files after registering the license (or re-open all the files that include ComponentOne controls in any of the editors). This will ensure that the nag screen does not appear when the application is run.

### **Technical Support**

ComponentOne offers various support options. For a complete list and a description of each, visit the ComponentOne Web site at <u>http://www.componentone.com/SuperProducts/SupportServices/</u>.

Some methods for obtaining technical support include:

### Online Resources

ComponentOne provides customers with a comprehensive set of technical resources in the form of FAQs, samples and videos, Version Release History, searchable Knowledge base, searchable Online Help and more. We recommend this as the first place to look for answers to your technical questions.

• Online Support via our Incident Submission Form This online support service provides you with direct access to our Technical Support staff via an <u>online incident</u> submission form. When you submit an incident, you'll immediately receive a response via e-mail confirming that you've successfully created an incident. This email will provide you with an Issue Reference ID and will provide you with a set of possible answers to your question from our Knowledgebase. You will receive a response from one of the ComponentOne staff members via e-mail in 2 business days or less.

### • <u>Product Forums</u>

ComponentOne's <u>product forums</u> are available for users to share information, tips, and techniques regarding ComponentOne products. ComponentOne developers will be available on the forums to share insider tips and technique and answer users' questions. Please note that a ComponentOne User Account is required to participate in the <u>ComponentOne Product Forums</u>.

### • Installation Issues

Registered users can obtain help with problems installing ComponentOne products. Contact technical support by using the online incident submission form or by phone (412.681.4738). Please note that this does not include issues related to distributing a product to end-users in an application.

### • Documentation

Microsoft integrated ComponentOne documentation can be installed with each of our products, and documentation is also available online. If you have suggestions on how we can improve our documentation, please email the <u>Documentation team</u>. Please note that e-mail sent to the <u>Documentation team</u> is for documentation feedback only. <u>Technical Support</u> and Sales issues should be sent directly to their respective departments.

**Note:** You must create a ComponentOne Account and register your product with a valid serial number to obtain support using some of the above methods.

### **Redistributable Files**

**ComponentOne DataGrid for Silverlight** is developed and published by ComponentOne LLC. You may use it to develop applications in conjunction with Microsoft Visual Studio or any other programming environment that enables the user to use and integrate the control(s). You may also distribute, free of royalties, the following Redistributable Files with any such application you develop to the extent that they are used separately on a single CPU on the client/workstation side of the network:

- C1.Silverlight.dll
- C1.Silverlight.DataGrid.dll
- C1.Silverlight.DataGrid.Filters.dll
- C1.Silverlight.DataGrid.Summaries.dll

Site licenses are available for groups of multiple developers. Please contact <u>Sales@ComponentOne.com</u> for details.

### About this Documentation

You can create your applications using Microsoft Expression Blend or Visual Studio, but Blend is currently the only design-time environment that allows users to design XAML documents visually. In this documentation, we will use the **Design** workspace of Blend for most examples.

### Acknowledgements

Microsoft, Windows, Windows Vista, Microsoft Expression, Visual Studio, and Silverlight, are either registered trademarks or trademarks of Microsoft Corporation in the United States and/or other countries. Firefox is a registered trademark of the Mozilla Foundation. Safari is a trademark of Apple Inc., registered in the U.S. and other countries.

### ComponentOne

If you have any suggestions or ideas for new features or controls, please call us or write:

Corporate Headquarters

### ComponentOne LLC

201 South Highland Avenue 3rd Floor Pittsburgh, PA 15206 • USA 412.681.4343 412.681.4384 (Fax) http://www.componentone.com/

### ComponentOne Doc-To-Help

This documentation was produced using ComponentOne Doc-To-Help® Enterprise.

### XAML and XAML Namespaces

XAML is a declarative XML-based language that is used as a user interface markup language in Silverlight and Windows Presentation Foundation (WPF) and the .NET Framework 3.0 or later. With XAML you can create a graphically rich customized user interface, perform data binding, and much more. For more information on XAML, please see <a href="http://www.microsoft.com">http://www.microsoft.com</a>.

#### XAML Namespaces

Namespaces organize the objects defined in an assembly. Assemblies can contain multiple namespaces, which can in turn contain other namespaces. Namespaces prevent ambiguity and simplify references when using large groups of objects such as class libraries.

When you create a Microsoft Expression Blend project, a XAML file is created for you and some initial namespaces are specified:

| Namespace                                                             | Description                                                                                                    |
|-----------------------------------------------------------------------|----------------------------------------------------------------------------------------------------|
| xmlns="http://schemas.microsoft.com/win<br>fx/2006/xaml/presentation" | This is the default Windows Presentation Foundation namespace.                                                                                                    |
| xmlns:x="http://schemas.microsoft.com/<br>winfx/2006/xaml"            | This is a XAML namespace that is mapped to the <b>x</b> : prefix.<br>The <b>x</b> : prefix provides a quick, easy way to reference the<br>namespace, which defines many commonly-used features<br>necessary for WPF applications. |

When you add a C1DataGrid control to the window in Microsoft Expression Blend or Visual Studio, **Blend** or **Visual Studio** automatically creates an XML namespace for the control. The namespace looks like the following in Microsoft Expression Blend:

xmlns:c1="http://schemas.componentone.com/winfx/2006/xaml"

The namespace value is **c1**. This is a unified namespace; once this is in the project, all ComponentOne WPF and Silverlight controls found in your references will be accessible through XAML (and IntelliSense). Note that you still need to add references to the assemblies for each control you need to use.

You can also choose to create your own custom name for the namespace. For example: xmlns:MyGrid="http://schemas.componentone.com/winfx/2006/xaml"

You can now use your custom namespace when assigning properties, methods, and events. For example, use the following XAML to add a border around the grid:

<MyGrid:C1DataGrid Name="C1DataGrid1" BorderThickness="10,10,10,10">

### Introduction to Silverlight

The following topics detail information about getting started with Silverlight, including Silverlight resources, and general information about templates and deploying Silverlight files.

### **Silverlight Resources**

This help file focuses on **ComponentOne Studio for Silverlight**. For general help on getting started with Silverlight, we recommend the following resources:

• <u>http://www.silverlight.net</u>

The official Silverlight site, with many links to downloads, samples, tutorials, and more.

<u>http://silverlight.net/learn/tutorials.aspx</u>

Silverlight tutorials by Jesse Liberty. Topics covered include:

- Tutorial 1: Silverlight User Interface Controls
- Tutorial 2: Data Binding
- Tutorial 3: Displaying SQL Database Data in a DataGrid using LINQ and WCF
- Tutorial 4: User Controls
- Tutorial 5: Styles, Templates and Visual State Manager
- Tutorial 6: Expression Blend for Developers
- Tutorial 7: DataBinding & DataTemplates Using Expression Blend
- Tutorial 8: Multi-page Applications
- Tutorial 9: ADO.NET DataEntities and WCF Feeding a Silverlight DataGrid
- Tutorial 10: Hyper-Video
- <u>http://timheuer.com/blog/articles/getting-started-with-silverlight-development.aspx</u> Silverlight tutorials by Tim Heuer. Topics covered include:
  - Part 1: Really getting started the tools you need and getting your first Hello World
  - Part 2: Defining UI Layout understanding layout and using Blend to help
  - Part 3: Accessing data how to get data from where
  - Part 4: Binding the data once you get the data, how can you use it?
  - Part 5: Integrating additional controls using controls that aren't a part of the core
  - Part 6: Polishing the UI with styles and templates
  - Part 7: Taking the application out-of-browser
- http://weblogs.asp.net/scottgu/pages/silverlight-posts.aspx

Scott Guthrie's Silverlight Tips, Tricks, Tutorials and Links Page. A useful resource, this page links to several tutorials and samples.

• http://weblogs.asp.net/scottgu/archive/2008/02/22/first-look-at-silverlight-2.aspx

An excellent eight-part tutorial by Scott Guthrie, covering the following topics:

• Part 1: Creating "Hello World" with Silverlight 2 and VS 2008

- Part 2: Using Layout Management
- Part 3: Using Networking to Retrieve Data and Populate a DataGrid
- Part 4: Using Style Elements to Better Encapsulate Look and Feel
- Part 5: Using the ListBox and DataBinding to Display List Data
- Part 6: Using User Controls to Implement Master/Details Scenarios
- Part 7: Using Templates to Customize Control Look and Feel
- Part 8: Creating a Digg Desktop Version of our Application using WPF
- http://blogs.msdn.com/corrinab/archive/2008/03/11/silverlight-2-control-skins.aspx

A practical discussion of skinning Silverlight controls and applications by Corrina Barber.

### **Creating a New Silverlight Project**

The following topic details how to create a new Silverlight project in Microsoft Visual Studio 2008 and in Microsoft Expression Blend 3.

### In Visual Studio 2008

Complete the following steps to create a new Silverlight project in Microsoft Visual Studio 2008:

- 1. Select File | New | Project to open the New Project dialog box in Visual Studio 2008.
- 2. In the **Project types** pane, expand either the **Visual Basic** or **Visual C#** node and select **Silverlight**.
- 3. Choose **Silverlight Application** in the **Templates** pane.

| ew Project<br>Project types:                                                                          | Templates:                                                                                                    |
|----------------------------------------------------------------------------------------------------|----------------------------------------------------------------------------------------------------|
| Visual C#<br>Windows<br>Web<br>Smart Device<br>Office<br>Database<br>Reporting<br>Silverlight<br>Test | <ul> <li>Visual Studio installed templates</li> <li>Silverlight Application</li> <li>Silverlight Blass Library</li> <li>My Templates</li> <li>Search Online Templates</li> </ul> |

4. Name the project, specify a location for the project, and click **OK**.

| A blank project for c | reating a rich internet appl | lication using Silverlight (.NET | Framework 3.5 | 5)     |
|-----------------------|------------------------------|----------------------------------|---------------|--------|
| Name:                 | QuickStart                   |                                  |               |        |
| Location:             | C:\Visual Studio 2008\Pro    | ojects                           |               | Browse |
| Solution Name:        | QuickStart                   | Create directory for solution    | ition         |        |
|                       |                              | Add to Source Control            |               |        |
|                       |                              |                                  | ОК            | Cancel |

Next, Visual Studio will prompt you for the type of hosting you want to use for the new project.

5. In the **NewSilverlight Application** dialog box, select **OK** to accept the default name and options and to create the project.

| New Silverlight Application                                                                                                    | ? <u>×</u> |
|----------------------------------------------------------------------------------------------------|------------|
| Click the checkbox below to host this Silverlight application in a Web s<br>Otherwise, a test page will be generated during build. | ite.       |
| Host the Silverlight application in a new Web site                                                                                 |            |
| New Web project name:                                                                                                    |            |
| QuickStart.Web                                                                                                    |            |
| New Web project type:                                                                                                    |            |
| ASP.NET Web Application Project                                                                                                    |            |
| ок                                                                                                    | Cancel     |

### In Expression Blend 4

Complete the following steps to create a new Silverlight project in Microsoft Expression Blend 4:

- 6. Select File | New Project to open the New Project dialog box in Blend 4.
- 7. In the **Project types** pane, click the **Silverlight** node.
- 8. In the right pane, choose **Silverlight Application + Website** in the **Templates** pane to create a project with an associated Web site.
- 9. Name the project, specify a location for the project, choose a language (Visual C# or Visual Basic), and click OK.

| Name     | QuickStart                                |        |
|----------|-------------------------------------------|--------|
| Location | C:\Documents\Expression\Blend 3\Projects\ | Browse |
| Language | Visual C#                                 |        |
|          |                                           |        |
|          | ок                                        | Cancel |

Your new project will be created.

### The Project

The solution you just created will contain two projects, YourProject and YourProject.Web:

- **YourProject**: This is the Silverlight application proper. It will produce a XAP file that gets downloaded to the client and runs inside the Silverlight plug-in.
- **YourProject.Web**: This is the host application. It runs on the server and provides support for the Silverlight application.

### **Using Templates**

The previous sections focused on the **ComponentOne Studio for Silverlight** controls. The following topics focus on Data and Control Templates, and how they are applied to Silverlight controls in general (including controls provided by Microsoft). If you are an experienced Silverlight developer, this information may be of no interest to you.

### Data Templates

**DataTemplates** are a powerful feature in Silverlight. They are virtually identical to the **DataTemplates** in WPF, so if you know WPF there's nothing really new about them.

On the other hand, if you have never used WPF and have seen pieces of XAML that contain styles and templates, you may be confused by the concepts and notation. The good news is DataTemplates are very powerful and are not overly complicated. Once you start using them, the concept will make sense in a couple of minutes and you will be on your way. Remember, just reading the tutorial probably won't be enough to fully grasp the concept. After reading, you should play with the projects.

### Create the "Templates" Solution

To illustrate the power of DataTemplates, let's create a new Silverlight solution. Call it "Templates". Complete the following steps:

- 1. Select File | New | Project to open the New Project dialog box in Visual Studio 2008.
- 2. In the **Project types** pane, expand either the **Visual Basic** or **Visual C#** node and select **Silverlight**.
- 3. Choose Silverlight Application in the Templates pane.
- 4. Name the project "Templates", specify a location for the project, and click **OK**.

Next, Visual Studio will prompt you for the type of hosting you want to use for the new project.

- 5. In the **New Silverlight Application** dialog box, select **OK** to accept the default name ("Templates.Web") and settings and create the project.
- 6. Right-click the **Templates** project in the Solution Explorer and select **Add Reference**.

7. In the **Add Reference** dialog box locate and select the C1.Silverlight.dll assembly and click **OK** to add a reference to your project.

This is required since we will be adding C1.Silverlight controls to the page.

```
8. Now, open the MainPage.xaml file in the Templates project and paste in the XAML below:
      <UserControl x:Class="Templates.MainPage"</pre>
          xmlns="http://schemas.microsoft.com/client/2007"
          xmlns:x="http://schemas.microsoft.com/winfx/2006/xaml"
          xmlns:C1 Silverlight="clr-
      namespace:C1.Silverlight;assembly=C1.Silverlight">
        <Grid x:Name="LayoutRoot" >
          <Grid.Background>
            <LinearGradientBrush EndPoint="0.5,1" StartPoint="0.5,0">
              <GradientStop Color="#FF7EB9F0"/>
              <GradientStop Color="#FF284259" Offset="1"/>
            </LinearGradientBrush>
          </Grid.Background>
          <!-- Grid layout -->
          <Grid.RowDefinitions>
            <RowDefinition Height="30" />
            <RowDefinition Height="*" />
          </Grid.RowDefinitions>
          <Grid.ColumnDefinitions>
            <ColumnDefinition Width="*"/>
            <ColumnDefinition Width="*"/>
          </Grid.ColumnDefinitions>
          <!-- Page title -->
          <TextBlock Text="Silverlight Templates" Grid.Column="0"
      Grid.ColumnSpan="2"
              TextAlignment="Center" FontSize="18" FontWeight="Bold" />
          <!-- ListBox on the left -->
          <StackPanel Grid.Row="1" Margin="5" >
            <TextBlock Text="ListBox Control" />
            <ListBox x:Name=" listBox" />
          </StackPanel>
          <!-- C1ComboBoxes on the right -->
          <StackPanel Grid.Column="2" Grid.Row="1" Margin="5" >
            <TextBlock Text="C1ComboBox Controls" />
            <C1 Silverlight:C1ComboBox x:Name=" cmb1" Margin="0,0,0,5" />
            <C1 Silverlight:C1ComboBox x:Name=" cmb2" Margin="0,0,0,5" />
          </StackPanel>
        </Grid>
      </UserControl>
```

This creates a page with two columns. The left column has a standard **ListBox** control and the right has two **C1ComboBoxes**. These are the controls we will populate and style in the following steps.

### Populate the Controls

Before we start using templates and styles, let us populate the controls first. To do that, complete the following:

9. Open the MainPage.xaml.cs file and paste the following code into the page constructor:

```
public Page()
{
    InitializeComponent();
    // Get list of items
    IEnumerable list = GetItems();
    // Add items to ListBox and in C1ComboBox
    listBox.ItemsSource = list;
    cmb1.ItemsSource = list;
    // Show fonts in the other C1ComboBox
    FontFamily[] ff = new FontFamily[]
    £
       new FontFamily("Default font"),
       new FontFamily("Arial"),
       new FontFamily("Courier New"),
       new FontFamily("Times New Roman"),
       new FontFamily("Trebuchet MS"),
       new FontFamily("Verdana")
    1:
    cmb2.ItemsSource = ff;
```

The code populates the **ListBox** and both **C1ComboBoxes** by setting their **ItemsSource** property. ItemsSource is a standard property present in most controls that support lists of items (ListBox, DataGrid, C1ComboBox, and so on).

10. Add the following code to implement the **GetItems()** method in the MainPage class:

```
List<DataItem> GetItems()
  List<DataItem> members = new List<DataItem>();
  foreach (MemberInfo mi in this.GetType().GetMembers())
  {
    members.Add(new DataItem(mi));
  }
  return members;
```

11. Add the definition of the DataItem class. to the MainPage.xaml.cs file, below the MainPage class definition:

```
public class DataItem
ł
    public string ItemName { get; set; }
    public MemberTypes ItemType { get; set; }
    public DataItem(MemberInfo mi)
        ItemName = mi.Name;
        ItemType = mi.MemberType;
    }
```

If you run the project now, you will see that the controls are being populated. However, they don't do a very good job of showing the items:

{

| 🏉 Test Page | 🍘 Test Page For Templates - Windows Internet Explorer         |                              |                     |    |
|-------------|---------------------------------------------------------------|------------------------------|---------------------|----|
| 00-         | 🖉 🗸 🖉 http://localhost:57108/TemplatesTesti 🔻 🐓 🗙 Live Search |                              |                     |    |
| 👔 🔻 S       | earch web 🔎 🔹 🔶 🔻                                             | 📢 🔻 🔀 Maps 🔻 🛅 Form Fill 💌 🖥 | <b>N → (i)</b> ,    | »> |
| 😭 🍄         | 🏈 Test Page For Templates                                     | 🚹 🔹 🗟 👻 🖶 🔹 🔂 🕶              | () T <u>o</u> ols ▼ | »> |
|             | Silverligh                                                    | t Templates                  | -                   | 4  |
| ListBox C   | ontrol                                                        | C1ComboBox Controls          |                     |    |
| Templates   | .Dataltem                                                     | Templates.DataItem           | -                   |    |
| Templates   | .Dataltem                                                     | Default font                 | -                   |    |
| Templates   | .Dataltem                                                     | Delaute tone                 |                     |    |
| Templates   |                                                               |                              |                     |    |
| Templates   | .Dataltem                                                     |                              |                     |    |
| Templates   | .Dataltem                                                     |                              |                     |    |
| Templates   | .Dataltem                                                     |                              |                     |    |
| Templates   | .Dataltem                                                     |                              |                     |    |
| Templates   | .Dataltem                                                     |                              |                     |    |
| Templates   | .Dataltem                                                     |                              |                     |    |
| Templates   | .Dataltem                                                     |                              |                     |    |
| Templates   | .Dataltem                                                     |                              |                     |    |
| Templates   | .Dataltem                                                     |                              |                     |    |
| Tomalesse   | Datalasm                                                      |                              |                     | ٣  |
| Done        | 😜 Inte                                                        | ernet   Protected Mode: Off  | 100% 🔻              |    |

The controls simply convert the **DataItem** objects into strings using their **ToString()** method, which we didn't override and by default returns a string representation of the object type ("Templates.DataItem").

The bottom **C1ComboBox** displays the font family names correctly. That's because the **FontFamily** class implements the **ToString()** method and returns the font family name.

It is easy to provide a **ToString()** implementation that would return a more useful string, containing one or more properties. For example:

```
public override string ToString()
{
    return string.Format("{0} {1}", ItemType, ItemName);
}
```

If you add this method to the **DataItem** class and run the project again, you will see a slightly more satisfying result. But there's only so much you can do with plain strings. To represent complex objects effectively, we need something more. Enter Data Templates!

### Defining and Using Data Templates

Data Templates are objects that map regular .NET objects into **UIElement** objects. They are used by controls that contain lists of regular .NET objects to convert these objects into **UIElement** objects that can be displayed to the user.

For example, the Data Template below can be used to map our **DataItem** objects into a **StackPanel** with two **TextBlock** elements that display the **ItemName** and **ItemType** properties of the **DataItem**. This is what the template definition looks like in XAML markup:

```
<UserControl x:Class="Templates.MainPage"
   xmlns="http://schemas.microsoft.com/client/2007"
   xmlns:x="http://schemas.microsoft.com/winfx/2006/xaml"
   xmlns:C1_Silverlight="clr-
namespace:C1.Silverlight;assembly=C1.Silverlight">
   <!-- Data template used to convert DataItem objects into UIElement
   objects -->
```

```
<UserControl.Resources>

<DataTemplate x:Key="DataItemTemplate" >

<StackPanel Orientation="Horizontal" Height="30" >

<TextBlock Text="{Binding ItemType}"

Margin="5" VerticalAlignment="Bottom" Foreground="Red"

FontSize="10" />

<TextBlock Text="{Binding ItemName}"

Margin="5" VerticalAlignment="Bottom" />

</StackPanel>

</DataTemplate>

</UserControl.Resources>

<!-- Page content (same as before)... -->
```

This template tells Silverlight (or WPF) that in order to represent a source data object, it should do this:

- 12. Create a StackPanel with two TextBlocks in it,
- 13. Bind the Text property of the first TextBlock to the ItemType property of the source data object, and
- 14. Bind the Text property of the second TextBlock object to the ItemName property of the source object.

That's it. The template does not specify what type of control can use it (any control can, we will use it with the **ListBox** and also with the **C1ComboBox**), and it does not specify the type of object it should expect (any object will do, as long as it has public properties named **ItemType** and **ItemName**).

To use the template, add an **ItemTemplate** attribute to the controls where you want the template to be applied. In our example, we will apply it to the **ListBox** declaration in the **MainPage.xaml** file:

```
<!-- ListBox on the left -->

<StackPanel Grid.Row="1" Margin="5" >

<TextBlock Text="ListBox Control" />

<ListBox x:Name="_listBox"

ItemTemplate="{StaticResource DataItemTemplate}" />

</StackPanel>
```

And also to the top C1ComboBox:

Note that we can now change the appearance of the **DataItem** objects by modifying the template in one place. Any changes will automatically be applied to all objects that use that template, making application maintenance much easier.

Before you run the application again, let's add a template to the second **C1ComboBox** as well. This control contains a list of font families. We can use templates to display each item using the actual font they represent.

This time, we will not define the template as a resource. It will only be used in one place, so we can insert it inline, as shown below:

Don't let the XAML syntax confuse you. This specifies that in order to create items from data, the control should use a **DataTemplate** that consists of a single **TextBlock** element. The **TextBlock** element should have two of its properties (**Text** and **FontFamily**) bound to the data object itself (as opposed to properties of that object).

In this case, the data object is a **FontFamily** object. Because the template assigns this object to the **Text** property and also to the **FontFamily** property, the **TextBlock** will display the font name and will use the actual font.

If you run the project now, you should see this result:

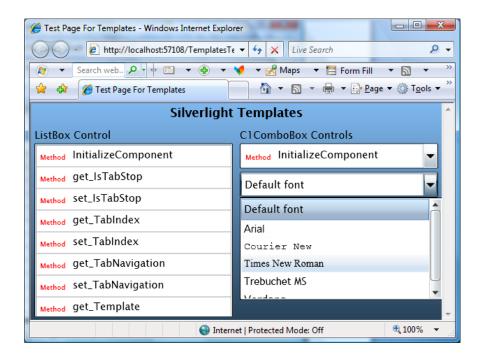

Note that if you assign a **DataTemplate** to the **C1ComboBox**, it will no longer be able to perform text-related tasks such as auto-search and editing. If you want to re-enable those features, you should provide your own **ItemConverter** that is a standard **TypeConverter**.

Styles and Templates are extremely powerful concepts. We encourage you to play and experiment with this sample. Try modifying the templates to show the data in different ways. The more you experiment, the more comfortable you will feel with these concepts and with the Silverlight/WPF application architecture.

### **Control Templates**

Data Templates allow you to specify how to convert arbitrary data objects into **UIElement** objects that can be displayed to the user. But that's not the only use of templates in Silverlight and WPF. You can also use templates to modify the visual structure of existing **UIElement** objects such as controls.

Most controls have their visual appearance defined by a native XAML resource (typically contained within the assembly that defines the control). This resource specifies a **Style** which assigns values to most of the control's properties, including its **Template** property (which defines the control's internal "visual tree").

For example:

```
<Style TargetType="HyperlinkButton">

<Setter Property="IsEnabled" Value="true" />

<Setter Property="IsTabStop" Value="true" />

<Setter Property="Foreground" Value="#FF417DA5" />

<Setter Property="Cursor" Value="Hand" />

<Setter Property="Template">
```

```
<Setter.Value>
      <ControlTemplate TargetType="HyperlinkButton">
        <Grid x:Name="RootElement" Cursor="{TemplateBinding Cursor}">
          <!-- Focus indicator -->
          <Rectangle x:Name="FocusVisualElement" StrokeDashCap="Round"
...=""/>
          <!-- HyperlinkButton content -->
          <ContentPresenter x:Name="Normal"
               Background="{TemplateBinding Background}"
               Content="{TemplateBinding Content}"
               ContentTemplate="{TemplateBinding ContentTemplate}"...=""/>
        </Grid>
      </ControlTemplate>
    </Setter.Value>
  </Setter>
</Style>
```

This is a very simplified version of the XAML resource used to specify the **HyperlinkButton** control. It consists of a **Style** that begins by setting the default value of several simple properties, and then assigns a value of type **ControlTemplate** to the control's **Template** property.

The **ControlTemplate** in this case consists of a **Grid** (*RootElement*) that contains a **Rectangle** (*FocusVisualElement*) used to indicate the focused state and a **ContentPresenter** (*Normal*) that represents the content portion of the control (and itself contains another **ContentTemplate** property).

Note the *TemplateBinding* attributes in the XAML. These constructs are used to map properties exposed by the control to properties of the template elements. For example, the **Background** property of the hyperlink control is mapped to the **Background** property of the *Normal* element specified in the template.

Specifying controls this way has some advantages. The complete visual appearance is defined in XAML and can be modified by a professional designer using Expression Blend, without touching the code behind it. In practice, this is not as easy as it sounds, because there are logical relationships between the template and the control implementation.

Recognizing this problem, Silverlight introduced a **TemplatePart** attribute that allows control classes to specify the names and types it expects its templates to contain. In the future, this attribute will be added to WPF as well, and used by designer applications such as Blend to validate templates and ensure they are valid for the target control.

For example, the Microsoft Button control contains the following TemplatePart attributes:

```
/// <summary>
/// Represents a button control, which reacts to the Click event.
/// </summary>
[TemplatePart(Name = Button.ElementRootName, Type =
typeof(FrameworkElement))]
[TemplatePart(Name = Button.ElementFocusVisualName, Type =
typeof(UIElement))]
[TemplatePart(Name = Button.StateNormalName, Type = typeof(Storyboard))]
[TemplatePart(Name = Button.StateMouseOverName, Type =
typeof(Storyboard))]
[TemplatePart(Name = Button.StatePressedName, Type = typeof(Storyboard))]
[TemplatePart(Name = Button.StateDisabledName, Type = typeof(Storyboard))]
[TemplatePart(Name = Button.StateDisabledName, Type = typeof(Storyboard))]
[TemplatePart(Name = Button.StateDisabledName, Type = typeof(Storyboard))]
```

These six template parts constitute a contract between the control implementation and the design specification. They tell the designer that the control implementation expects to find certain elements in the template (defined by their name and type).

Well-behaved controls should degrade gracefully, not crashing if some non-essential elements are missing from the template. For example, if the control can't find a **Storyboard** named *Button.StateMouseOverName* in the template, it should not do anything when the mouse hovers over it.

Well-implemented templates should fulfill the contract and provide all the elements that the control logic supports. Designer applications such as Blend can enforce the contract and warn designers if they try to apply invalid templates to controls.

For the time being, the easiest way to create new templates for existing controls is to start with the original XAML and customize it.

We will not show any actual examples of how to create and use custom control templates here. Instead, we suggest you download the examples developed by Corrina Barber:

http://blogs.msdn.com/corrinab/archive/2008/03/11/silverlight-2-control-skins.aspx

The link contains previews and downloads for three 'skins' (bubbly, red, and flat). Each skin consists of a set of **Style** specifications, similar to the one shown above, which are added to the application's global XAML file (App.xaml). The format is similar to this:

```
<Application xmlns="http://schemas.microsoft.com/client/2007"
    xmlns:x="http://schemas.microsoft.com/winfx/2006/xaml"
    x:Class="Styles_Red.App"
</pre>
<Application.Resources>
  <!-- Button -->
  <Style x:Key="buttonStyle" TargetType="Button">
    <Style x:Key="buttonStyle" TargetType="Button">
    <Style x:Key="buttonStyle" TargetType="Button">
    <Setter Property="IsEnabled" Value="true" />
    <Setter Property="IsTabStop" Value="true" />
    <Setter Property="Foreground" Value="#FF1E2B33" />
    <Setter Property="Cursor" Value="Hand" />
    <Setter Property="TextAlignment" Value="Center" />
    <!-- A lot more XAML follows... -->
```

Once these styles are defined in the **App.xaml** file, they can be assigned to any controls in the application: <Button Content="Button" Style="{StaticResource buttonStyle}"/>

If you are curious, this is what the **Button** control looks like after applying each of the skins defined in the reference above:

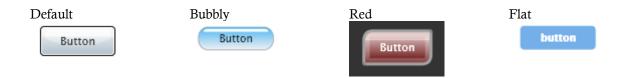

This mechanism is extremely powerful. You can change what the controls look like and even the parts used internally to build them.

Unlike data templates, however, control templates are not simple to create and modify. Creating or changing a control template requires not only design talent but also some understanding of how the control works.

It is also a labor-intensive proposition. In addition to their normal appearance, most controls have **Storyboards** that are applied to change their appearance when the mouse hovers over them, when they gain focus, get pressed, get disabled, and so on (see the **C1ComboBox** example above).

Furthermore, all controls in an application should appear consistent. You probably wouldn't want to mix bubbly buttons with regular scrollbars on the same page for example. So each 'skin' will contain styles for many controls.

Some controls are designed with custom templates in mind. For example, the **C1ComboBox** has an **ItemsPanel** property of type **ItemsPanelTemplate**. You can use this property to replace the default drop-down **ListBox** element with any other **UIElement** you like.

For examples of using the **ItemsPanel** property, check the **ControlExplorer** sample installed by default with **ComponentOne Studio for Silverlight**.

### **Preparing Your Enterprise Environment**

Several considerations are important to take into account when planning a corporate deployment of your Silverlight applications in an enterprise environment. For information about these considerations and a description of system requirements and deployment methods as well as the techniques to maintain and support Silverlight after deployment, please see the <u>Silverlight Enterprise Deployment Guide</u> provided by the Microsoft Silverlight team.

The guide helps you to plan and carry out a corporate deployment of Silverlight, and covers:

- Planning the deployment
- Testing deployment strategy
- Deploying Silverlight
- Maintaining Silverlight in your environment

The <u>Silverlight Enterprise Deployment Guide</u> is available for download from the Silverlight whitepapers site: <u>http://silverlight.net/learn/whitepapers.aspx</u>.

### Theming

One of the main advantages to using Silverlight is the ability to change the style or template of any control. Controls are "lookless" with fully customizable user interfaces and the ability to use built-in and custom themes. Themes allow you to customize the appearance of controls and take advantage of Silverlight's XAML-based styling. The following topics introduce you to styling Silverlight controls with themes.

You can customize WPF and Microsoft Silverlight controls by creating and modifying control templates and styles. This results in a unique and consistent look for your application.

Templates and styles define the pieces that make up a control and the default behavior of the control, respectively. You can create templates and styles by making copies of the original styles and templates for a control. Modifying templates and styles is an easy way to essentially make new controls in Design view of Microsoft Expression Blend, without having to use code. The following topics provide a detailed comparison of styles and templates to help you decide whether you want to modify the style or template of a control, or both. The topics also discuss the built-in themes available in **ComponentOne Studio for Silverlight**.

### **Available Themes**

**ComponentOne Studio for Silverlight** includes several theming options, and several built-in Silverlight Toolkit themes including:

- BureauBlack
- ExpressionDark
- ExpressionLight
- RainierOrange
- ShinyBlue
- WhistlerBlue

Each of these themes is based on themes in the Silverlight Toolkit and installed in its own assembly in the **Studio for Silverlight** installation directory. The following topics detail each built-in theme.

### BureauBlack

The BureauBlack theme is a dark colored theme similar to the Microsoft Bureau Black theme included in the Silverlight Toolkit. The BureauBlack theme appears similar the following when applied to the **ComponentOne Studio for Silverlight** charting controls:

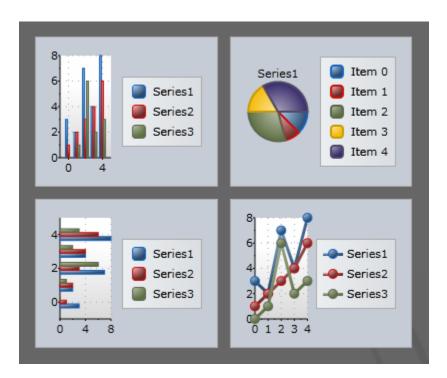

### ExpressionDark

The ExpressionDark theme is a grayscale theme based on the Microsoft Expression Dark theme, which is included in the Silverlight Toolkit. For example, the theme appears similar the following when applied to the **ComponentOne Studio for Silverlight** charting controls:

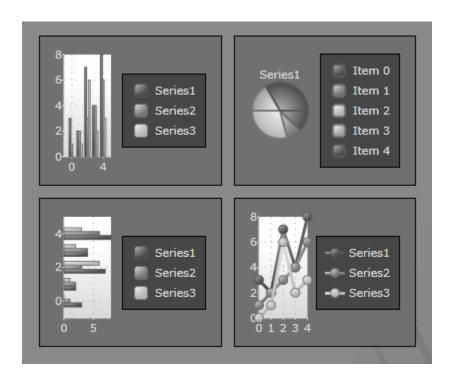

### ExpressionLight

The ExpressionLight theme is a grayscale theme based on the Microsoft Expression Light theme, which is included in the Silverlight Toolkit. For example, the theme appears similar the following when applied to the **ComponentOne Studio for Silverlight** charting controls:

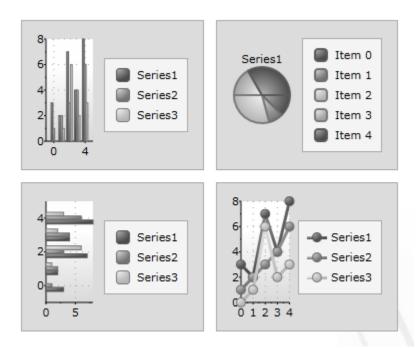

### RainierOrange

The RainerOrange theme is an orange-based theme similar to the Microsoft Rainer Orange theme, which is included in the Silverlight Toolkit. The RainerOrange theme appears similar the following when applied to the **ComponentOne Studio for Silverlight** charting controls:

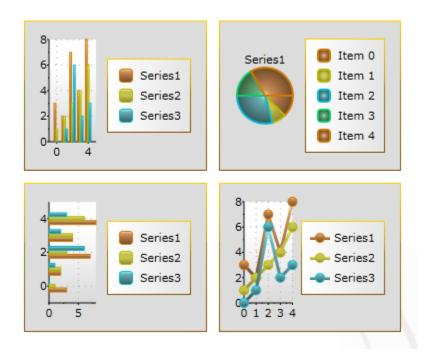

### ShinyBlue

The ShinyBlue theme is a blue-based theme similar to the Microsoft Shiny Blue theme included in the Silverlight Toolkit. The ShinyBlue theme appears similar the following when applied to the **ComponentOne Studio for Silverlight** charting controls:

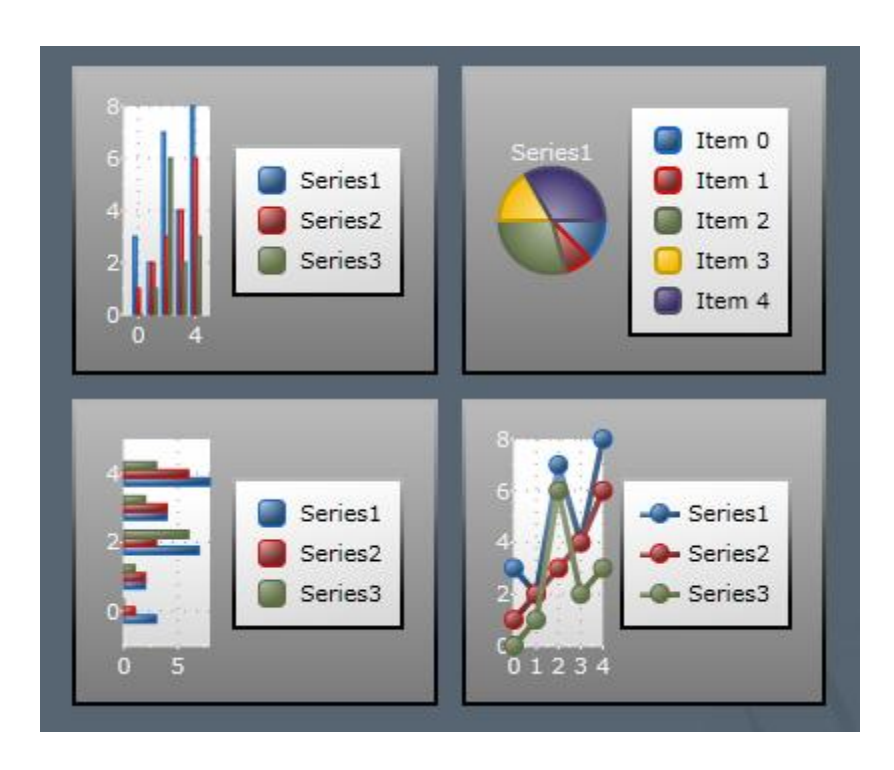

### WhistlerBlue

The WhistlerBlue theme is a blue-based theme similar to the Microsoft Whistler Blue theme, which is included in the Silverlight Toolkit. The WhistlerBlue theme appears similar the following when applied to the **ComponentOne Studio for Silverlight** charting controls:

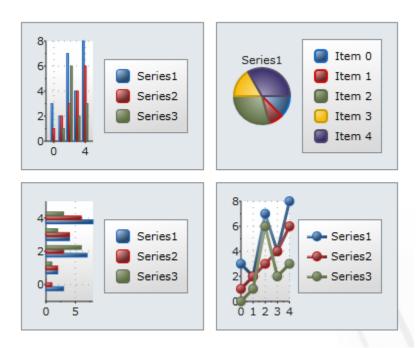

### **Custom Themes**

In addition to using one of the built-in themes, you can create your own custom theme from scratch or create a custom theme based on an existing built-in theme. See <u>Included XAML Files</u> (page 34) for the included files that you can base a theme on.

### Included XAML Files

Several auxiliary XAML elements are installed with **ComponentOne Studio for Silverlight**. These elements include templates and themes and are located in the **Studio for Silverlight** installation directory. You can incorporate these elements into your project to, for example, create your own theme based on the included Office 2007 themes.

By default, these files are located in the **generics.zip** file in the **C:\Program Files\ComponentOne\Studio for Silverlight 4.0\Help** folder. Unzip the **generics.zip** file to a folder to see all the XAML files associated with **Studio for Silverlight** controls. In the following topics the included files are listed by assembly with their location folder within the **generics.zip** file noted.

### C1.Silverlight.DataGrid

The following XAML file can be used to customize items in the **C1.Silverlight.DataGrid** assembly:

| Element      | Folder                             | Description                                                                         |
|--------------|------------------------------------|-------------------------------------------------------------------------------------|
| generic.xaml | C1.Silverlight.DataGri<br>d\themes | Specifies the templates for different styles and the initial style of the controls. |

| Common.xaml                                         | C1.Silverlight.DataGri<br>d\themes | Specifies attributes for common elements in the controls.  |
|-----------------------------------------------------|------------------------------------|------------------------------------------------------------|
| DataGridCellPresenter.xa<br>ml                      | C1.Silverlight.DataGri<br>d\themes | Specifies attributes for common elements in the controls.  |
| DataGridColumnHeaderPre senter.xaml                 | C1.Silverlight.DataGri<br>d\themes | Specifies attributes for the column header presenter.      |
| DataGridDetailsPresenter.<br>xaml                   | C1.Silverlight.DataGri<br>d\themes | Specifies attributes for the data details presenter.       |
| DataGridDragNDrop.xaml                              | C1.Silverlight.DataGri<br>d\themes | Specifies attributes for grid drag-and-drop operation.     |
| DataGridFilter.xaml                                 | C1.Silverlight.DataGri<br>d\themes | Specifies attributes for the grid's filtering.             |
| DataGridGroupingPresente<br>r.xaml                  | C1.Silverlight.DataGri<br>d\themes | Specifies attributes for the grouping presenter.           |
| DataGridRowHeaderPresen<br>ter.xaml                 | C1.Silverlight.DataGri<br>d\themes | Specifies attributes for the row header presenter.         |
| DataGridRowPresenter.xa<br>ml                       | C1.Silverlight.DataGri<br>d\themes | Specifies attributes for the row presenter.                |
| DataGridVerticalFreezingS<br>eparatorPresenter.xaml | C1.Silverlight.DataGri<br>d\themes | Specifies attributes for the freezing separator presenter. |

### C1.Silverlight.DataGrid.Ria

The following XAML file can be used to customize items in the **C1.Silverlight.DataGrid.Ria** assembly:

| Element      | Folder                                 | Description                                                                         |
|--------------|----------------------------------------|-------------------------------------------------------------------------------------|
| generic.xaml | C1.Silverlight.DataGri<br>d.Ria\themes | Specifies the templates for different styles and the initial style of the controls. |

### C1.Silverlight.Theming.BureauBlack

The following XAML files can be used to customize items in the **C1.Silverlight.BureauBlack** assembly:

| Element                                                  | Folder                                 | Description                                                                         |
|----------------------------------------------------------|----------------------------------------|-------------------------------------------------------------------------------------|
| BureauBlack.xaml                                         | C1.Silverlight.Themin<br>g.BureauBlack | Specifies resources and styling elements for each ComponentOne Silverlight control. |
| System.Windows.Controls.<br>Theming.BureauBlack.xam<br>I | C1.Silverlight.Themin<br>g.BureauBlack | Specifies the standard Microsoft BureauBlack resources and styling elements.        |
| Theme.xaml                                               | C1.Silverlight.Themin<br>g.BureauBlack | Specifies the standard resources and styling elements.                              |

### C1.Silverlight.Theming.ExpressionDark

The following XAML files can be used to customize items in the **C1.Silverlight.ExpressionDark** assembly:

| Element                  | Folder                                    | Description                                                                         |
|--------------------------|-------------------------------------------|-------------------------------------------------------------------------------------|
| ExpressionDark.xaml      | C1.Silverlight.Themin<br>g.ExpressionDark | Specifies resources and styling elements for each ComponentOne Silverlight control. |
| System.Windows.Controls. | C1.Silverlight.Themin                     | Specifies the standard Microsoft ExpressionDark                                     |

| Theming.ExpressionDark.x aml | g.ExpressionDark                       | resources and styling elements.                        |
|------------------------------|----------------------------------------|--------------------------------------------------------|
| Theme.xaml                   | C1.Silverlight.Themin g.ExpressionDark | Specifies the standard resources and styling elements. |

### C1.Silverlight.Theming.ExpressionLight

The following XAML files can be used to customize items in the **C1.Silverlight.ExpressionLight** assembly:

| Element                                                      | Folder                                     | Description                                                                         |
|--------------------------------------------------------------|--------------------------------------------|-------------------------------------------------------------------------------------|
| ExpressionLight.xaml                                         | C1.Silverlight.Themin<br>g.ExpressionLight | Specifies resources and styling elements for each ComponentOne Silverlight control. |
| System.Windows.Controls.<br>Theming.ExpressionLight.x<br>aml | C1.Silverlight.Themin<br>g.ExpressionLight | Specifies the standard Microsoft ExpressionLight resources and styling elements.    |
| Theme.xaml                                                   | C1.Silverlight.Themin<br>g.ExpressionLight | Specifies the standard resources and styling elements.                              |

### C1.Silverlight.Theming.RainierOrange

The following XAML files can be used to customize items in the **C1.Silverlight.RainierOrange** assembly:

| Element            | Folder                                   | Description                                                                         |
|--------------------|------------------------------------------|-------------------------------------------------------------------------------------|
| RainierOrange.xaml | C1.Silverlight.Themin<br>g.RainierOrange | Specifies resources and styling elements for each ComponentOne Silverlight control. |
| Theme.xaml         | C1.Silverlight.Themin<br>g.RainierOrange | Specifies the standard resources and styling elements.                              |

### C1.Silverlight.Theming.ShinyBlue

The following XAML files can be used to customize items in the **C1.Silverlight.ShinyBlue** assembly:

| Element        | Folder                               | Description                                                                         |
|----------------|--------------------------------------|-------------------------------------------------------------------------------------|
| ShinyBlue.xaml | C1.Silverlight.Themin<br>g.ShinyBlue | Specifies resources and styling elements for each ComponentOne Silverlight control. |
| Theme.xaml     | C1.Silverlight.Themin<br>g.ShinyBlue | Specifies the standard resources and styling elements.                              |

### C1.Silverlight.Theming.WhistlerBlue

The following XAML files can be used to customize items in the **C1.Silverlight.WhistlerBlue** assembly:

| Element           | Folder                                  | Description                                                                         |
|-------------------|-----------------------------------------|-------------------------------------------------------------------------------------|
| WhistlerBlue.xaml | C1.Silverlight.Themin<br>g.WhistlerBlue | Specifies resources and styling elements for each ComponentOne Silverlight control. |
| Theme.xaml        | C1.Silverlight.Themin<br>g.WhistlerBlue | Specifies the standard resources and styling elements.                              |

### Implicit and Explicit Styles

The following topic detail using implicit and explicit styles and using the **ImplicitStyleManager** which is included in the Silverlight Toolkit. For more information about the Silverlight Toolkit, see <u>CodePlex</u>.

### Implicit Styles

If you're familiar with WPF (Windows Presentation Foundation) you may be used to setting styles implicitly so the application has a uniform appearance – for example, you're used to setting the style for all instances of a particular control in the application's resources. Unfortunately Silverlight does not support implicit styles in the same way that WPF does and you would normally have to indicate the style to use in each instance of the control. This can be tedious to do if you have several controls on a page and that's where the **ImplicitStyleManager** comes in handy.

The **ImplicitStyleManager** class is located in the Microsoft.Windows.Controls.Theming namespace (in the Microsoft.Windows.Controls assembly).

### WPF and Silverlight Styling

In WPF, you can set styles implicitly. When you set styles implicitly all instances of a particular type can be styled at once. For example, the WPF **C1DropDown** control might be styled with the following markup:

```
<Grid>

<Grid.Resources>

<Style TargetType="{x:Type c1:C1DropDown}">

<Setter Property="Background" Value="Red" />

</Style>

</Grid.Resources>

<c1:C1DropDown Height="30" HorizontalAlignment="Center"

Name="C1DropDown1" VerticalAlignment="Center" Width="100" />

</Grid>
```

This would set the background of the control to be the color red as in the following image:

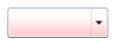

All **C1DropDown** controls in the grid would also appear red; **C1DropDown** controls outside of the Grid would not appear red. This is what is meant by implicit styles – the style is assigned to all controls of a particular type. Inherited controls would also inherit the style.

Silverlight, however, does not support implicit styles. In Silverlight you could add the style to the Grid's resources similarly:

```
<Grid.Resources>

<Style x:Key="DropDownStyle" TargetType="c1:C1DropDown">

<Setter Property="Background" Value="Red" />

</Style>
```

</Grid.Resources>

But the Silverlight **C1DropDown** control would not be styled unless the style was explicitly set, as in the following example:

```
<cl:ClDropDown Height="30" HorizontalAlignment="Center" Name="ClDropDown1" VerticalAlignment="Center" Width="100" Style="{StaticResource DropDownStyle}"/>
```

While this is easy enough to set on one control, if you have several controls it can be tedious to set the style on each one. That's where the **ImplicitStyleManager** comes in. See <u>Using the ImplicitStyleManager</u> (page 38) for more information.

### Using the ImplicitStyleManager

The **ImplicitStyleManager** lets you set styles implicitly in Silverlight as you might in WPF. You can find the **ImplicitStyleManger** in the **System.Windows.Controls.Theming.Toolkit.dll** assembly installed with the Silverlight Toolkit.

To use the **ImplicitStyleManager** add a reference in your project to the **System.Windows.Controls.Theming.Toolkit.dll** assembly and add its namespace to the initial **UserControl** tag as in the following markup:

```
<UserControl
xmlns="http://schemas.microsoft.com/winfx/2006/xaml/presentation"
xmlns:x="http://schemas.microsoft.com/winfx/2006/xaml" xmlns:c1="clr-
namespace:C1.Silverlight;assembly=C1.Silverlight" xmlns:theming="clr-
namespace:System.Windows.Controls.Theming;assembly=System.Windows.Controls.Th
eming.Toolkit" x:Class="C1Theming.MainPage" Width="640" Height="480">
```

Once you've added the reference and namespace you can use the **ImplicitStyleManager** in your application. For example, in the following markup a style is added and implicitly implemented:

```
<Grid x:Name="LayoutRoot" Background="White"
theming:ImplicitStyleManager.ApplyMode="OneTime">
        <Grid.Resources>
        <Style TargetType="c1:C1DropDown">
            <Setter Property="Background" Value="Red" />
        </Style>
        </Grid.Resources>
        <StackPanel HorizontalAlignment="Center" VerticalAlignment="Center">
        <c1:C1DropDown Margin="5" Content="C1DropDown" Height="30"
Width="100"/>
        </StackPanel>
```

</Grid>

### **Applying Themes to Controls**

You can easily customize your application, by applying one of the built-in themes to your ComponentOne Silverlight control. Each of the built-in themes is based on a Silverlight Toolkit theme. For information about each of the built-in themes, see <u>Available Themes</u> (page 30). In this example, you'll add the RainierOrange theme to the **C1DropDown** control on a page.

To apply the theme, complete the following steps:

- 1. In Visual Studio, select File | New Project.
- 2. In the **New Project** dialog box, select the language in the left pane and in the right-pane select **Silverlight Application**. Enter a **Name** and **Location** for your project and click **OK**.
- 3. In the New Silverlight Application dialog box, leave the default settings and click OK.

A new application will be created and should open with the **MainPage.xaml** file displayed in XAML view.

4. Place the mouse cursor between the <Grid> and </Grid> tags in XAML view.

You will add the theme and control to the Grid in the next steps.

5. Navigate to the Visual Studio Toolbox and double-click on the **C1ThemeRanierOrange** icon to declare the theme. The theme's namespace will be added to the page and the theme's tags will be added to the Grid in XAML view. The markup will appear similar to the following:

```
<UserControl xmlns:my="clr-
namespace:Cl.Silverlight.Theming.RainierOrange;assembly=Cl.Silverlight.
Theming.RainierOrange" x:Class="ClSilverlight.MainPage"
xmlns="http://schemas.microsoft.com/winfx/2006/xaml/presentation"
xmlns:x="http://schemas.microsoft.com/winfx/2006/xaml"
xmlns:d="http://schemas.microsoft.com/expression/blend/2008"
xmlns:mc="http://schemas.openxmlformats.org/markup-compatibility/2006"
mc:Ignorable="d" d:DesignWidth="640" d:DesignHeight="480">
<Grid x:Name="LayoutRoot">
<my:ClThemeRainierOrange></my:ClThemeRainierOrange>
</Grid>
</UserControl>
```

Any controls that you add within the theme's tags will now be themed.

- Place your cursor between the <my:ClThemeRanierOrange> and </my:ClThemeRanierOrange> tags.
- 7. In the Toolbox, double-click the **C1DropDown** icon to add the control to the project. The C1.Silverlight namespace will be added to the page and the control's tags will be added within the theme's tags in XAML view. The markup will appear similar to the following:

```
<UserControl xmlns:c1="clr-
namespace:C1.Silverlight;assembly=C1.Silverlight"
xmlns:my="clr-
namespace:C1.Silverlight.Theming.RainierOrange;assembly=C1.Silverlight.
Theming.RainierOrange x:Class="C1Silverlight.MainPage"
xmlns="http://schemas.microsoft.com/winfx/2006/xaml/presentation"
xmlns:x="http://schemas.microsoft.com/winfx/2006/xaml"
xmlns:d="http://schemas.microsoft.com/expression/blend/2008"
xmlns:mc="http://schemas.openxmlformats.org/markup-compatibility/2006"
    mc:Ignorable="d" d:DesignWidth="640" d:DesignHeight="480">
  <Grid x:Name="LayoutRoot">
<my:C1ThemeRainierOrange>
    <cl:ClDropDown Width="100" Height="30"></cl:ClDropDown>
</my:ClThemeRainierOrange>
  </Grid>
</UserControl>
```

#### What You've Accomplished

Run your project and observe that the **C1DropDown** control now appears in the **RainierOrange** theme. Note that you can only set the **Content** property on the theme once, so to theme multiple controls using this method you will need to add a panel, for example a Grid or StackPanel, within the theme and then add multiple controls within the panel.

You can also use the **ImplicitStyleManager** to theme all controls of a particular type. For more information, see <u>Using the ImplicitStyleManager</u> (page 38).

# Applying Themes to an Application

The following topic details one method of applying a theme application-wide in Visual Studio. In this topic you'll add a class to your application that initializes a built-in theme. You'll then apply the theme to the MainPage of your application.

To apply the theme, complete the following steps:

- 1. In Visual Studio, select File | New Project.
- 2. In the **New Project** dialog box, select the language in the left pane and in the right-pane select **Silverlight Application**. Enter a **Name** and **Location** for your project and click **OK**.
- 3. In the New Silverlight Application dialog box, leave the default settings and click OK.

A new application will be created and should open with the **MainPage.xaml** file displayed in XAML view.

- 4. In the Solution Explorer, right-click the project and choose Add Reference.
- 5. In the Add Reference dialog box choose the C1.Silverlight.Theming and C1.Silverlight.Theming.RainierOrange assemblies and click OK.
- 6. In the Solution Explorer, right-click the project and select **Add | New Item**.
- 7. In the **Add New Item** dialog box, choose **Class** from the templates list, name the class "MyThemes", and click the **Add** button to create and a new class. The newly created **MyThemes** class will open.
- 8. Add the following import statements to the top of the class:

```
• Visual Basic
Imports C1.Silverlight.Theming
Imports C1.Silverlight.Theming.RainierOrange
```

```
    C#
using C1.Silverlight.Theming;
using C1.Silverlight.RainierOrange;
```

9. Add code to the class so it appears like the following:

```
Visual Basic

Public Class MyThemes

Private _myTheme As ClTheme = Nothing

Public ReadOnly Property MyTheme() As ClTheme

Get

If _myTheme Is Nothing Then

_myTheme = New ClThemeRainierOrange()

End If

Return _myTheme

End Get

End Property

End Class
```

```
• C#
public class MyThemes
{
    private static C1Theme _myTheme = null;
    public static C1Theme MyTheme
    {
        get
        {
            if (_myTheme == null)
               myTheme = new C1ThemeRainierOrange();
        }
```

•

```
return _myTheme;
}
}
```

- 10. In the Solution Explorer, double-click the **App.xaml.vb** or **App.xaml.cs** file.
- 11. Add the following import statement to the top of the file, where *ProjectName* is the name of your application:
  - Visual Basic Imports ProjectName
    C#

using ProjectName;

12. Add code to the **Application\_Startup** event of the **App.xaml.vb** or **App.xaml.cs** file so it appears like the following:

```
Visual Basic
Private Sub Application_Startup(ByVal o As Object, ByVal e As
StartupEventArgs) Handles Me.Startup
Dim MyMainPage As New MainPage()
Dim themes As New MyThemes
themes.MyTheme.Apply(MyMainPage)
Me.RootVisual = MyMainPage
End Sub
```

```
• C#
private void Application_Startup(object sender, StartupEventArgs e)
{
    MainPage MyMainPage = new MainPage();
    MyThemes.MyTheme.Apply(MyMainPage);
    this.RootVisual = MyMainPage;
}
```

Now any control you add to the MainPage.xaml file will automatically be themed.

- 13. Return to the **MainPage.xaml** file and place the mouse cursor between the <<u>Grid></u> and </<u>Grid></u> tags in XAML view.
- 14. In the Toolbox, double-click the C1DropDown icon to add the control to the project.
- 15. Update the control's markup so it appears like the following: <cl:ClDropDown Width="100" Height="30"></cl:ClDropDown>

## What You've Accomplished

Run your project and observe that the **C1DropDown** control now appears in the **RainierOrange** theme. To change the theme chosen, now all you would need to do is change the theme in the **MyThemes** class.

For example, to change to the ExpressionDark theme:

- 1. Add a reference to the C1.Theming.Silverlight.ExpressionDark.dll assembly.
- 2. Open the MyThemes class in your project and add the following import statements to the top of the class:
  - Visual Basic Imports C1.Silverlight.Theming.ExpressionDark
  - C# using C1.Silverlight.Theming.ExpressionDark;
- 3. Update code in the class so it appears like the following:

```
Visual Basic
•
   Public Class MyThemes
       Private myTheme As C1Theme = Nothing
       Public ReadOnly Property MyTheme() As C1Theme
           Get
               If myTheme Is Nothing Then
                   myTheme = New C1ThemeExpressionDark()
               End If
               Return myTheme
           End Get
      End Property
  End Class
  C#
•
  public class MyThemes
   {
      private static C1Theme myTheme = null;
      public static C1Theme MyTheme
       {
           get
           {
               if (myTheme == null)
               myTheme = new C1ThemeExpressionDark();
               return myTheme;
           }
       }
```

Note that the above steps apply the theme to the **MainPage.xaml** file. To apply the theme to additional pages, you would need to add the following code to each page:

- Visual Basic Dim themes As New MyThemes themes.MyTheme.Apply(MyMainPage)
- Off C# MyThemes.MyTheme.Apply(LayoutRoot);

The theme will then be applied to the page. So, you only have to change one line of code to the class to change the theme, and you only have to add one line of code to each page to apply the theme.

# ComponentOne ClearStyle Technology

ComponentOne ClearStyle<sup>™</sup> technology is a new, quick and easy approach to providing Silverlight and WPF control styling. ClearStyle allows you to create a custom style for a control without having to deal with the hassle of XAML templates and style resources.

Currently, to add a theme to all standard Silverlight controls, you must create a style resource template. In Microsoft Visual Studio this process can be difficult; this is why Microsoft introduced Expression Blend to make the task a bit easier. Having to jump between two environments can be a bit challenging to developers who are not familiar with Blend or do not have the time to learn it. You could hire a designer, but that can complicate things when your designer and your developers are sharing XAML files.

That's where ClearStyle comes in. With ClearStyle the styling capabilities are brought to you in Visual Studio in the most intuitive manner possible. In most situations you just want to make simple styling changes to the controls in your application so this process should be simple. For example, if you just want to change the row color of your data grid this should be as simple as setting one property. You shouldn't have to create a full and complicated-looking template just to simply change a few colors.

# How ClearStyle Works

Each key piece of the control's style is surfaced as a simple color property. This leads to a unique set of style properties for each control. For example, a **Gauge** has **PointerFill** and **PointerStroke** properties, whereas a **DataGrid** has **SelectedBrush** and **MouseOverBrush** for rows.

Let's say you have a control on your form that does not support ClearStyle. You can take the XAML resource created by ClearStyle and use it to help mold other controls on your form to match (such as grabbing exact colors). Or let's say you'd like to override part of a style set with ClearStyle (such as your own custom scrollbar). This is also possible because ClearStyle can be extended and you can override the style where desired.

ClearStyle is intended to be a solution to quick and easy style modification but you're still free to do it the old fashioned way with ComponentOne's controls to get the exact style needed. ClearStyle does not interfere with those less common situations where a full custom design is required.

# **Key Features**

ComponentOne DataGrid for Silverlight includes several key features, such as:

#### • Fully Interactive Grid

Enhance the end-user experience by creating a fully interactive grid. **DataGrid for Silverlight** has many built-in interactive features such as column resizing and reordering, editing, sorting, filtering, grouping, freezing, and selecting. See <u>Run-time Interaction</u> (page 90) for more information.

#### • Data Grouping and Totals

**DataGrid for Silverlight** supports Outlook-style grouping. Simply drag a column header to the area above the grid to group the data. Expandable and collapsible nodes are automatically generated. You can also show calculated aggregate functions or totals in grouped header rows. See <u>Grouping Columns</u> (page 98) for details.

#### • Excel-like Filtering

By default, **DataGrid for Silverlight** supports Excel-like filtering. This type of filtering features a dropdown menu on each column allowing users to create a filter condition. See <u>Filtering Columns</u> (page 95) for more information.

#### • High Performance

**DataGrid for Silverlight** utilizes both row and column recycling (UI Virtualization) to achieve optimal performance when handling large data sets.

#### • Several Built-in Column Types

**DataGrid for Silverlight** provides many built-in column editors that cover all of the common data types. The built-in editors include text, check box, DateTime picker, combo box and images. You can also choose from a selection of custom column editors including masked text, hyperlink, multi-line text and a color picker. See <u>Column Types</u> (page 59) for details.

#### • RowDetails and Hierarchical Support

DataGrid also supports a **RowDetails** template for embedding **UIElements** inside a collapsible section of each row. For example, just embed another DataGrid and you can create a master-detail grid for displaying hierarchical data. For more information, see <u>Adding Row Details</u> (page 72).

#### • Top and Bottom Row Templates

With **DataGrid for Silverlight**'s Top and Bottom row templates you can easily create and add custom rows to the grid. For example, you can design your own filter or total rows and embed any UIElements inside.

## • Multiple Selection Modes

Give end-users all of the following cell selection options: single cell, single row, single column, single range, multi-row, multi-column, and multi-range. With **DataGrid for Silverlight**'s clipboard support, end-users can then easily paste selected cells into any text editor, such as Microsoft Excel.

#### New Row

Allow users to add new rows to **DataGrid for Silverlight** by displaying an empty new row at either the top or bottom of the grid. See <u>Adding Rows to the Grid</u> (page 102) and <u>Setting New Row Visibility</u> (page 85) for details.

#### Custom Rows and Columns

Design your own data template for each DataGrid row and create composite columns which can combine data from multiple data fields.

• Easily Change Colors with ClearStyle

**DataGrid for Silverlight** supports ComponentOne's new ClearStyle<sup>™</sup> technology that allows you to easily change control colors without having to change control templates. With just setting a few color properties you can quickly style the entire grid. For details, see <u>C1DataGrid ClearStyle</u> (page 87).

# DataGrid for Silverlight Quick Start

The following quick start guide is intended to get you up and running with **ComponentOne DataGrid for Silverlight**. In this quick start you'll create a new project in Visual Studio, add **DataGrid for Silverlight** to your application, and bind it to a data source. You'll then customize the grid's appearance and behavior and run the grid application to observe run-time interactions.

# Step 1 of 4: Creating a Silverlight Application

In this step you'll begin in Visual Studio to create a Silverlight grid application using **ComponentOne DataGrid** for **Silverlight**. You'll create a new Silverlight project and add the **C1DataGrid** control to your application.

To set up your project and add a C1DataGrid control to your application, complete the following steps:

- 1. In Visual Studio, select File | New | Project.
- 2. In the **New Project** dialog box, select a language in the left pane, and in the templates list select **Silverlight Application**. Enter a **Name** for your project and click **OK**. The **New Silverlight Application** dialog box will appear.
- 3. Click **OK** to accept default settings, close the **New Silverlight Application** dialog box, and create your project. The **MainPage.xaml** file should open.
- 4. In the Solution Explorer, right-click the project name and choose **Add Reference**. In the **Add Reference** dialog box, locate and select the **C1.Silverlight.DataGrid** assembly and click **OK** to add reference to your project.
- 5. Add the XAML namespace to the UserControl tag with the following markup: xmlns:c1="http://schemas.componentone.com/winfx/2006/xaml".

```
The namespaces will now appear similar to the following:
<UserControl x:Class="C1DataGrid.MainPage"
xmlns="http://schemas.microsoft.com/winfx/2006/xaml/presentation"
xmlns:x="http://schemas.microsoft.com/winfx/2006/xaml"
xmlns:d="http://schemas.microsoft.com/expression/blend/2008"
xmlns:mc="http://schemas.openxmlformats.org/markup-compatibility/2006"
xmlns:cl="http://schemas.componentone.com/winfx/2006/xaml"
mc:Ignorable="d" d:DesignHeight="300" d:DesignWidth="400">
```

This is a unified namespace that will enable you to work with most ComponentOne WPF or Silverlight controls without adding multiple namespaces.

6. Add the <c1:C1DataGrid x:Name="c1dg"></c1grid:C1DataGrid> tag within the Grid tags on the page to add the C1DataGrid control to the application.

This will add a C1DataGrid control named "c1dg" to the application. By giving the control a unique identifier, you'll be able to access the **C1DataGrid** control in code.

## Swhat You've Accomplished

You've successfully created a basic grid application. In the next step you'll add a XML data source to your project and bind the grid to a data source.

# Step 2 of 4: Binding the Grid to a Data Source

In the last step you set up the grid application, but the grid currently contains no data – if you run the application now you'll see a blank grid. In this step you'll continue in Visual Studio by adding an XML data source to your project and binding the grid to the data source.

To add a data source and bind the grid in Visual Studio, complete the following steps:

- 1. In the Solution Explorer window, right-click the project and select Add | New Item.
- 2. In the **Add New Item** dialog box, select **XML File** from the list of installed templates, name the file "Products.xml", and click **Add** to close the dialog box.

The **Products.xml** file should now be included in your project, and should have opened automatically.

3. Replace the existing text in the **Products.xml** file with the following XML markup and save the file:

```
XML to add:
<?xml version="1.0" encoding="utf-8" ?>
<Products>
  <Product Name="Chai" Category="Beverages" Unit="10 boxes x 20 bags"</pre>
Price="18" />
  <Product Name="Chang" Category="Beverages" Unit="24 - 12 oz bottles"</pre>
Price="19" />
  <Product Name="Aniseed Syrup" Category="Condiments" Unit="12 - 550 ml
bottles" Price="10" />
  <Product Name="Chef Anton's Cajun Seasoning" Category="Condiments"
Unit="48 - 6 oz jars" Price="22" />
  <Product Name="Chef Anton's Gumbo Mix" Category="Condiments" Unit="36</pre>
boxes" Price="21.35" />
  <Product Name="Grandma's Boysenberry Spread" Category="Condiments"</pre>
Unit="12 - 8 oz jars" Price="25" />
  <Product Name="Uncle Bob's Organic Dried Pears" Category="Produce"</pre>
Unit="12 - 1 lb pkgs." Price="30" />
  <Product Name="Northwoods Cranberry Sauce" Category="Condiments"
Unit="12 - 12 oz jars" Price="40" />
  <Product Name="Mishi Kobe Niku" Category="Meat/Poultry" Unit="18 -</pre>
500 g pkgs." Price="97" />
  <Product Name="Ikura" Category="Seafood" Unit="12 - 200 ml jars"</pre>
Price="31" />
  <Product Name="Queso Cabrales" Category="Dairy Products" Unit="1 kg
pkg." Price="21" />
  <Product Name="Queso Manchego La Pastora" Category="Dairy Products"
Unit="10 - 500 g pkgs." Price="38" />
  <Product Name="Konbu" Category="Seafood" Unit="2 kg box" Price="6" />
  <Product Name="Tofu" Category="Produce" Unit="40 - 100 g pkgs."</pre>
Price="23.25" />
  <Product Name="Genen Shouyu" Category="Condiments" Unit="24 - 250 ml</pre>
bottles" Price="15.5" />
  <Product Name="Pavlova" Category="Condiments" Unit="32 - 500 g boxes"</pre>
Price="17.45" />
```

```
<Product Name="Alice Mutton" Category="Meat/Poultry" Unit="20 - 1 kg</pre>
tins" Price="39" />
  <Product Name="Carnarvon Tigers" Category="Seafood" Unit="16 kg pkg."
Price="62.5" />
  <Product Name="Teatime Chocolate Biscuits" Category="Confections"</pre>
Unit="10 boxes x 12 pieces" Price="9.2" />
  <Product Name="Sir Rodney's Marmalade" Category="Confections"
Unit="30 gift boxes" Price="81" />
  <Product Name="Sir Rodney's Scones" Category="Confections" Unit="24</pre>
pkgs. x 4 pieces" Price="10" />
  <Product Name="Gustaf's Knäckebröd" Category="Grains/Cereals"</pre>
Unit="24 - 500 g pkgs." Price="21" />
  <Product Name="Tunnbröd" Category="Grains/Cereals" Unit="12 - 250 g</pre>
pkgs." Price="9" />
  <Product Name="Guaraná Fantástica" Category="Beverages" Unit="12 -</pre>
355 ml cans" Price="4.5" />
  <Product Name="NuNuCa Nuß-Nougat-Creme" Category="Confections"</pre>
Unit="20 - 450 g glasses" Price="14" />
</Products>
```

This will add data taken from the Products table of the standard Microsoft Northwind database.

- 4. Right-click the project and select **Add Reference**. In the **Add Reference** dialog box, locate **System.Xml.Linq** and click **OK** to add the reference.
- 5. Choose **MainPage.xaml**, right-click the page, and select **View Code** in the context menu to open the Code Editor.
- 6. At the top of the Code Editor, add the following code to import namespaces:

```
• Visual Basic
Imports System.Xml.Linq
Imports Cl.Silverlight.DataGrid
```

- C# using System.Xml.Linq; using C1.Silverlight.DataGrid;
- 7. Replace the existing code with the following code to initialize the data source, and bind the **C1DataGrid.ItemsSource** property to the XML data source:

```
    Visual Basic
```

```
Partial Public Class MainPage
    Inherits UserControl
    Public Sub New()
        InitializeComponent()
        LoadData()
   End Sub
    ' Create the Product class.
    Public Class Product
        Private Name As String
        Public Property Name() As String
            Get
                Return Name
            End Get
            Set (ByVal value As String)
                 Name = value
            End Set
        End Property
        Private Category As String
```

```
Public Property Category() As String
            Get
                Return Category
            End Get
            Set (ByVal value As String)
                 Category = value
            End Set
        End Property
        Private Unit As String
        Public Property Unit() As String
            Get
                Return Unit
            End Get
            Set (ByVal value As String)
                 Unit = value
            End Set
        End Property
        Private Price As String
        Public Property Price() As String
            Get
                Return Price
            End Get
            Set (ByVal value As String)
                 Price = value
            End Set
        End Property
    End Class
    Private Sub LoadData()
        ' Initialize the XML data source.
        Dim ProductsDoc As XDocument = XDocument.Load("Products.xml")
        Dim data As IEnumerable(Of Product) = (From Product In
ProductsDoc.Descendants("Product") Select New Product With {.Name =
Product.Attribute("Name").Value, .Category =
Product.Attribute("Category").Value, .Unit =
Product.Attribute("Unit").Value, .Price =
Product.Attribute("Price").Value}).ToList
        ' Bind the C1DataGrid control to the data source.
        cldq.ItemsSource = data
    End Sub
End Class
```

```
• C#
```

```
public MainPage()
{
    InitializeComponent();
    LoadData();
}
// Create the Product class.
public class Product
{
    public string Name { get; set; }
    public string Category { get; set; }
    public string Unit { get; set; }
    public string Price { get; set; }
}
private void LoadData()
{
```

```
// Initialize the XML data source.
XDocument ProductsDoc = XDocument.Load("Products.xml");
List<Product> data = ( from Product in ProductsDoc.Descendants(
"Product" )
select new Product
{
Name = Product.Attribute("Name").Value,
Category = Product.Attribute("Category").Value,
Unit = Product.Attribute("Unit").Value,
Price = Product.Attribute("Price").Value
}
).ToList();
// Bind the C1DataGrid control to the data source.
cldg.ItemsSource = data;
```

## What You've Accomplished

If you save and run your application you'll observe that the grid is now populated with data from the Products.xml file:

| 1 | Name                            | Category   | Unit                | • |
|---|---------------------------------|------------|---------------------|---|
|   | Chai                            | Beverages  | 10 boxes x 20 bags  |   |
|   | Chang                           | Beverages  | 24 - 12 oz bottles  |   |
|   | Aniseed Syrup                   | Condiments | 12 - 550 ml bottles |   |
|   | Chef Anton's Cajun Seasoning    | Condiments | 48 - 6 oz jars      |   |
|   | Chef Anton's Gumbo Mix          | Condiments | 36 boxes            |   |
|   | Grandma's Boysenberry Spread    | Condiments | 12 - 8 oz jars      |   |
|   | Uncle Bob's Organic Dried Pears | Produce    | 12 - 1 lb pkgs.     |   |
|   | Northwoods Cranberry Sauce      | Condiments | 12 - 12 oz jars     | • |
| • |                                 |            | · ·                 |   |

You've successfully bound **DataGrid for Silverlight**'s **C1DataGrid** control to an XML data source. In the next step you'll customize the appearance and behavior of the **C1DataGrid** control.

# Step 3 of 4: Customizing the Grid's Appearance and Behavior

In the previous steps you worked in Visual Studio to create a new Silverlight project and bind **DataGrid for Silverlight** to a data source. In this step you'll customize the grid application's appearance and behavior.

To customize **DataGrid for Silverlight**, complete the following steps:

- 1. Return to the **MainPage.xaml** file. In this example you'll be customizing the grid in XAML rather than code.
- 2. Locate the <clgrid:ClDataGrid> tag in the XAML window and add CanUserGroup="True" to it. This will enable the grouping area of the grid.

The XAML will now look similar to the following: <clgrid:ClDataGrid x:Name="cldg" CanUserGroup="True"> 3. Add NewRowVisibility="Top" to the <clgrid:ClDataGrid> tag in the XAML window. This will move the add new row to the top of the grid.

The XAML will now look similar to the following:

```
<clgrid:ClDataGrid x:Name="cldg" CanUserGroup="True"
NewRowVisibility="Top">
```

4. Add VerticalScrollBarVisibility="Visible" HorizontalScrollBarVisibility="Visible" to the <c1grid:C1DataGrid> tag. This will ensure that the horizontal and vertical scroll bars are always visible.

The XAML will now look similar to the following:

```
<clgrid:ClDataGrid x:Name="cldg" CanUserGroup="True"
NewRowVisibility="Top" VerticalScrollBarVisibility="Visible"
HorizontalScrollBarVisibility="Visible">
```

5. Add VerticalGridLinesBrush="Aquamarine" to the <clgrid:ClDataGrid> tag. This changes the color of the vertical grid lines.

The XAML will now look similar to the following:

```
<clgrid:ClDataGrid x:Name="cldg" CanUserGroup="True"
NewRowVisibility="Top" VerticalScrollBarVisibility="Visible"
HorizontalScrollBarVisibility="Visible"
VerticalGridLinesBrush="Aquamarine">
```

## Solution What You've Accomplished

Save and run your application and observe that you've changed the appearance of the grid and the columns that are displayed:

| Dra | ag a column here to group by that | t column   |                   |
|-----|-----------------------------------|------------|-------------------|
|     | Name                              | Category   | Unit 🔺            |
| *   | Click here to add a new row       |            |                   |
|     | Chai                              | Beverages  | 10 boxes x 20 b   |
|     | Chang                             | Beverages  | 24 - 12 oz bottle |
|     | Aniseed Syrup                     | Condiments | 12 - 550 ml bott  |
|     | Chef Anton's Cajun Seasoning      | Condiments | 48 - 6 oz jars    |
|     | Chef Anton's Gumbo Mix            | Condiments | 36 boxes          |
| •   |                                   | о г        | ****              |

You've successfully customized the appearance and behavior of your grid. In the next step you'll explore some of the run-time interactions that are possible in your grid application.

# Step 4 of 4: Running the Grid Application

Now that you've created a grid application, bound the grid to a data source, and customized the grid's appearance and behavior, the only thing left to do is run your application. To observe **ComponentOne DataGrid for Silverlight**'s run-time interactions, complete the following steps:

1. Select **Debug | Start Debugging** to run your application.

2. Click the **Name** header once to sort the grid by product name. Notice that a sort indicator glyph appears to indicate the column being sorted and the direction of the sort.

| Dra | ag a column here to group by th | at column                    |                   |
|-----|---------------------------------|------------------------------|-------------------|
|     | Name                            | <ul> <li>Category</li> </ul> | Unit 🔺            |
| *   | Click here to add a new row     |                              |                   |
|     | Alice Mutton                    | Meat/Poultry                 | 20 - 1 kg tins    |
|     | Aniseed Syrup                   | Condiments                   | 12 - 550 ml bott  |
|     | Carnarvon Tigers                | Seafood                      | 16 kg pkg.        |
|     | Chai                            | Beverages                    | 10 boxes x 20 b   |
|     | Chang                           | Beverages                    | 24 - 12 oz bottle |
| •   | a ter hat a -                   | 0 ľ l                        |                   |

You can sort multiple columns by holding the CTRL key while clicking another column.

3. Re-order the columns by clicking the **Category** column header and dragging it in front of the **Name** column header:

| Dra | ag a column | here to group by tha | t column     |                     |
|-----|-------------|----------------------|--------------|---------------------|
|     | Name        | *                    | Category     | Unit                |
| *   | Click here  | to add a new row     |              |                     |
|     | Alice Mutto | n                    | Meat/Poultry | 20 - 1 kg tins      |
|     | Aniseed Sy  | rup                  | Condiments   | 12 - 550 ml bottle: |
|     | Carnarvon   | Tigers               | Seafood      | 16 kg pkg.          |
|     | Chai        |                      | Beverages    | 10 boxes x 20 bag   |
|     | Chang       |                      | Beverages    | 24 - 12 oz bottles  |
| 4   | Chof Anton  | la Caiun Econopina   | Condimente   | 40 6 og inge        |

The Category column will now appear before the Name column.

4. Resize a column, here the *Name* column, by clicking the right edge of the column and dragging the edge to a new location.

| Dra | ag a column he  | ere to group by that | column               |       |   |
|-----|-----------------|----------------------|----------------------|-------|---|
|     | Category        | Name 🌲 🗘             | –⊎n <mark>i</mark> t | Price | • |
| *   | Click here to a | add a new row        |                      |       |   |
|     | Meat/Poultry    | Alice Mutton         | 20 - 1 kg tins       | 39    |   |
|     | Condiments      | Aniseed Syrup        | 12 - 550 ml bottles  | 10    |   |
|     | Seafood         | Carnarvon Tigers     | 16 kg pkg.           | 62.5  |   |
|     | Beverages       | Chai                 | 10 boxes x 20 bags   | 18    |   |
|     | Beverages       | Chang                | 24 - 12 oz bottles   | 19    |   |
|     | Condimonto      | Chof Anton's         | 10 6 on inco         | 22    | • |
| •   |                 |                      |                      | •     |   |

5. Filter the content of a column by clicking the drop-down arrow in the *Category* header, entering "bev" in the filter text box, and pressing the **Filter** button, so that only items beginning with that string appear:

| Dra | ag a column he | ere to group by that | column             |       |   |
|-----|----------------|----------------------|--------------------|-------|---|
|     | Category 💌     | Name 📍               | Unit               | Price | • |
| *   | Click here t   | Contains 🔹           | bev                |       |   |
|     | Meat/Poult     | Contains             | bev                | 39    | Γ |
|     | Condiment      | Filter               | Clear 5            | 10    |   |
|     | Seafood        | Carnarvon Tigers     | 16 kg pkg.         | 62.5  |   |
|     | Beverages      | Chai                 | 10 boxes x 20 bags | 18    |   |
|     | Beverages      | Chang                | 24 - 12 oz bottles | 19    |   |
| 4   | Condimonto     | Chof Anton's         | 10 6 or iora       |       | • |

Notice that the drop-down arrow icon is replaced with a filter icon, indicating that the column is filtered. Note that the vertical scroll bar remains visible, though content cannot be scrolled vertically. This is because you set the **VerticalScrollBarVisibility** property to **Visible**.

6. Clear the filter by clicking the **Filter** icon in the *Category* column header and clicking the **Clear** button:

| Dra | ag a column | here to group by that column |        |   |
|-----|-------------|------------------------------|--------|---|
|     | Category    | 🔻 Name 🎾 Unit                | Price  | • |
| *   | Click here  | Contains - bev               |        |   |
|     | Beverages   |                              | s 18   |   |
|     | Beverages   | Filter Clear                 | 19     |   |
|     | Beverages   | Guaraná 12 - 355 ml can      | ns 4.5 |   |
|     |             |                              |        |   |
|     |             |                              |        |   |
| •   |             |                              | •      |   |

7. Drag the **Category** header to the grouping area to group the grid by category:

| Ca | ateg | or z×      |               |                     |       |   |
|----|------|------------|---------------|---------------------|-------|---|
|    |      | Category   | Name          | Unit                | Price | • |
|    | -    | Beverages  |               |                     |       |   |
|    |      | Beverages  | Chai          | 10 boxes x 20 bags  | 18    |   |
|    |      | Beverages  | Chang         | 24 - 12 oz bottles  | 19    |   |
|    |      | Beverages  | Guaraná       | 12 - 355 ml cans    | 4.5   |   |
|    | -    | Condiments |               |                     |       |   |
|    |      | Condiments | Aniseed Syrup | 12 - 550 ml bottles | 10    | • |
| •  |      |            |               |                     | •     |   |

You can repeat this with additional columns to group by multiple criteria.

- 8. Click the **X** button in the *Category* column header in the grouping area to no longer group columns by category.
- 9. Add new data to the grid by clicking in the new row and typing content:

| Dr | ag a column he | ere to group by that | column              |         |   |
|----|----------------|----------------------|---------------------|---------|---|
|    | Category       | Name                 | Unit                | Price   | • |
| *  | Confections    | Cupcakes             |                     |         |   |
|    | Meat/Poultry   | Alice Mutton         | 20 - 1 kg tins      | 39      | ſ |
|    | Condiments     | Aniseed Syrup        | 12 - 550 ml bottles | 10      |   |
|    | Seafood        | Carnarvon Tigers     | 16 kg pkg.          | 62.5    |   |
|    | Beverages      | Chai                 | 10 boxes x 20 bags  | 18      |   |
|    | Beverages      | Chang                | 24 - 12 oz bottles  | 19      |   |
| 4  | Condimonto     | Chaf Anton's         | 49 6 og ipro        | <u></u> | • |

Click away from the row or press ENTER for the content you added to be included in the grid.

10. To edit the contents of a cell, click once on a cell, type text to add or change content, and press the ENTER key:

| Dra | ag a column he  | ere to group by that | column              |       |   |
|-----|-----------------|----------------------|---------------------|-------|---|
|     | Category        | Name                 | Unit                | Price | • |
| *   | Click here to a | add a new row        |                     | •     |   |
| ۹_  | Confections     | Cupcakes             | 25 boxes            |       |   |
|     | Meat/Poultry    | Alice Mutton         | 20 - 1 kg tins      | 39    |   |
|     | Condiments      | Aniseed Syrup        | 12 - 550 ml bottles | 10    |   |
|     | Seafood         | Carnarvon Tigers     | 16 kg pkg.          | 62.5  |   |
|     | Beverages       | Chai                 | 10 boxes x 20 bags  | 18    |   |
| •   | Boworpage       | Chang                | 24 12 or bottloo    | 10    | • |

Notice that a pencil icon appears in the row indicator column, specifying that a cell in that row is in edit mode.

Congratulations! You've completed the **DataGrid for Silverlight** quick start and created a **DataGrid for Silverlight** grid application, bound the grid to a data source, customized the appearance of the grid, and viewed some of the run-time capabilities of your grid application.

# Working with DataGrid for Silverlight

**ComponentOne DataGrid for Silverlight** allows you to select, edit, add, delete, filter, group, and sort the items displayed in the table generated by the **C1DataGrid** component.

The columns of a table created using the **C1DataGrid** component correspond to the fields in a data source. You can control which columns are displayed, the types of columns to display, and the appearance of the whole table.

Using the **AutoGenerateColumns** property, you can generate columns automatically, manually, or both. Setting this property to **True** (default) creates columns automatically when the **ItemsSource** property is set. Setting this property to **False** allows you to specify the columns to display, which are added to the **Columns** collection.

**Note:** By default explicitly declared columns are rendered first, followed by automatically generated columns. You can change the order of rendered columns by setting the **DisplayIndex** property of the column. Automatically generated columns are now added to the **Columns** collection.

# **Class Hierarchy**

The following list summarizes the class relationships between the more important classes included in the **DataGrid for Silverlight**:

- C1.Silverlight.DataGrid.C1DataGrid : System.Windows.Controls.Control Encapsulates most of the grid functionality. This component is shown in Visual Studio's Toolbox.
- C1.Silverlight.DataGrid.DataGridColumn : System.Object Represents a column in the grid.
- C1.Silverlight.DataGridColumnCollection : System.Object Represents the collection of columns of the data grid.
- C1.Silverlight.DataGrid.DataGridColumnHeaderPresenter : System.Windows.Controls.Control Content control that represent the header of a column; this control contains the sort, resize and filter elements.
- C1.Silverlight.DataGrid.DataGridRow : System.Object Represents a row in the grid.
- C1.Silverlight.DataGrid.DataGridRowCollection : System.Object Collection of rows.
- C1.Silverlight.DataGrid.DataGridCell : System.Object Represents an individual grid cell.

# Data Binding

**ComponentOne DataGrid for Silverlight's C1DataGrid** control can be bound to any object that implements the **System.Collections.IEnumerable** interface (such as **XmlDataProvider**, **ObjectDataProvider**, **DataSet**, **DataView**, and so on). You can use the **C1DataGrid.ItemsSource** property to bind the **C1DataGrid**.

To bind the grid, simply set the **ItemsSource** property to an **IEnumerable** implementation. Each row in the data grid will be bound to an object in the data source, and each column in the data grid will be bound to a property of the data object.

Note that in order for the C1DataGrid user interface to update automatically when items are added to or removed from the source data, the control must be bound to a collection that implements INotifyCollectionChanged, such as an ObservableCollection<(Of <(T>)>).

See <u>WCF RIA Services Data Binding</u> (page 58) and <u>Binding the Grid to a WCF RIA Services Data Source</u> (page 126) for information about binding the grid to an RIA Services data source. See <u>Binding the Grid to an RSS Feed</u> (page 112) and <u>Binding the Grid to a Web Service</u> (page 105) for data binding examples. For steps on binding a **C1DataGrid** control to an XML data source, see the <u>DataGrid for Silverlight Quick Start</u> (page 46).

# WCF RIA Services Data Binding

**ComponentOne DataGrid for Silverlight's C1DataGrid** control support direct binding to the WCF RIA services **DomainDataSoure**. There are two ways of doing so codelessly in XAML. You can bind directly to the **DomainDataSource** which works but involve some loss in filtering functionality, or you can use an **Adaptor** class to bind the grid.

You can bind the grid directly to the **DomainDataSource**, using XAML markup similar to the following:

```
<cldata:ClDataGrid x:Name="_dataGrid" ItemsSource="{Binding Data,
ElementName= myDataSource}">
```

You can bind the grid this way and it will work, but you will lose **C1DataGrid**'s built-in filtering functionality because RIA services use a different filtering approach than standard **CollectionView**.

To retain all functionality you will need an additional class to "translate" the filtering information so RIA services can perform filtering; that's when the C1RiaAdapter class comes into play. It performs the translations required for the C1DataGrid filtering to work with RIA.

You can use XAML markup similar to the following:

Indirect binding to DomainDataSource (binding through Adapter class)

<cldata:ClDataGrid x:Name="\_dataGrid" ItemsSource="{Binding Data, ElementName= adapter}">

If you bind the grid this way, you will get filtering support out of the box. Of course, if you do not need filtering support, you can always bind the grid directly without using **C1RiaAdapter**.

For an example, see the Binding the Grid to a WCF RIA Services Data Source (page 126) topic.

# **Defining Columns**

You can use **ComponentOne DataGrid for Silverlight**'s **Columns** collection to programmatically add, insert, remove, and change any columns in the control at run time. You can also specify columns in XAML with or without automatically generating columns.

Creating your own columns enables you to use additional column types, such as the **DataGridTemplateColumn** type or custom column types. The **DataGridTemplateColumn** type provides an easy way to create a simple custom column. The **CellTemplate** and **CellEditingTemplate** properties enable you to specify content templates for both display and editing modes.

# **Generating Columns**

By default, the **C1DataGrid** control generates columns automatically, based on the type of data, when you set the **ItemsSource** property. The generated columns are of type **DataGridCheckBoxColumn** for bound Boolean (and nullable Boolean) properties, and of type **DataGridTextColumn** for bound string data,

DataGridComboBoxColumn for bound enum data, DataGridDateTimeColumn for bound date/time data, and DataGridNumericColumn for bound numeric data. Bound undefined data is displayed in a

**DataGridBoundColumn** type column. If a property does not have a String or numeric value type, the generated text box columns are read-only and display the data object's **ToString** value.

You can prevent automatic column generation by setting the **AutoGenerateColumns** property to **False**. This is useful if you want to create and configure all columns explicitly. Alternatively, you can let the data grid generate columns, but handle the **AutoGeneratingColumn** event to customize columns after creation. To rearrange the display order of the columns, you can set the **DisplayIndex** property for individual columns.

# **Column Types**

**ComponentOne DataGrid for Silverlight's C1DataGrid** control provides a flexible way to display a collection of data in rows and columns by providing many built-in column editors that cover all of the common data types. Built-in column types include:

| Column Type            | Description                                                                                                    |
|------------------------|----------------------------------------------------------------------------------------------------|
| DataGridBoundColumn    | A column that can bind to a property in the grid's data source. This is the default column type for bound undefined data.                                                                                  |
| DataGridTextColumn     | A text column. This is the default column type for bound string data.                                                                                                    |
| DataGridCheckBoxColumn | A check box column. This is the default column type for bound Boolean data.                                                                                                    |
| DataGridComboBoxColumn | A combo box column. This is the default column type for bound enumeration type data.                                                                                                    |
| DataGridDateTimeColumn | A date time column (see below for an image). This is the default column type for bound date/time data.                                                                                                    |
| DataGridImageColumn    | An image column.                                                                                                    |
| DataGridNumericColumn  | A numeric column. This is the default column type<br>for bound numeric data (the format will be inferred<br>from the type. For example, if the type is int the<br>format will not contain decimal places). |
| DataGridTemplateColumn | A template column for hosting custom content.                                                                                                    |
| CustomColumns          | A custom column. See the C1DataGrid_Demo sample<br>for examples ofcustom columns like a Composite<br>Column, Color Column, Gif Column, Hyperlink<br>Column, Masked Text Column, Multi line Text            |

| Column, and so on. |
|--------------------|
|--------------------|

These column types can provide built-in input validation; for example the **DataGridDateTimeColumn** column includes a calendar for selecting a date:

| ame   | FirstName | BirthDate |          |          |            |           |          | Title    |                              |
|-------|-----------|-----------|----------|----------|------------|-----------|----------|----------|------------------------------|
| I_ o  | Nancy     | 12/8/     | 194      | 8        | - 1        | 2:0       |          | 1        | Sales Representative         |
|       | Andrew    | •         | De       | cen      | nber       | , 19      | 48       | •        | <b>/ice President, Sales</b> |
| ing   | Janet     | Su        | Мо       | Tu       | We         | Th        | Fr       | Sa       | ales Representative          |
| ok    | Margaret  | 28        | 29       | 30       | 1          | 2         | 3        | 4        | ales Representative          |
| nan   | Steven    | 5         | 6        | 7        | 8          | 9         | 10       | 11       | ales Manager                 |
| าล    | Michael   | 12<br>19  | 13<br>20 | 14<br>21 | 15/V<br>22 | 516<br>23 | 17<br>24 | 18<br>25 | ales Representative          |
|       | Robert    | 26        | 27       | 28       | 29         | 30        | 31       | 1        | ales Representative          |
| an    | Laura     | 2         | 3        | 4        | 5          | 6         | 7        | 8        | nside Sales Coordina         |
| /orth | Anne      |           | 1        | /27/     | /196       | 6 12      | :00      | АМ       | Sales Representative         |
|       |           |           |          |          |            |           |          |          |                              |

# **Explicitly Defining Columns**

If you choose, you can explicitly define columns. If the **AutoGenerateColumns** property is **False** only the columns you have defined will appear in the grid.

In Microsoft Expression Blend, you can use the **DataGridColumn Collection Editor** to define columns in your grid. Select the **C1DataGrid** control, and in the Properties window select the ellipsis button next to the **Columns(Collection)** item in the **Miscellaneous** group. The **DataGridColumn Collection Editor** dialog box will appear:

| DataGridColumn Collection Editor: Columns |                            |  |  |  |  |
|-------------------------------------------|----------------------------|--|--|--|--|
| Items                                     | Properties                 |  |  |  |  |
| [0] DataGridCheckBoxColumn                | ▼ Miscellaneous            |  |  |  |  |
| [1] DataGridTemplateColumn                | Binding System.Wind        |  |  |  |  |
|                                           | CanUserMove                |  |  |  |  |
|                                           | CanUserResize 🗸            |  |  |  |  |
|                                           | CellContentStyle           |  |  |  |  |
|                                           | CellEditingContent         |  |  |  |  |
|                                           | CellStyle                  |  |  |  |  |
|                                           | DisplayIndex 0             |  |  |  |  |
|                                           | EditOnSelection 🗸          |  |  |  |  |
|                                           | FilterMemberPath Available |  |  |  |  |
| Add another item                          | FilterState                |  |  |  |  |
|                                           | OK Cancel                  |  |  |  |  |

You can also define custom columns in the grid in XAML by using the **Columns** collection.

For example:

```
• XAML
  <cl:C1DataGrid x:Name="grid" Grid.Row="1" Grid.ColumnSpan="2" Margin="5"
  AutoGeneratingColumn="grid AutoGeneratingColumn" CanUserAddRows="False"
  ColumnHeaderHeight="30" >
       <c1:C1DataGrid.Columns>
           <!--
           Custom check box column.
           Adds a check box to the header and listens to its events.
           -->
           <cl:DataGridCheckBoxColumn Binding="{Binding Available,
  Mode=TwoWay}" DisplayIndex="0" SortMemberPath="Available"
  FilterMemberPath="Available" MinWidth="108" >
               <cl:DataGridColumn.Header>
                   <StackPanel Orientation="Horizontal"
  HorizontalAlignment="Left">
                       <TextBlock Margin="6,0,6,0" VerticalAlignment="Center"
  Text="Available"/>
                       <CheckBox HorizontalAlignment="Left"
  IsHitTestVisible="True" VerticalAlignment="Center" Grid.Column="1"
  Checked="CheckBox Checked" Unchecked="CheckBox Checked"
  Loaded="CheckBox Loaded"/>
                   </StackPanel>
               </cl:DataGridColumn.Header>
           </cl:DataGridCheckBoxColumn>
           <!--
           Custom "merged" column made with a DataGridTemplateColumn.
           You can also inherit from DataGridTemplateColumn and set
           this configuration in the constructor to make your XAML
```

```
cleaner.
        -->
        <c1:DataGridTemplateColumn>
            <cl:DataGridTemplateColumn.Header>
                <local:MergedColumnEditor ControlMode="Header" />
            </cl:DataGridTemplateColumn.Header>
            <cl:DataGridTemplateColumn.CellTemplate>
                <DataTemplate>
                    <local:MergedColumnEditor ControlMode="Cell" />
                </DataTemplate>
            </cl:DataGridTemplateColumn.CellTemplate>
            <cl:DataGridTemplateColumn.CellEditingTemplate>
                <DataTemplate>
                    <local:MergedColumnEditor ControlMode="EditingCell" />
                </DataTemplate>
            </cl:DataGridTemplateColumn.CellEditingTemplate>
        </cl:DataGridTemplateColumn>
    </cl:ClDataGrid.Columns>
</cl:ClDataGrid>
```

# **Customizing Automatically Generated Columns**

You can customize columns even if columns are automatically generated. If the **AutoGenerateColumns** property is set to **True** and columns are automatically generated, you can customize how generated columns are displayed in code by handling the **C1DataGrid.AutoGeneratingColumn** event.

#### Adding the AutoGeneratingColumn Event Handler

Complete the following steps to add the **AutoGeneratingColumn** event handler:

1. Switch to Code view and add an event handler for the AutoGeneratingColumn event, for example:

```
• Visual Basic

Private Sub ClDataGrid1_AutoGeneratingColumn(ByVal sender As

System.Object, ByVal e As

Cl.Silverlight.DataGrid.DataGridAutoGeneratingColumnEventArgs) Handles

ClDataGrid1.AutoGeneratingColumn

' Add code here.

End Sub
```

```
• C#
private void ClDataGrid1_AutoGeneratingColumn(object sender,
Cl.Silverlight.DataGrid.DataGridAutoGeneratingColumnEventArgs e)
{
    // Add code here.
}
```

2. Switch to Source view and add the event handler to instances of the C1DataGrid control, for example: <c1:C1DataGrid x:Name="c1DataGrid1" AutoGenerateColumns="True" AutoGeneratingColumn=" c1DataGrid1\_AutoGeneratingColumn"></c1:C1DataGrid>

You can now add code to the **AutoGeneratingColumn** event handler to customize the appearance and behavior of automatically generated columns. Below are examples of customizing column formatting and behavior.

# Canceling Column Generation

You can cancel the generation of specific columns in the **AutoGeneratingColumn** event. For example, you can use the following code to cancel the generation of Boolean columns in the grid:

• Visual Basic

• C#

```
private void clDataGrid1_AutoGeneratingColumn(object sender,
C1.Silverlight.DataGrid.DataGridAutoGeneratingColumnEventArgs e)
{
    // Cancel automatic generation of all Boolean columns.
    if (e.Property.PropertyType == typeof(bool))
        e.Cancel = true;
```

#### **Changing a Column Header**

In the **AutoGeneratingColumn** event you can change the text that appears in the header of automatically generated columns. For example, you can change the "ProductName" column so that it appears with the "Name" header using the following code:

```
Visual Basic
•
  Private Sub C1DataGrid1 AutoGeneratingColumn(ByVal sender As
  System.Object, ByVal e As
  C1.Silverlight.DataGrid.DataGridAutoGeneratingColumnEventArgs) Handles
  C1DataGrid1.AutoGeneratingColumn
       ' Modify the header of the ProductName column.
       If e.Column.Header.ToString() = "ProductName" Then
            e.Header = "Name"
      End If
  End Sub
  C#
  private void c1DataGrid1 AutoGeneratingColumn(object sender,
  C1.Silverlight.DataGrid.DataGridAutoGeneratingColumnEventArgs e)
       // Modify the header of the ProductName column.
       if (e.Column.Header.ToString() == "ProductName")
```

#### **Preventing Column Interaction**

Using the **AutoGeneratingColumn** event you can change how end users interact with specific generated columns. For example, you can prevent users from moving read-only columns with the following code:

e.Column.Header = "Name";

```
    Visual Basic
        Private Sub C1DataGrid1_AutoGeneratingColumn(ByVal sender As System.Object, ByVal e As
        C1.Silverlight.DataGrid.DataGridAutoGeneratingColumnEventArgs) Handles
        C1DataGrid1.AutoGeneratingColumn
            ' Modify the header of the ProductName column.
            If e.Column.IsReadOnly = True Then
                e.Column.CanUserMove = False
            End If
            End Sub
```

```
• C#
private void clDataGrid1_AutoGeneratingColumn(object sender,
   C1.Silverlight.DataGrid.DataGridAutoGeneratingColumnEventArgs e)
{
     // Modify the header of the ProductName column.
     if (e.Column.IsReadOnly == true)
        e.Column.CanUserMove = false;
}
```

# **Creating Custom Columns**

**ComponentOne DataGrid for Silverlight** supports creating specific behavior columns. For example you can create a Hyperlink column, a GIF column, a Rich Text column, and so on.

By creating a custom column you'll be able to customize the cell content and editing content of all the cells belonging to a column, you can even customize the header presenter of the column.

First, you should add a new class file where the custom column will be written, for example complete the following steps:

- 1. Navigate to the Solution Explorer, right-click the project name and select Add New Item.
- 2. In the Add New Item dialog box choose Class in the list of templates.
- 3. Name the class, for example "DataGridHyperlinkColumn", and click the **Add** button to add the class to the project.

Once the file is created it must inherit from **DataGridBoundColumn**. Update the class so it appears similar to the following:

```
    Visual Basic
        Imports C1.Silverlight.DataGrid
        Public Class DataGridHyperlinkColumn
            Inherits DataGridBoundColumn
            End Class

    C#
```

```
using C1.Silverlight.DataGrid;
public class DataGridHyperlinkColumn : DataGridBoundColumn
{
```

# **Customizing Column Cell Content**

In this section you'll find information about changing the UI element shown as the content of cells belonging to a column when the cell is not in editing mode.

It's important to note that cell content UI elements are recycled by the data grid; that means that this column could potentially use UI elements created by other columns.

To implement custom cell content you'll need to override the following methods:

- **GetCellContentRecyclingKey**: Key used to store the cell content for future reuse in a shared pool. Columns returning the same **RecyclingKey** will be candidates to share the same cell content instances.
- CreateCellContent: Creates the visual element that will be used to display the information inside a cell.
- **BindCellContent**: Initializes the cell content presenter. This method must set **cellContent** properties, the **SetBinding** of the corresponding dependency property being "row.DataItem", the source which can be set directly in the binding or in the **DataContext** of the **cellContent**.

• UnbindCellContent: This method is called before the cell content is recycled.

In the implementation of a hyperlink column the methods might look similar to the example below. In the following method a different key for this column is returned (the default key is **typeof(TextBlock)**), That means this column will not share the cell content element with other columns (unless it would be another column which returned the same key, but that's not likely to happen).

```
    Visual Basic
        Public Overloads Overrides Function GetCellContentRecyclingKey(ByVal row As DataGridRow) As Object
            Return (GetType(HyperlinkButton))
            End Function

    C#
```

```
public override object GetCellContentRecyclingKey(DataGridRow row)
{
    return typeof(HyperlinkButton);
}
```

The **CreateCellContent** method will be called by the data grid if there is no recycled hyperlink. In this case a new hyperlink will be created which will be used in the cell once the cell that contains the hyperlink is unloaded; the hyperlink will be saved to be used in a future cell:

After the hyperlink is created or a recycled one is taken, the **BindCellContent** method will be called by the data grid passing the hyperlink as a parameter. In this method you should set the properties of the hyperlink to bind it to the data of the cell:

```
Visual Basic
Public Overloads Overrides Sub BindCellContent (ByVal cellContent As
FrameworkElement, ByVal row As DataGridRow)
     Dim hyperlink = DirectCast(cellContent, HyperlinkButton)
     If Binding IsNot Nothing Then
         Dim newBinding As Binding = CopyBinding(Binding)
         newBinding.Source = row.DataItem
         hyperlink.SetBinding(HyperlinkButton.NavigateUriProperty,
newBinding)
    End If
    hyperlink.HorizontalAlignment = HorizontalAlignment
    hyperlink.VerticalAlignment = VerticalAlignment
End Sub
C#
public override void BindCellContent (FrameworkElement cellContent,
DataGridRow row)
 {
    var hyperlink = (HyperlinkButton)cellContent;
    if (Binding != null)
```

```
Binding newBinding = CopyBinding(Binding);
newBinding.Source = row.DataItem;
hyperlink.SetBinding(HyperlinkButton.NavigateUriProperty,
newBinding);
}
hyperlink.HorizontalAlignment = HorizontalAlignment;
hyperlink.VerticalAlignment = VerticalAlignment;
}
```

Note that you can also set the data item as the data context of the hyperlink instead of setting it in the **Source** property of the binding. For example:

- Visual Basic Hyperlink.DataContext = row.DataItem
  C#
  - Hyperlink.DataContext = row.DataItem;

Although you will end up with the same result, this technique is does not perform as well as setting the binding source property directly.

## Adding Properties to a Custom Column

You may want to add properties to a column in order to set a specific behavior. Continuing with the hyperlink column created in the previous topics, in this topic you'll add a property called **TargetName**. This property allows the user to specify the name of the target window or frame where the page will open.

Complete the following steps:

1. Add the following code to create the TargetName property:

```
> Visual Basic
Private _TargetName As String
Public Property TargetName() As String
Get
Return _TargetName
End Get
Set(ByVal value As String)
__TargetName = value
End Set
End Property
```

- C#
  public string TargetName { get; set; }
- 2. Once the property is created you'll propagate this to the hyperlink in the **BindCellContent** method:

```
Visual Basic
Public Overloads Overrides Sub BindCellContent (ByVal cellContent As
FrameworkElement, ByVal row As DataGridRow)
Dim hyperlink = DirectCast(cellContent, HyperlinkButton)
If Binding IsNot Nothing Then
Dim newBinding As Binding = CopyBinding(Binding)
newBinding.Source = row.DataItem
hyperlink.SetBinding(HyperlinkButton.NavigateUriProperty,
newBinding)
End If
hyperlink.HorizontalAlignment = HorizontalAlignment
hyperlink.VerticalAlignment = VerticalAlignment
hyperlink.TargetName = TargetName
End Sub
```

```
• C#
public override void BindCellContent(FrameworkElement cellContent,
DataGridRow row)
{
    var hyperlink = (HyperlinkButton)cellContent;
    if (Binding != null)
    {
        Binding newBinding = CopyBinding(Binding);
        newBinding.Source = row.DataItem;
        hyperlink.SetBinding(HyperlinkButton.NavigateUriProperty,
newBinding);
    }
    hyperlink.HorizontalAlignment = HorizontalAlignment;
    hyperlink.VerticalAlignment = VerticalAlignment;
    hyperlink.TargetName = TargetName;
}
```

## Tips

You may find the following tips helpful when adding properties to a custom column:

• Provide a constructor that takes **PropertyInfo** as parameter calling base(property) in order to automatically set the **Binding**, **SortMemberPath**, **FilterMemberPath** and **Header** properties as well as properties set using custom attributes. Currently supported attributes include: **DisplayAttribute** (AutoGenerateFilter, Name, GroupName, Order), **DisplayFormatAttribute**, and **EditableAttribute**.

public DataGridHyperlinkColumn(PropertyInfo property) : base(property)

• You can set a converter in the binding to help you to manage scenarios where you need to use a column bound to property source that is not the same type. Suppose you want to bind a numeric column against a string property, this scenario will work correctly if you set a converter type which converts the string to a double.

# **Creating Custom Rows**

You may be able to solve several scenarios by creating custom rows like a new row, group row, filter row, summary row, totals row, template row, and so on. Some of these rows are implemented internally and others are provided as samples.

When creating a custom row you'll be able to change the following parts:

- Cells content
- Row presenter
- Row header presenter

See Customizing Row Cell Content (page 67) for more details.

## **Customizing Row Cell Content**

This topic explains how to customize cell content. For example, suppose you wanted to build a filter row. You could create a grid where the first row has a **TextBox** in each cell and when you type on it the grid is filtered by the typed text as in the following image:

|   | Image                 | Product Number      | Name                | Standard Cos   |  |
|---|-----------------------|---------------------|---------------------|----------------|--|
| Ŧ |                       | Type here to filter | Type here to filter | Type here to f |  |
|   | No Image<br>Available | AR-5381             | Adjustable Race     |                |  |
|   | Nolmage               | BA-8327             | Bearing Ball        |                |  |

## Adding a Class File

You would need to add a new class file where the custom row will be written. For example, complete the following steps to add a new class file:

- 1. Navigate to the Solution Explorer, right-click the project name and select Add | New Item.
- 2. In the Add New Item dialog box choose Class in the list of available templates.
- 3. Name the class, for example "DataGridFilterRow", and click the **Add** button to add the class to the project.
- 4. Update the class so it appears similar to the following:

```
    Visual Basic
        Imports C1.Silverlight.DataGrid
        Public Class DataGridFilterRow
            Inherits DataGridRow
            End Class

    C#
        using C1.Silverlight.DataGrid;
        public class DataGridFilterRow : DataGridRow
        {
        }
```

This will update the class to inherit from **DataGridRow**. Once the file is created it must inherit from **DataGridRow**.

Once you've added the class, you can use it to implement filtering in the grid.

## **Overriding Methods**

The methods you would need to override to specify the cell content of custom row are very similar to those exposed in custom columns. To implement custom cell content you'd need to override the following methods:

- HasCellPresenter: Determines whether a cell should exist for this row and the specified column.
- **GetCellContentRecyclingKey**: Key used to store the cell content for future reuse in a shared pool. Rows returning the same **RecyclingKey** can share the same cell content instances.
- **CreateCellContent**: Creates a visual element that will be used to display information inside a cell in this column.
- **BindCellContent**: Initializes the cell content presenter.
- UnbindCellContent: This method is called before the cell content is recycled.

In the filter row the **HasCellPresenter** method will return always true, because all columns will have a corresponding cell. In other scenarios like a summary row, only the columns where there is an aggregate function will have a cell.

The **GetCellContentRecyclingKey** method will return **typeof(TextBox)**, which allows recycling the text boxes, and the **CreateCellContent** will create a new instance of it. Add the following code to

```
Visual Basic
Protected Overrides Function GetCellContentRecyclingKey(column As
DataGridColumn) As Object
      Return GetType (TextBox)
End Function
Protected Overrides Function CreateCellContent(column As DataGridColumn)
As FrameworkElement
      Return New TextBox()
End Function
C#
protected override object GetCellContentRecyclingKey(DataGridColumn
column)
{
    return typeof(TextBox);
protected override FrameworkElement CreateCellContent(DataGridColumn
column)
    return new TextBox();
```

#### **Implementing Filtering**

In the previous steps you added a **TextBox** in each cell, but these controls currently do not do anything; to implement filtering complete the following steps:

1. Add the following code to the **BindCellContent** method:

```
• Visual Basic
```

```
Protected Overrides Sub BindCellContent(cellContent As
FrameworkElement, column As DataGridColumn)
   Dim filterTextBox = DirectCast(cellContent, TextBox)
   'If the column doesn't have a FilterMemberPath specified
   'it won't allow entering text in the TextBox;
   If String.IsNullOrEmpty(column.FilterMemberPath) Then
         filterTextBox.IsEnabled = False
         filterTextBox.Text = "Not available"
   Else
         filterTextBox.Text = ""
         filterTextBox.IsEnabled = True
   End If
   ' Handle TextChanged to apply the filter to the column.
   filterTextBox.TextChanged += New EventHandler(Of
TextChangedEventArgs) (filterTextBox TextChanged)
End Sub
C#
protected override void BindCellContent (FrameworkElement cellContent,
DataGridColumn column)
    var filterTextBox = (TextBox)cellContent;
    //If the column doesn't have a FilterMemberPath specified
    //it won't allow entering text in the TextBox;
```

if (string.IsNullOrEmpty(column.FilterMemberPath))

```
{
    filterTextBox.IsEnabled = false;
    filterTextBox.Text = "Not available";
    }
    else
    {
        filterTextBox.Text = "";
        filterTextBox.IsEnabled = true;
    }
    // Handle TextChanged to apply the filter to the column.
        filterTextBox.TextChanged += new
EventHandler<TextChangedEventArgs>(filterTextBox_TextChanged);
}
```

2. In **UnbindCellContent** you must remove the text changed handler to avoid leaking memory:

```
• Visual Basic
```

```
Protected Overrides Sub UnbindCellContent(cellContent As
FrameworkElement, column As DataGridColumn)
   Dim filterTextBox = DirectCast(cellContent, ClSearchBox)
   filterTextBox.TextChanged -= New EventHandler(Of
TextChangedEventArgs)(filterTextBox_TextChanged)
End Sub
```

• C#

```
protected override void UnbindCellContent(FrameworkElement cellContent,
DataGridColumn column)
{
    var filterTextBox = (ClSearchBox)cellContent;
    filterTextBox.TextChanged -= new
EventHandler<TextChangedEventArgs>(filterTextBox_TextChanged);
}
```

# Adding a Custom Row to the Data Grid

You can replace rows the data grid uses to show the data of each data item or group with custom rows, or you can add custom rows on top or bottom of data item rows.

# **Replacing Data Item Row**

In order to replace the rows generated by the data grid you must add a handler to the **CreatingRow** event. For example, in the following image the rows were replaced with template rows:

| Drag a column here to group by that column |                                         |                |                 |                            |                  |  |  |
|--------------------------------------------|-----------------------------------------|----------------|-----------------|----------------------------|------------------|--|--|
| Imag                                       | Image Product Number Name Standard Cost |                |                 |                            |                  |  |  |
|                                            |                                         | Product Number | : FH-2981       |                            | Expiration Date: |  |  |
|                                            | $\cap$                                  | Name :         | Freewheel       | Freewheel                  |                  |  |  |
|                                            | Standard Cost:                          | 0              | 0               |                            |                  |  |  |
|                                            |                                         | Available:     | False           |                            |                  |  |  |
|                                            |                                         | Product Number | : LJ-0192-S     |                            | Expiration Date: |  |  |
|                                            |                                         | Name :         | Long-Sleeve Log | Long-Sleeve Logo Jersey, S |                  |  |  |
|                                            |                                         | Standard Cost: | 38.4923         | 38.4923                    |                  |  |  |
|                                            |                                         | Austileisten   | Teles           |                            |                  |  |  |

The following code replaces the default row with a template row:

```
{
    //Check if it's an item row (it could be a group row too).
    if (e.Type == DataGridRowType.Item)
    {
        e.Row = new DataGridTemplateRow()
        {
            RowTemplate = (DataTemplate)Resources["TemplateRow"]
        };
    }
}
```

#### Adding an Extra Row

**ComponentOne DataGrid for Silverlight** allows adding one or more rows on top or bottom of data. This functionality is used in the new row, total row, summary row, and filter row scenarios.

For example, in XAML or code:

```
• XAML

<c1:C1DataGrid>

<c1:C1DataGrid.TopRows>

<local:DataGridFilterRow />

</c1:C1DataGrid.TopRows>

<c1:C1DataGrid.BottomRows>

<local:DataGridFilterRow/>
```

```
</cl:ClDataGrid.BottomRows> </cl:ClDataGrid>
```

- Visual Basic grid.Rows.TopRows.Add(New DataGridFilterRow())
- C# grid.Rows.TopRows.Add(new DataGridFilterRow());

# Adding Row Details

Each grid row in **ComponentOne DataGrid for Silverlight** can be expanded to display a row details section. This row details section can display more details information about a specific row's content. The row details section is defined by a **DataTemplate**, **RowDetailsTemplate** that specifies the appearance of the section and the data to be displayed. For an example, see the <u>RowDetailsTemplate</u> (page 90) topic.

Using the **RowDetailsVisibilityMode** property the row details section can be displayed for selected rows, displayed for all rows, or it can be collapsed. See <u>Setting Row Details Visibility</u> (page 86) for more information.

# Filtering the Grid

**ComponentOne DataGrid for Silverlight** includes several options for filtering the grid. You can add column filtering, a filter row, or full-text grid filtering. There's basic filtering or you can use the

C1.Silverlight.DataGrid.Filters.dll assembly which offers more advanced filtering options than are built into the grid. How you choose to filter the grid will depends on your needs – for example if you just want the end user to be able to filter text in a column or if your application requires more advanced custom filtering.

# **Basic Column Filtering**

For basic column filtering, simply set the CanUserFilter property to **True**. This will add a filter column element to the grid's user interface allowing end users to filter the grid via a drop-down box in each column's header:

| Nam  | ne          |              | Category   | Unit 🔺                        |
|------|-------------|--------------|------------|-------------------------------|
| Cha  | Contains    | •            |            | <sup>1</sup> 10 boxes x 20 ba |
| Cha  | Contains    | · .          |            | 24 - 12 oz bottles            |
| Anis |             | Filter       | Clear      | 12 - 550 ml bottle            |
| Chef | Anton's Caj | un Seasoning | Condiments | 48 - 6 oz jars                |

By default the CanUserFilter property will be set to **True** and filtering will be enabled. If you need to manually enable basic filtering, you can use the following markup or code:

```
• XAML
<cl:ClDataGrid Name="cldatagrid1" Height="180" Width="250"
CanUserFilter="True" />
```

- Visual Basic Me.ClDataGrid1.CanUserFilter = True
- C# this.c1DataGrid1.CanUserFilter = true;

See the <u>Filtering Columns</u> (page 95) topic for more details and examples.

# **Filter Row Filtering**

If you choose, you can add a visible filter row column to the top or bottom of your grid. The filter row column appears as a row consisting of text boxes in each cell. When text is entered in a text box, the text of the column and grid is filtered by that text as it is entered:

|   | Name 🔻                       | Category            | Uni |
|---|------------------------------|---------------------|-----|
| Ŧ | ch ]                         | Type here to filter | Ту  |
|   | Chai                         | Beverages           | 10  |
|   | Chang                        | Beverages           | 24  |
|   | Chef Anton's Cajun Seasoning | Condiments          | 48  |
|   | Chef Anton's Gumbo Mix       | Condiments          | 36  |

For example, the following markup adds two filter rows, one at the top and one at the bottom of the grid:

```
<cl:ClDataGrid x:Name="grid" Grid.Row="1" CanUserAddRows="False"
CanUserFreezeColumns="True" FrozenTopRowsCount="1" FrozenBottomRowsCount="1"
RowHeight="30" >
<cl:ClDataGrid.TopRows>
<cl:DataGridFilterRow />
</cl:ClDataGrid.TopRows>
<cl:ClDataGrid.BottomRows>
</cl:ClDataGrid.BottomRows>
</cl:ClDataGrid.BottomRows>
```

You can see the C1DataGrid\_Demo2010/Filtering/FilterRow/FilterRow.xaml sample for an example.

# **Full Text Grid Filtering**

C1DataGrid also supports full text filtering for the entire grid. Setting an attached property to the data grid allows the end user to filter the whole data grid (all the columns at once) by text entered in an external text box. All the matching results in the grid will be highlighted as the user types:

| ti∏ |                            |   |              |                     |
|-----|----------------------------|---|--------------|---------------------|
|     | Name                       | Ŧ | Category T   | Unit                |
|     | Alice Mutton               |   | Meat/Poultry | 20 - 1 kg tins      |
|     | Carnarvon Tigers           |   | Seafood      | 16 kg pkg.          |
|     | Guaraná Fantástica         |   | Beverages    | 12 - 355 ml cans    |
|     | NuNuCa Nuß-Nougat-Creme    |   | Confections  | 20 - 450 g glasses  |
|     | Sir Rodney's Marmalade     |   | Confections  | 30 gift boxes       |
|     | Sir Rodney's Scones        |   | Confections  | 24 pkgs. x 4 pieces |
|     | Teatime Chocolate Biscuits |   | Confections  | 10 boxes x 12 piece |

To use this method of grid filtering, you would need to add a text box control to your application and reference that control in the FullTextSearchBehavior attached property. For example, with the following XAML markup:

```
<StackPanel>
        <cl:ClTextBoxBase x:Name="filterTextBox" Width="200" Watermark = "Type
here to filter text"/>
        <cl:ClDataGrid x:Name="cldg" cl:ClNagScreen.Nag="True">
        <cl:ClDataGrid x:Name="cldg" cl:ClNagScreen.Nag="True">
        <cl:ClFullTextSearchBehavior.FullTextSearchBehavior>
        <cl:ClFullTextSearchBehavior Filter="{Binding
ElementName=filterTextBox,Path=ClText}"/>
        </cl:ClFullTextSearchBehavior.FullTextSearchBehavior>
    </cl:ClFullTextSearchBehavior.FullTextSearchBehavior>
</cl:ClFullTextSearchBehavior.FullTextSearchBehavior>
</cl:ClFullTextSearchBehavior.FullTextSearchBehavior>
</cl:ClFullTextSearchBehavior.FullTextSearchBehavior>
</cl:ClFullTextSearchBehavior.FullTextSearchBehavior>
</cl:ClFullTextSearchBehavior.FullTextSearchBehavior>
</cl:ClFullTextSearchBehavior.FullTextSearchBehavior>
</cl>
```

You can see the C1DataGrid\_Demo2010/Filtering/OneTextBoxFilter/OneTextBoxFilter.xaml sample for an example.

# **Advanced Filtering**

One was to add advanced filtering is by using C1AdvancedFiltersBehavior. C1AdvancedFiltersBehavior adds a range of advanced filters to the C1DataGrid built-in columns. For example, this behavior adds several predefined filters, expanding the options for each column:

```
<c1:C1DataGrid>
  <c1:C1AdvancedFiltersBehavior.AdvancedFiltersBehavior>
        <c1:C1AdvancedFiltersBehavior/>
        </c1:C1AdvancedFiltersBehavior.AdvancedFiltersBehavior>
</c1:C1DataGrid>
```

You can find a sample running in \$\Silverlight\Main\Samples\SL\C1.Silverlight.DataGrid\C1DataGrid\_Demo, file DemoGrid.xaml.

# **Column Filter List**

An option for filtering the grid is to add a list of filters to a column in XAML. For example, the following markup adds three filters in a numeric column including a custom filter called RangeFilter:

```
<cl:DataGridNumericColumn Header="Range filter" Binding="{Binding
StandardCost}" FilterMemberPath="StandardCost">
        <cl:DataGridNumericColumn.Filter>
        <cl:DataGridContentFilter>
        <cl:DataGridFilterList>
        <local:DataGridRangeFilter Minimum="0" Maximum="1000"/>
        <cl:DataGridNumericFilter/>
        <cl:DataGridTextFilter/>
        <cl:DataGridFilterList>
        </cl:DataGridFilterList>
        </cl:DataGridFilterList>
        </cl:DataGridTextFilter/>
        </cl:DataGridFilterList>
        </cl:DataGridFilterList>
        </cl:DataGridFilterList>
        </cl:DataGridFilterList>
        </cl:DataGridFilterList>
        </cl:DataGridFilterList>
        </cl:DataGridFilterList>
        </cl:DataGridFilterList>
        </cl:DataGridFilterList>
        </cl:DataGridFilterList>
        </cl:DataGridFilterList>
        </cl:DataGridFilterList>
        </cl:DataGridContentFilter>
        </l>
```

```
</cl:DataGridNumericColumn>
```

You can find a sample in  $\tilde \tilde SilverlightMainSamplesSLC1.Silverlight.DataGridC1DataGrid_Demo, file Filtering/CustomFilters.xaml.$ 

### **Tab Filter List**

An option for filtering the grid is to add a list of filters displayed in a tab control:

</cl:DataGridNumericColumn>

You can find a sample in  $\tilde \tilde SilverlightMainSamplesSLC1.Silverlight.DataGridC1DataGrid_Demo, file Filtering/CustomFilters.xaml.$ 

### Summarizing the Grid

**ComponentOne DataGrid for Silverlight** includes the C1.Silverlight.DataGrid.Summaries.dll assembly which can enhance the grid by adding a summary row.

The Summaries assembly contains the following features:

- SummaryRow. a row that shows the aggregate functions corresponding to each column (See C1DataGrid\_Demo2010/Grouping/GrandTotal.xaml)
- GroupRowWithSummaries the same as the previous one but the summaries are shown in the group row rather than a regular row. (See C1DataGrid\_Demo2010/Grouping/Grouping.xaml)

# Localizing the Application

You can localize (translate) end user visible strings in **ComponentOne DataGrid for Silverlight**. Localization in **DataGrid for Silverlight** is based on the same approach as the standard localization of .NET WinForms applications.

To localize your application, you will need to complete the following steps:

- 1. Add resource files for each culture that you wish to support. See <u>Adding Resource Files</u> (page 76).
- 2. Update your project file's supported cultures. See <u>Adding Supported Cultures</u> (page 77).
- 3. And, depending on your project, set the current culture. See <u>Setting the Current Culture</u> (page 78).

The following topics describe localizing the grid in more detail.

### **Adding Resource Files**

As with Windows Forms, you can create a set of resource files for the **DataGrid for Silverlight** assembly. You can create separate resource files, with the extension .resx, for each required culture. When the application runs you can switch between those resources and between languages. Note that all parts of your application using components from a **DataGrid for Silverlight** DLL must use the same localization resource.

### **Localization Conventions**

To localize the grid you would need to set up resource files for each localized culture. The following conventions are recommended when creating .resx resource files:

- All .resx files should be placed in the **Resources** subfolder of your project.
- Files should be named as follows:

XXX.YYY.resx, where:

- XXX is the name of the ComponentOne assembly.
- YYY is the culture code of the resource. If your translation is only for the invariant culture, the .resx file does not need to contain a culture suffix.

For example:

- C1.Silverlight.DataGrid.de.resx German (de) resource for the C1.WPF.DataGrid assembly.
- C1.Silverlight.DataGrid.resx Invariant culture resource for the C1.WPF.DataGrid assembly.

### **Localization Strings**

The following table lists strings that can be added to an .resx file to localize your application:

| String                   | Default Value               | Description                                                                                                    |
|--------------------------|-----------------------------|----------------------------------------------------------------------------------------------------|
| AddNewRow                | Click here to add a new row | Text that appears in the add new row.                                                                                              |
| CheckBoxFilter_Checked   | Checked :                   | Text that appears in the filter for check box columns to indicate if the column should be filtered for checked or unchecked items. |
| ComboBoxFilter_SelectAll | Select All                  | Text that appears in the filter for check box columns to select all items.                                                         |
| DateTimeFilter_End       | End                         | Text that appears in the filter for date time columns for the end of the date time range.                                          |
| DateTimeFilter_Start     | Start                       | Text that appears in the filter for date time columns for the start of the date time range.                                        |
| EmptyGroupPanel          | Drag a column here to group | Text that appears in the grouping area of the                                                                                      |

|                              | by that column | grid when no columns are grouped.                                                                                                    |
|------------------------------|----------------|----------------------------------------------------------------------------------------------------|
| Filter_Clear                 | Clear          | Text that appears in the filter bar to clear the filter condition.                                                                                                    |
| Filter_Filter                | Filter         | Text that appears in the filter bar to add a filter condition.                                                                                                    |
| NumericFilter_And            | And            | Text that appears in the filter bar for numeric columns to indicate multiple filter conditions.                                                                                   |
| NumericFilter_Equals         | Equals         | Text that appears in the filter bar for numeric columns to indicate the filter condition should apply to exact matches only.                                                      |
| NumericFilter_GraterOrEquals | Greater/Equals | Text that appears in the filter bar for numeric columns to indicate the filter condition should apply to items with higher values than the condition value or exact matches only. |
| NumericFilter_Greater        | Greater        | Text that appears in the filter bar for numeric columns to indicate the filter condition should apply to items with higher values than the condition value.                       |
| NumericFilter_Less           | Less           | Text that appears in the filter bar for numeric columns to indicate the filter condition should apply to items with lower values than the condition value.                        |
| NumericFilter_LessOrEquals   | Less/Equals    | Text that appears in the filter bar for numeric columns to indicate the filter condition should apply to items with lower values than the condition value or exact matches only.  |
| NumericFilter_NotEquals      | Not Equals     | Text that appears in the filter bar for numeric columns to indicate the filter condition should apply to items that are not an exact match.                                       |
| NumericFilter_Or             | Or             | Text that appears in the filter bar for numeric columns to indicate multiple filter conditions.                                                                                   |
| TextFilter_Contains          | Contains       | Text that appears in the filter for text columns<br>to indicate if the filter condition should apply to<br>items that contain the value of the condition.                         |
| TextFilter_Equals            | Equals         | Text that appears in the filter bar for text columns to indicate the filter condition should apply to exact matches only.                                                         |
| TextFilter_NotEquals         | Not Equals     | Text that appears in the filter bar for text columns to indicate the filter condition should apply to items that are not an exact match.                                          |
| TextFilter_StartsWith        | Starts With    | Text that appears in the filter for text columns<br>to indicate if the filter condition should apply to<br>items that start with the value of the condition.                      |

### **Adding Supported Cultures**

Once you've created resource files for your application, you will need to set the supported cultures for your project. To do so, complete the following steps:

1. In the Solution Explorer, right-click your project and select Unload Project.

The project will appear grayed out and unavailable.

2. Right click the project again, and select the **Edit ProjectName.csproj** option (or **Edit ProjectName.vbproj**, where *ProjectName* is the name of your project).

3. In the .csproj file, locate the <SupportedCultures></SupportedCultures> tags. In between the tags, list the cultures you want to be supported, separating each with a semicolon.

```
For example:
    <SupportedCultures>fr;es;en;it;ru</SupportedCultures>
```

This will support French, Spanish, English, Italian, and Russian.

- 4. Save and close the .csproj or .vbproj file.
- 5. In the Solution Explorer, right-click your project and choose Reload Project from the content menu.

The project will be reloaded and will now support the specified cultures.

### Setting the Current Culture

The **C1DataGrid** control will use localization files automatically according to the culture selected in the application as long as you haven't moved files to another location or excluded files from the project. By default, the current culture is designated as **System.Threading.Thread.CurrentThread.CurrentUICulture**. If you want to use a culture other than the current culture, you can set the desired culture in your application using the following code:

```
    Visual Basic
        Public Sub New()
            ' Set desired culture, for example here the French (France) locale.
            System.Threading.Thread.CurrentThread.CurrentUICulture = New
        System.Globalization.CultureInfo("fr-FR")
            ' InitializeComponent() call.
            ' Add any initialization after the InitializeComponent() call.
            InitializeComponent()
    End Sub
        C#
    public MainPage()
    {
            // Set desired culture, for example here the French (France) locale.
            System.Threading.Thread.CurrentThread.CurrentUICulture = new
            System.Globalization.CultureInfo("fr-FR");
            // InitializeComponent() call.
```

### Enabling or Disabling End User Interaction

InitializeComponent();

You can customize how much control end users have over the grid at run time. For example you can enable grouping, and prevent actions such as filtering columns and resizing rows. The following table lists properties that you can use to customize how users interact with the grid:

// Add any initialization after the InitializeComponent() call.

| Property          | Description                                                                                                    |
|-------------------|----------------------------------------------------------------------------------------------------|
| CanUserAddRows    | Determines if users can add rows at run time. True by default.                                                                          |
| CanUserEditRows   | Determines if users can edit rows at run time. <b>True</b> by default.                                                                  |
| CanUserFilter     | Determines if users can filter columns at run time. If <b>True</b> , the filter bar will be visible on columns. <b>True</b> by default. |
| CanUserGroup      | Determines if users can group rows at run time. If <b>True</b> the grouping area of the grid will be visible. <b>False</b> by default.  |
| CanUserRemoveRows | Determines if users can remove rows at run time by pressing                                                                             |

|                       | the DELETE key. <b>True</b> by default.                                                                                             |
|-----------------------|----------------------------------------------------------------------------------------------------|
| CanUserReorderColumns | Determines if users can reorder columns at run time by using a drag-and-drop operation. <b>True</b> by default.                     |
| CanUserResizeColumns  | Determines if users can resize columns at run time. <b>True</b> by default.                                                         |
| CanUserResizeRows     | Determines if users can resize rows at run time. <b>False</b> by default.                                                           |
| CanUserSort           | Determines if users can sort columns at run time by clicking on a column's header. <b>True</b> by default.                          |
| CanUserToggleDetails  | Determines if users can toggle the row details section's visibility. <b>True</b> by default.                                        |
| CanUserFreezeColumns  | Determines if users can change the number of frozen columns by dragging the freezing separator at run time. <b>None</b> by default. |

In each column you can customize the following properties:

| Property      | Description                                                                                                    |
|---------------|----------------------------------------------------------------------------------------------------|
| CanUserMove   | Determines if users can reorder this column at run time. <b>True</b> by default.                                                                |
| CanUserResize | Determines if users can resize this column at run time. <b>True</b> by default.                                                                 |
| CanUserFilter | Determines if users can filter this column at run time. If <b>True</b> , the filter bar will be visible on this column. <b>True</b> by default. |
| CanUserSort   | Determines if users can sort this column at run time. <b>True</b> by default.                                                                   |

Note: The properties set in the grid take precedence over those set in columns.

# Setting Selection Mode

You can set the grid's selection mode behavior by setting the **SelectionMode** property. You can change how users interact with the grid, but setting the **SelectionMode** property to one of the following values:

| Option             | Description                                                                                           |
|--------------------|----------------------------------------------------------------------------------------------------|
| None               | The user cannot select any item.                                                                      |
| SingleCell         | The user can select only one cell at a time.                                                          |
| SingleRow          | The user can select only one row at a time.                                                           |
| SingleColumn       | The user can select only one column at a time.                                                        |
| SingleRange        | The user can select only one cells range at a time. (A range is the rectangle delimited by two cells) |
| MultiRow (Default) | The user can select multiple rows while holding down the corresponding modifier key.                  |
| MultiColumn        | The user can select multiple columns while holding down the corresponding modifier key.               |
| MultiRange         | The user can select multiple cells ranges while holding down the corresponding modifier key.          |

For more information about modifier keys and the MultiRow option, see the Multiple Row Selection (page 93) topic.

# Locking the Grid

By default users can interact and edit the grid and columns in the grid. If you choose, you can set the grid or specific columns in the grid to not be editable with the **IsReadOnly** property.

### In XAML

To lock the grid from being edited, add IsReadOnly="True" to the <cl:ClDataGrid> tag so that it appears similar to the following:

```
<cl:ClDataGrid x:Name="ClDataGrid1" IsReadOnly="True">
```

### In Code

To lock the grid from editing, set the IsReadOnly property to True. For example:

- Visual Basic Me.ClDataGrid1.IsReadOnly = True
- C# this.clDataGrid1.IsReadOnly = true;

### Deferred and Real Time Scrolling

**ComponentOne DataGrid for Silverlight** supports both real time and deferred scrolling. By default, real time scrolling is used and as a user moves the thumb button or clicks the scroll button the grid scrolls. In deferred scrolling, the grid is not scrolled until the user releases the scrollbar thumb; the grid does not move as the scrollbar thumb is moved. You might want to implement deferred scrolling in your application if the grid contains a large amount of data or to optimize scrolling.

You can determine how the grid is scrolled by setting the ScrollMode property. You can set the ScrollMode property to a C1DataGridScrollMode enumeration option, either **RealTime** (default) or **Deferred**. The example below set the grid to deferred scrolling mode.

### In XAML

To set the grid to deferred scrolling mode, add ScrollMode="Deferred" to the <cl:ClDataGrid> tag so that it appears similar to the following:

<cl:ClDataGrid x:Name="clDataGrid1" ScrollMode="Deferred">

### In Code

To set the grid to deferred scrolling mode, set the ScrollMode property to Deferred. For example:

- Visual Basic Me.ClDataGrid1.ScrollMode = ClDataGridScrollMode.Deferred
- C# this.clDataGrid1.ScrollMode = C1DataGridScrollMode.Deferred;

# Paging Grid Data

If you are displaying a large amount of data in the grid or have a limited amount of space in your application, you might want to add paging to your **C1DataGrid** control. **ComponentOne DataGrid for Silverlight** supports paging through the use of the C1DataPager control and the **PagedCollectionView** class. Paging the grid can decrease load time and allow users to interact more easily with the control.

### C1DataPager Control

The C1DataPager control is very similar to the standard Microsoft **DataPager** control. When you add the control to your application, it will appear similar to the following image:

| I  Page 1 | of 5 🕨 🖬 |
|-----------|----------|
|-----------|----------|

The control includes **First**, **Previous**, **Next**, and **Last** buttons by default as well as a text box listing the current page and total number of pages. You can include this control in your application, and by setting the **PageSize** property on the control allow the grid to be paged by any amount you choose.

### PagedCollectionView Class

The C1DataPager control provides a convenient user interface for controlling paging with a **PagedCollectionView**. You use the **PagedCollectionView** class to provide grouping, sorting, filtering, and paging functionality for any collection that implements the **IEnumerable** interface. You can think of a collection view as a layer on top of a binding source collection that allows you to navigate and display the collection based on sort, filter, and group queries, all without having to manipulate the underlying source collection itself.

### Using the C1DataPager Control and PagedCollectionView Class

So suppose you might set the C1DataGrid control's ItemsSource property with the following code:

- Visual Basic C1DataGrid1.ItemsSource = data
- C# clDataGrid1.ItemsSource = data;

Instead, using the **PagedCollectionView** class, you might set the C1DataGrid control's ItemsSource property with the following code:

- Visual Basic C1DataGrid1.ItemsSource = data
- C# c1DataGrid1.ItemsSource = new PagedCollectionView(data);

And then you might bind the C1DataPager control to the C1DataGrid control; for example in XAML markup:

```
<clria:C1DataPager Source="{Binding ItemsSource, ElementName=c1DataGrid1}"
HorizontalAlignment="Left" Name="c1DataPager1" VerticalAlignment="Top"
PageSize="5" />
```

# DataGrid for Silverlight's Appearance

The **C1DataGrid** control supports common table formatting options, such as alternating row backgrounds and the ability to show or hide headers, grid lines, and scroll bars. Additionally, the control provides several brush, style and template properties that you can use to completely change the appearance of the control and its rows, columns, headers, and cells.

Note that **ComponentOne DataGrid for Silverlight** uses ClearStyle technology for styling. For details, see <u>C1DataGrid ClearStyle</u> (page 87).

### C1DataGrid Themes

**ComponentOne DataGrid for Silverlight** incorporates several themes that allow you to customize the appearance of your grid. When you first add a **C1DataGrid** control to the page, it appears similar to the following image:

| Dra | Drag a column here to group by that column             |            |                |   |  |  |  |
|-----|--------------------------------------------------------|------------|----------------|---|--|--|--|
|     | Name                                                   | Category   | Unit           | • |  |  |  |
|     | Chai                                                   | Beverages  | 10 boxes x 20  |   |  |  |  |
|     | Chang                                                  | Beverages  | 24 - 12 oz bot |   |  |  |  |
|     | Aniseed Syrup                                          | Condiments | 12 - 550 ml bo |   |  |  |  |
|     | Chef Anton's Cajun Seasoning                           | Condiments | 48 - 6 oz jars |   |  |  |  |
|     | Chef Anton's Gumbo Mix                                 | Condiments | 36 boxes       |   |  |  |  |
|     | Grandma's Boysenberry Spread Condiments 12 - 8 oz jars |            |                |   |  |  |  |
| •   | Usela Bable Oreania Deire Deres                        | D J        | 4 0 4 Ha altan | • |  |  |  |

This is the control's default appearance. You can change this appearance by using one of the built-in themes or by creating your own custom theme. All of the built-in themes are based on Silverlight Toolkit themes. The built-in themes are described and pictured below; note that in the images below, a cell has been selected and the mouse is hovering over another cell to show both selected and hover styles:

| Theme Name                                                       | Theme Preview                                          |  |  |
|------------------------------------------------------------------|--------------------------------------------------------|--|--|
| C1ThemeBureauBlack                                               | Drag a column here to group by that column             |  |  |
|                                                                  | Name Category Unit                                     |  |  |
|                                                                  | Chai Beverages 10 boxes x 20                           |  |  |
|                                                                  | Chang Beverages 24 - 12 oz bot                         |  |  |
|                                                                  | Aniseed Syrup Condiments 12 - 550 ml bo                |  |  |
|                                                                  | Chef Anton's Cajun Seasoning Condiments 48 - 6 oz jars |  |  |
|                                                                  | Chef Anton's Gumbo Mix Condiments 36 boxes             |  |  |
|                                                                  | Grandma's Boysenberry Spread Condiments 12 - 8 oz jars |  |  |
|                                                                  | Unde Bable Ornenie Daied Denne Denduren 12. 1 lb alure |  |  |
| C1ThemeExpressionDark Drag a column here to group by that column |                                                        |  |  |
|                                                                  | Name Category Unit                                     |  |  |
|                                                                  | Chai Beverages 10 boxes x 20                           |  |  |
|                                                                  | Chang Beverages 24 - 12 oz bot                         |  |  |
|                                                                  | Aniseed Syrup Condiments 12 - 550 ml bo                |  |  |
|                                                                  | Chef Anton's Cajun Seasoning Condiments 48 - 6 oz jars |  |  |
|                                                                  | Chef Anton's Gumbo Mix Condiments 36 boxes             |  |  |
|                                                                  | Grandma's Boysenberry Spread Condiments 12 - 8 oz jars |  |  |
|                                                                  |                                                        |  |  |

| C1ThemeExpressionLight | Drag a column here to group by that | t column   |                 |
|------------------------|-------------------------------------|------------|-----------------|
|                        | Name                                | Category   | Unit            |
|                        | Chai                                | Beverages  | 10 boxes x 20   |
|                        | Chang                               | Beverages  | 24 - 12 oz bot  |
|                        | Aniseed Syrup                       | Condiments | 12 - 550 ml bo  |
|                        | Chef Anton's Cajun Seasoning        | Condiments | 48 - 6 oz jars  |
|                        | Chef Anton's Gumbo Mix              | Condiments | 36 boxes        |
|                        | Grandma's Boysenberry Spread        | Condiments | 12 - 8 oz jars  |
|                        |                                     | Desidues   | 40 4 lb mlann   |
| C1ThemeRainierOrange   | Drag a column here to group by that | t column   |                 |
|                        | Name                                | Category   | Unit            |
|                        | Chai                                | Beverages  | 10 boxes x 20   |
|                        | Chang                               | Beverages  | 24 - 12 oz bot  |
|                        | Aniseed Syrup                       | Condiments | 12 - 550 ml bo  |
|                        | Chef Anton's Cajun Seasoning        | Condiments | 48 - 6 oz jars  |
|                        | Chef Anton's Gumbo Mix              | Condiments | 36 boxes        |
|                        | Grandma's Boysenberry Spread        | Condiments | 12 - 8 oz jars  |
|                        | ↓ Usels Pable Oscaria Dried Paras   | Desidence  | 10 1 lb alver ¥ |
| C1ThemeShinyBlue       | Drag a column here to group by that | : column   |                 |
|                        | Name                                | Category   | Unit            |
|                        | Chai                                | Beverages  | 10 boxes x 20   |
|                        | Chang                               | Beverages  | 24 - 12 oz bot  |
|                        | Aniseed Syrup                       | Condiments | 12 - 550 ml bo  |
|                        | Chef Anton's Cajun Seasoning        | Condiments | 48 - 6 oz jars  |
|                        | Chef Anton's Gumbo Mix              | Condiments | 36 boxes        |
|                        | Grandma's Boysenberry Spread        | Condiments | 12 - 8 oz jars  |
|                        | Linels Bable Ossesia Dried Beam     | Desidues   | 10 1 lb alves   |

| C1ThemeWhistlerBlue | Dra | g a column here to group by that | column     |                |   |
|---------------------|-----|----------------------------------|------------|----------------|---|
|                     |     | Name                             | Category   | Unit           | • |
|                     |     | Chai                             | Beverages  | 10 boxes x 20  |   |
|                     |     | Chang                            | Beverages  | 24 - 12 oz bot |   |
|                     |     | Aniseed Syrup                    | Condiments | 12 - 550 ml bo |   |
|                     |     | Chef Anton's Cajun Seasoning     | Condiments | 48 - 6 oz jars |   |
|                     |     | Chef Anton's Gumbo Mix           | Condiments | 36 boxes       |   |
|                     |     | Grandma's Boysenberry Spread     | Condiments | 12 - 8 oz jars |   |
|                     | •   | Usela Babla Oscaria Dried Bases  | D J        | 4.7 4 lb alsaa | • |

# **Editing Styles**

**ComponentOne DataGrid for Silverlight**'s **C1DataGrid** control provides several style properties that you can use to completely change the appearance of the control and its rows, columns, headers, and cells. Some of the included styles are described in the table below:

| Style                  | Description                                                                                                    |
|------------------------|----------------------------------------------------------------------------------------------------|
| CellStyle              | Gets or sets the style that is used when rendering the cells.                                                              |
| ColumnHeaderStyle      | Gets or sets the style that is used when rendering the column headers.                                                     |
| DragOverColumnStyle    | Style applied to a <b>ContentControl</b> element used to show the dragged column while it is moved.                        |
| DragSourceColumnStyle  | Style applied to a <b>ContentControl</b> that is placed over the source column when it starts the drag-and-drop operation. |
| DropIndicatorStyle     | Style applied to a <b>ContentControl</b> element used to indicate the position where the dragged column will be dropped.   |
| FilterStyle            | Gets or sets the style used for the filter control container.                                                              |
| FocusStyle             | Sets the style of the internal <b>Rectangle</b> used to show the focus on the <b>C1DataGrid</b> .                          |
| GroupColumnHeaderStyle | Gets or sets the style that is used when rendering the column headers in the group panel.                                  |
| GroupRowHeaderStyle    | Gets of sets the style of the header of the group row.                                                                     |
| GroupRowStyle          | Gets of sets the style of the group row.                                                                                   |
| NewRowHeaderStyle      | Gets or sets the style that is used when rendering the row header for entering new items.                                  |
| NewRowStyle            | Gets or sets the style that is used when rendering the row for<br>entering new items.                                      |
| RowHeaderStyle         | Gets or sets the style that is used when rendering the row headers.                                                        |
| RowStyle               | Gets or sets the style that is used when rendering the rows.                                                               |

# **Table Formatting Options**

The following topics detail table formatting options, including grid headers and placement of table objects.

### Setting Row and Column Header Visibility

By default row and column headers are visible in the grid. However, if you choose, you can set one or both of the headers to be hidden by setting the **HeadersVisibility** property. You can set the **HeadersVisibility** property to one of the following options:

| Option        | Description                                             |
|---------------|---------------------------------------------------------|
| None          | Neither row nor column headers are visible in the grid. |
| Column        | Only column headers are visible in the grid.            |
| Row           | Only row headers are visible in the grid.               |
| All (default) | Both column and row headers are visible in the grid.    |

### **Setting Grid Line Visibility**

By default vertical and horizontal grid lines are visible in the grid. However, if you choose, you can set one or both sets of grid lines to be hidden by setting the **GridLinesVisibility** property. You can set the **GridLinesVisibility** property to one of the following options:

| Option        | Description                                                         |
|---------------|---------------------------------------------------------------------|
| None          | Neither horizontal nor vertical grid lines are visible in the grid. |
| Horizontal    | Only horizontal grid lines are visible in the grid.                 |
| Vertical      | Only vertical grid lines are visible in the grid.                   |
| All (default) | Both horizontal and vertical grid lines are visible in the grid.    |

### **Setting New Row Visibility**

By default the Add New row is located at the bottom of the grid. However, if you choose, you can change its location by setting the **NewRowVisibility** property. You can set the **NewRowVisibility** property to one of the following options:

| Option           | Description                                        |
|------------------|----------------------------------------------------|
| Тор              | The Add New row appears at the top of the grid.    |
| Bottom (default) | The Add New row appears at the bottom of the grid. |

### Setting Vertical and Horizontal Scrollbar Visibility

By default the grid's horizontal and vertical scrollbars are only visible when the height or width of grid content exceeds the size of the grid. However, if you choose, you can set the scrollbars to be always or never visible, and even disable them altogether, by setting the **VerticalScrollbarVisibility** and **HorizontalScrollbarVisibility** properties. You can set the **VerticalScrollbarVisibility** and **HorizontalScrollbarVisibility** properties to one of the following options:

| Option         | Description                                                                                |
|----------------|--------------------------------------------------------------------------------------------|
| Disabled       | The chosen scrollbar is disabled.                                                          |
| Auto (default) | The chosen scrollbar appears only when the content of the grid is exceeds the grid window. |
| Hidden         | The chosen scrollbar appears to be hidden.                                                 |
| Visible        | The chosen scrollbar is always visible.                                                    |

### Setting Row Details Visibility

By default row details are collapsed and not visible. You can use the **RowDetailsVisibilityMode** property to set if and when row details are visible. You can set the **RowDetailsVisibilityMode** property to one of the following options:

| Option              | Description                                       |
|---------------------|---------------------------------------------------|
| VisibleWhenSelected | Row details are only visible when selected.       |
| Visible             | Row details are always visible.                   |
| Collapsed (default) | Row details appear collapsed and are not visible. |

# C1DataGrid Brushes

**ComponentOne DataGrid for Silverlight's C1DataGrid** control provides several brush properties that you can use to completely change the appearance of the control and its rows, columns, headers, and cells. Some of the included brushes are described in the table below:

| Brush                    | Description                                                                                                    |
|--------------------------|----------------------------------------------------------------------------------------------------|
| Background               | Gets or sets the background brush that is used when rendering. (This brush will be applied to all the parts of the data grid)                              |
| Foreground               | Gets or sets the foreground brush that is used when<br>rendering. (This brush will be applied to all the parts of<br>the data grid)                        |
| BorderBrush              | Gets or sets the border brush that is used when<br>rendering. (This brush will be applied to some of the<br>parts of the data grid depending on the theme) |
| SelectedBrush            | Gets or sets the selected brush that is used when<br>rendering selected rows and row and column headers,<br>etc.                                           |
| MouseOverBrush           | Gets or sets the mouse over brush that is used when<br>mouse is over rows and row and column headers, etc.                                                 |
| RowBackground            | Gets or sets the background brush of a row.                                                                                                    |
| RowForeground            | Gets or sets the foreground brush of a row.                                                                                                    |
| AlternatingRowBackground | Gets or sets the background brush of an alternating row.                                                                                                   |
| AlternatingRowForeground | Gets or sets the foreground brush of an alternating row.                                                                                                   |
| HorizontalGridLinesBrush | Gets of sets the brush applied to the horizontal lines.                                                                                                    |
| VerticalGridLinesBrush   | Gets of sets the brush applied to the vertical lines.                                                                                                    |

**ComponentOne DataGrid for Silverlight** uses ClearStyle technology for styling. For details, see <u>C1DataGrid</u> <u>ClearStyle</u> (page 87).

# C1DataGrid ClearStyle

**DataGrid for Silverlight** supports ComponentOne's new ClearStyle technology that allows you to easily change control colors without having to change control templates. By just setting a few color properties you can quickly style the entire grid.

You can completely change the appearance of the **C1DataGrid** control by simply setting a few properties, such as the **C1DataGrid.Background** property which sets the color scheme of the **C1DataGrid** control. For example, if you set the **Background** property to "#FF663366" so the XAML markup appears similar to the following:

```
<cl:C1DataGrid HorizontalAlignment="Left" Margin="10,10,0,0"
Name="c1DataGrid1" VerticalAlignment="Top" CanUserFreezeColumns="Left"
CanUserGroup="True" Background="#FFFFFCC"/>
```

The grid will appear similar to the following image:

| Dra | Drag a column here to group by that column |            |                |  |  |  |  |
|-----|--------------------------------------------|------------|----------------|--|--|--|--|
|     | Name                                       | Category   | Unit 🔺         |  |  |  |  |
|     | Chai                                       | Beverages  | 10 boxes x 20  |  |  |  |  |
|     | Chang                                      | Beverages  | 24 - 12 oz bot |  |  |  |  |
|     | Aniseed Syrup                              | Condiments | 12 - 550 ml bo |  |  |  |  |
|     | Chef Anton's Cajun Seasoning               | Condiments | 48 - 6 oz jars |  |  |  |  |
|     | Chef Anton's Gumbo Mix                     | Condiments | 36 boxes       |  |  |  |  |
|     | Grandma's Boysenberry Spread               | Condiments | 12 - 8 oz jars |  |  |  |  |
| •   | Usels Bak's Ossesia Dried Deser            | Des duras  | ▼<br>▶         |  |  |  |  |

If you set the **Background** property to "#FF663366" and the **Foreground** property to "White", so the XAML markup appears similar to the following:

```
<cl:ClDataGrid HorizontalAlignment="Left" Margin="10,10,0,0"
Name="clDataGrid1" VerticalAlignment="Top" CanUserFreezeColumns="Left"
CanUserGroup="True" Background="#FF663366" Foreground="White"/>
```

The grid will appear similar to the following image:

| Dra | ag a column here to group by that | column     |                |  |
|-----|-----------------------------------|------------|----------------|--|
|     | Name                              | Category   | Unit           |  |
|     | Chai                              | Beverages  | 10 boxes x 20  |  |
|     | Chang                             | Beverages  | 24 - 12 oz bot |  |
|     | Aniseed Syrup                     | Condiments | 12 - 550 ml bo |  |
|     | Chef Anton's Cajun Seasoning      | Condiments | 48 - 6 oz jars |  |
|     | Chef Anton's Gumbo Mix            | Condiments | 36 boxes       |  |
|     | Grandma's Boysenberry Spread      | Condiments | 12 - 8 oz jars |  |
| •   | Usels pable official pairs        | P J        | 10 1 lb alvan  |  |

You can even set the **Background** property to a gradient value, for example with the following XAML:

```
<cl:ClDataGrid x:Name="clDataGrid1" HorizontalAlignment="Left"
Margin="10,10,0,0" VerticalAlignment="Top" CanUserFreezeColumns="Left"
CanUserGroup="True">
<cl:ClDataGrid.Background>
<LinearGradientBrush StartPoint="0,0" EndPoint="1,1">
<GradientStop Color="GreenYellow" Offset="0.0" />
<GradientStop Color="GreenYellow" Offset="0.0" />
<GradientStop Color="YellowGreen" Offset="0.85" />
</LinearGradientBrush>
</cl:ClDataGrid.Background>
</cl:ClDataGrid.Background>
```

The grid will appear similar to the following image:

| Dra | Drag a column here to group by that column |            |                |   |  |  |  |
|-----|--------------------------------------------|------------|----------------|---|--|--|--|
|     | Name                                       | Category   | Unit           | • |  |  |  |
|     | Chai                                       | Beverages  | 10 boxes x 20  |   |  |  |  |
|     | Chang                                      | Beverages  | 24 - 12 oz bot |   |  |  |  |
|     | Aniseed Syrup                              | Condiments | 12 - 550 ml be |   |  |  |  |
|     | Chef Anton's Cajun Seasoning               | Condiments | 48 - 6 oz jars |   |  |  |  |
|     | Chef Anton's Gumbo Mix                     | Condiments | 36 boxes       |   |  |  |  |
|     | Grandma's Boysenberry Spread               | Condiments | 12 - 8 oz jars |   |  |  |  |
| •   |                                            | -          |                |   |  |  |  |

# C1DataGrid Template Parts

In Microsoft Expression Blend, you can view and edit template parts by creating a new template (for example, click the **C1DataGrid** control to select it and choose **Object** | **Edit Template** | **Edit a Copy**). Once you've created a new template, the parts of the template will appear in the **Parts** window:

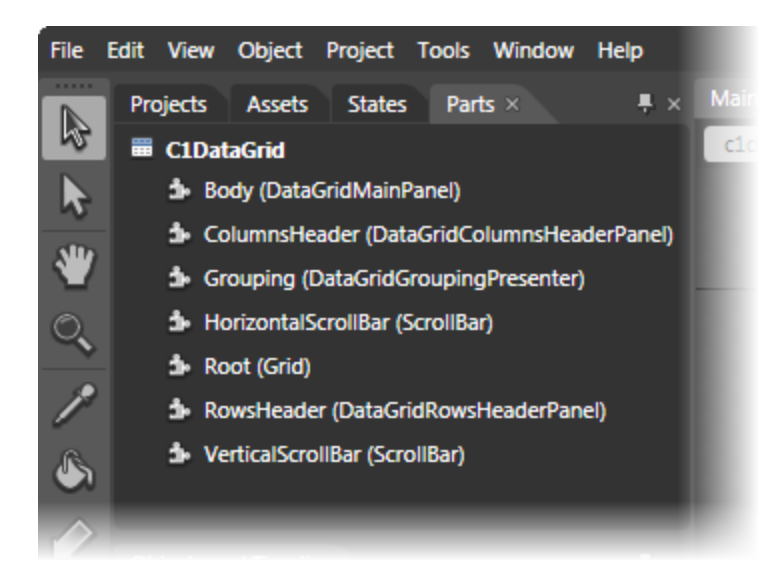

Note that you may have to select the **ControlTemplate** for its parts to be visible in the **Parts** window.

In the Parts window, you can double-click any element to create that part in the template. Once you have done so, the part will appear in the template and the element's icon in the **Parts** pane will change to indicate selection:

🐎 HorizontalScrollBar (ScrollBar)

Template parts available in the C1DataGrid control include:

| Name                | Туре                       | Description                                                                                                    |
|---------------------|----------------------------|----------------------------------------------------------------------------------------------------|
| Body                | DataGridMainPanel          | Panel that contains the body of the grid.                                                                              |
| ColumnsHeader       | DataGridColumnsHeaderPanel | Panel that contains a collection of<br>DataGridColumnsHeaderPanel.                                                     |
| Grouping            | DataGridGroupingPresenter  | Presenter that displays the grouping panel or another element if there is no columns in the grouping panel.            |
| HorizontalScrollBar | <u>ScrollBar</u>           | Represents a control that provides a scroll bar that has a sliding <u>Thumb</u> whose position corresponds to a value. |
| Root                | Grid                       | Defines a flexible grid area that consists of columns and rows.                                                        |
| RowsHeader          | DataGridRowsHeaderPanel    | Panel that contains DataGridRowsHeaderPanel.                                                                           |
| VerticalScrollBar   | <u>ScrollBar</u>           | Represents a control that provides a scroll bar that has a sliding <u>Thumb</u> whose position corresponds to a value. |

### RowDetailsTemplate

The **RowDetailsTemplate** template controls the appearance of the row details area. The row details section appears below a row and can display additional information.

In Expression Blend, you can create an empty template at design time by selecting the **C1DataGrid** control and then clicking **Object** | **Edit Other Templates** | **Edit RowDetailsTemplate** | **Create Empty**.

You can include text, controls, and more in the **RowDetailsTemplate**, including controls bound to data. For example, the following template includes bound and unbound text and check boxes:

```
<c1:C1DataGrid.RowDetailsTemplate>
    <!-- Begin row details section. -->
    <DataTemplate>
        <Border BorderBrush="DarkGray" BorderThickness="1"
Background="Azure">
        <StackPanel Orientation="Horizontal">
            <StackPanel>
                <StackPanel Orientation="Horizontal">
                <!-- Controls are bound to properties. -->
                <TextBlock FontSize="16" Foreground="MidnightBlue"
Text="{Binding Name}" Margin="0,0,10,0" VerticalAlignment="Bottom" />
                <TextBlock FontSize="12" Text="Order Date: "
VerticalAlignment="Bottom"/>
                <TextBlock FontSize="12" Text=" Complete:"
VerticalAlignment="Bottom" />
                <CheckBox IsChecked="{Binding Complete, Mode=TwoWay}"
VerticalAlignment="Center" />
                </StackPanel>
                <TextBlock FontSize="12" Text="Notes: " />
                <TextBox FontSize="12" Text="{Binding Notes,
Mode=TwoWay}" Width="420" TextWrapping="Wrap"/>
            </StackPanel>
        </StackPanel>
        </Border>
    </DataTemplate>
    <!-- End row details section. -->
</cl:ClDataGrid.RowDetailsTemplate>
```

# **Run-time Interaction**

The image below highlights some of the run-time interactions possible in a **ComponentOne DataGrid for Silverlight C1DataGrid** control:

| Sort Indicator<br>Grouping Area Fre |     |      |        |          |           | Free  | ze Bar                  | Г   | — Fil            | ter Bar                  |   |
|-------------------------------------|-----|------|--------|----------|-----------|-------|-------------------------|-----|------------------|--------------------------|---|
|                                     | Dra | ag a | colum  | n here t | o group l | by th | at column               |     |                  |                          |   |
| Select All -                        | -   | Nar  | ne     | ÷        |           |       | Category                | Ť   | Unit             |                          | • |
| Filter                              |     | Sir  | Roc    | Contain  | s •       | ٦ſ    |                         | ר   | 30 gi            | ft boxes                 |   |
| Window                              |     | Sir  | Roc    |          |           |       |                         | 4   | 24 pl            | kgs. x 4 pieces          |   |
|                                     |     | Tea  | tim    |          | Filt      | er    | Clear                   |     | 10 bo            | oxes x 12 pieces         |   |
| Edit Mode<br>Indicator              |     | Tofu | J I    |          |           |       | Produce                 |     | 40 -             | 100 g pkgs.              |   |
| L                                   | •0_ | Tun  | nbröd  |          | 1         |       | Grains/Cere             | als | 12 - 2           | 250 g pkgs.              | h |
|                                     |     | Unc  | le Bob | 's Orga  | ric Dried | Pear  | Produce                 |     | 12 -             | 1 lb pkgs.               |   |
| New<br>Row ——                       | *   | Clic | k here | to add   | a new ro  | w     |                         |     |                  |                          | T |
| Indicator                           | •   |      |        |          |           | 1     |                         |     |                  | ►                        |   |
|                                     | Ne  | w Ro | w Are  |          | cted Row  |       | Horizontal<br>Scrollbar | _   | ell in<br>lit Mo | Vertical<br>de Scrollbar |   |

The following topics detail these run-time features including filtering, sorting, and grouping data.

### Keyboard and Mouse Navigation

**ComponentOne DataGrid for WPF** supports several run-time keyboard and mouse navigation options that provide increased accessibility. The following topics detail some of these end-user interactions.

### **Keyboard Navigation**

The following table lists several keyboard shortcuts that can be used to navigate and manipulate the grid at run time. Note that on Apple computers, end users should use the Command (or Apple) key in place of the CTRL key:

| Key Combination | Description                                                                                                    |
|-----------------|----------------------------------------------------------------------------------------------------|
| DOWN Arrow      | Moves the focus to the cell directly below the current cell. If the focus is in the last row, pressing the DOWN ARROW does nothing.                                                                                                    |
| UP Arrow        | Moves the focus to the cell directly above the current cell. If the focus is in the first row, pressing the UP ARROW does nothing.                                                                                                    |
| LEFT ARROW      | Moves the focus to the previous cell in the row. If the focus is in the first cell in the row, pressing the LEFT ARROW does nothing.                                                                                                    |
| RIGHT Arrow     | Moves the focus to the next cell in the row. If the focus is in the last cell in the row, pressing the RIGHT ARROW does nothing.                                                                                                    |
| HOME            | Moves the focus to the first cell in the current row.                                                                                                    |
| END             | Moves the focus to the last cell in the current row.                                                                                                    |
| PAGE DOWN       | Scrolls the control downward by the number of rows that are displayed. Moves the focus to the last displayed row without changing columns. If the last row is only partially displayed, scrolls the grid to fully display the last row. |
| PAGE UP         | Scrolls the control upward by the number of rows that are displayed.                                                                                                    |

|                  | Moves focus to the first displayed row without changing columns. In the first row is only partially displayed, scrolls the grid to fully display the first row.                                                                                                    |  |  |  |  |
|------------------|----------------------------------------------------------------------------------------------------|--|--|--|--|
| ТАВ              | If the current cell is in edit mode, moves the focus to the next<br>editable cell in the current row. If the focus is already in the last cell<br>of the row, commits any changes that were made and moves the<br>focus to the first editable cell in the next row. If the focus is in the<br>last cell in the control, moves the focus to the next control in the tab<br>order of the parent container.<br>If the current cell is not in edit mode, moves the focus to the next |  |  |  |  |
| SHIFT+TAB        | control in the tab order of the parent container.<br>If the current cell is in edit mode, moves the focus to the previous<br>editable cell in the current row. If the focus is already in the first cell<br>of the row, commits any changes that were made and moves the<br>focus to the last cell in the previous row. If the focus is in the first<br>cell in the control, moves the focus to the previous control in the tab<br>order of the parent container.                |  |  |  |  |
|                  | If the current cell is not in edit mode, moves the focus to the previous control in the tab order of the parent container.                                                                                                    |  |  |  |  |
| CTRL+DOWN ARROW  | Moves the focus to the last cell in the current column.                                                                                                    |  |  |  |  |
| CTRL+UP ARROW    | Moves the focus to the first cell in the current column.                                                                                                    |  |  |  |  |
| CTRL+RIGHT ARROW | Moves the focus to the last cell in the current row.                                                                                                    |  |  |  |  |
| CTRL+LEFT ARROW  | Moves the focus to the first cell in the current row.                                                                                                    |  |  |  |  |
| CTRL+HOME        | Moves the focus to the first cell in the control.                                                                                                    |  |  |  |  |
| CTRL+PAGE DOWN   | Same as PAGE DOWN.                                                                                                    |  |  |  |  |
| CTRL+PAGE UP     | Same as PAGE UP.                                                                                                    |  |  |  |  |
| ENTER            | Enter/exit edit mode on a selected cell (if the grid and column's <b>IsReadOnly</b> properties are <b>False</b> ).                                                                                                    |  |  |  |  |
| F2               | Enter edit mode on a selected cell (if the grid and column's <b>IsReadOnly</b> properties are <b>False</b> ). If the focus is on the new row, the grid begins editing the first editable cell of the new row.                                                                                                    |  |  |  |  |
| ESC              | Cancel editing of a cell or new row.                                                                                                    |  |  |  |  |
| DEL              | Delete selected row.                                                                                                    |  |  |  |  |
| INSERT           | Scrolls to the new row and begins editing it.                                                                                                    |  |  |  |  |

### **Mouse Navigation**

The following table lists several mouse and keyboard shortcuts that can be used to navigate and manipulate the grid at run time. Note that on Apple computers, end users should use the Command (or Apple) key in place of the CTRL key:

| Mouse Action                      | Description                                                                                                    |  |  |  |
|-----------------------------------|----------------------------------------------------------------------------------------------------|--|--|--|
| Click an unselected row           | Makes the clicked row the current row.                                                                                                    |  |  |  |
| Click a cell in the current row   | Puts the clicked cell into edit mode.                                                                                                    |  |  |  |
| Drag a column header cell         | Moves the column so that it can be dropped into a new position (if the <b>CanUserReorderColumns</b> property is <b>True</b> and the current column's <b>CanUserReorder</b> property is <b>True</b> ). |  |  |  |
| Drag a column header<br>separator | Resizes the column (if the <b>CanUserResizeColumns</b> property is <b>True</b> and the <b>CanUserResize</b> property is True for the current column).                                                 |  |  |  |

| Click a column header cell | If the property <b>ColumnHeaderClickAction</b> is set to <b>Sort</b> , when the user clicks the column header it sorts the column (if the <b>CanUserSortColumns</b> property is <b>True</b> and the <b>CanUserSort</b> property is <b>True</b> for the current column). |
|----------------------------|----------------------------------------------------------------------------------------------------|
|                            | Clicking the header of a column that is already sorted will reverse the sort direction of that column.                                                                                                    |
|                            | Pressing the CTRL key while clicking multiple column headers will sort by multiple columns in the order clicked.                                                                                                    |
|                            | If the property <b>ColumnHeaderClickAction</b> is set to <b>Select</b> the column will be selected if <b>SelectionMode</b> supports column selection.                                                                                                    |
| CTRL+click a row           | Modifies a non-contiguous multi-row selection (if <b>SelectionMode</b> support multiple rows, cells, or columns).                                                                                                    |
| SHIFT+click a row          | Modifies a contiguous multi-row selection (if <b>SelectionMode</b> support multiple rows, cells, or columns).                                                                                                    |

### **Multiple Row Selection**

If the **SelectionMode** property is set to **MultiRow**, the navigation behavior does not change, but navigating with the keyboard and mouse while pressing SHIFT (including CTRL+SHIFT) will modify a multi-row selection. Before navigation starts, the control marks the current row as an anchor row. When you navigate while pressing SHIFT, the selection includes all rows between the anchor row and the current row.

### Selection Keys

The following selection keys modify multi-row selection:

- SHIFT+DOWN ARROW
- SHIFT+UP ARROW
- SHIFT+PAGE DOWN
- SHIFT+PAGE UP
- CTRL+SHIFT+DOWN ARROW
- CTRL+SHIFT+UP ARROW
- CTRL+SHIFT+PAGE DOWN
- CTRL+SHIFT+PAGE UP

#### **Mouse Selection**

If the **SelectionMode** property is set to **MultiRow**, clicking a row while pressing CTRL or SHIFT will modify a multi-row selection.

When you click a row while pressing SHIFT, the selection includes all rows between the current row and an anchor row located at the position of the current row before the first click. Subsequent clicks while pressing SHIFT changes the current row, but not the anchor row.

If the CTRL key is pressed when navigating, the arrow keys will navigate to the border cells; for example, if you are in the first row and you press CTRL + DOWN you will navigate to the last row, if the SHIFT key is pressed, all the rows will be selected though.

### **Custom Keyboard Navigation**

You can add your own custom navigation to the **C1DataGrid** control. Custom keyboard navigation enables you to control how users interact with the grid. For example, you can prevent users from navigating to read-only columns or cells with null values. In a hierarchical grid, you could set up navigation between parent and child

grids. To add custom keyboard navigation you would need to handle the **KeyDown** event and then add code to override the default navigation with your customized navigation.

#### Adding the KeyDown Event Handler

Complete the following steps to add the **KeyDown** event handler:

1. Switch to Code view and add an event handler for the KeyDown event, for example:

```
    Visual Basic
        Private Sub C1DataGrid1_KeyDown(ByVal sender As System.Object, ByVal e
            As System.Windows.Input.KeyEventArgs) Handles C1DataGrid1.KeyDown
            ' Add code here.
            End Sub
            C#
            private void c1DataGrid1_KeyDown(object sender, KeyEventArgs e)
            {
                  // Add code here.
            }
```

2. Switch to Source view and add the event handler to instances of the C1DataGrid control, for example: <c1:C1DataGrid x:Name="c1DataGrid1" AutoGenerateColumns="True" KeyDown="c1DataGrid1 KeyDown"></c1:C1DataGrid>

You can now add code to the **KeyDown** event handler to customize the default navigation. For an example, you can take a look at the hierarchical grid example (C1\_MDSL\_RowDetail) in the **ControlExplorer** sample.

### Resizing Columns and Rows

Users can easily resize columns and rows at run time through a drag-and-drop operation. To resize columns at run time, complete the following steps:

1. Navigate the mouse to the right border of a column's header. The column resizing cursor appears:

| Name 付                       | =Σategory  | Unit 🔺          |
|------------------------------|------------|-----------------|
| Chai                         | Beverages  | 10 boxes x 20   |
| Chang                        | Beverages  | 24 - 12 oz bott |
| Aniseed Syrup                | Condiments | 12 - 550 ml bo  |
| Chef Anton's Cajun Seasoning | Condiments | 48 - 6 oz jars  |

2. Click the mouse and drag the cursor to the left or the right to resize the column:

| Name 🗘  | -{Σi <mark>stegory</mark> | •Unit               | Price | • |
|---------|---------------------------|---------------------|-------|---|
| Chai    | Beverages                 | 10 boxes x 20 bags  | 18    |   |
| Chang   | Beverages                 | 24 - 12 oz bottles  | 19    |   |
| Aniseed | Condiments                | 12 - 550 ml bottles | 10    |   |
| Chef    | Condiments                | 48 - 6 oz jars      | 22    |   |

3. Release the mouse to complete the column resize operation.

Resize rows in a similar way by dragging the row indicator column. Note that the **CanUserResizeColumns** and **CanUserResizeRows** properties must be set to **True** (default) for column and row resizing to be possible. See the <u>Disabling Column and Row Resizing</u> (page 148) topic for more details.

# **Reordering Columns**

End users can easily reorder columns at run time. To reorder columns at run time, complete the following steps:

- 1. Click the column header for the column you wish to reorder.
- 2. Drag the column header to where you wish the column to be ordered. Notice that a line will appear if you can place the column in that location:

| Name                         | • Category | Unit 🔺             |
|------------------------------|------------|--------------------|
| Whai                         | Beverages  | 10 boxes x 20 ba   |
| Chang                        | Beverages  | 24 - 12 oz bottles |
| Aniseed Syrup                | Condiments | 12 - 550 ml bottle |
| Chef Anton's Cajun Seasoning | Condiments | 48 - 6 oz jars     |

3. Release the mouse to place the column in its new location and reorder the columns.

Note that the **CanUserReorderColumns** property must be set to **True** (default) for column reordering to be possible. See the <u>Disabling Column Reordering</u> (page 148) topic for more details.

# **Filtering Columns**

**ComponentOne DataGrid for Silverlight** incorporates a filter column element in the user interface, allowing users to filter columns by specific criteria at run time.

To filter a column's text at run time, complete the following steps:

1. Click the drop-down arrow in a text column's header:

| Name                         | Category   |                    | • |
|------------------------------|------------|--------------------|---|
| Chai                         | Beverages  | 0 boxes x 20 ba    |   |
| Chang                        | Beverages  | 24 - 12 oz bottles |   |
| Aniseed Syrup                | Condiments | 12 - 550 ml bottle |   |
| Chef Anton's Cajun Seasoning | Condiments | 48 - 6 oz jars     |   |

2. Enter the text in the filter text box that you want the column to be filtered by, and click the **Filter** button. The column will be sorted.

Filter options vary depending on the column type. The following filter options may be included:

• Text Columns

In text columns, the filter bar appears similar to the following:

| Name             |              | Category   | Unit               |
|------------------|--------------|------------|--------------------|
| Cha Contains     | •            |            | v 10 boxes x 20 ba |
| Cha              |              | ]          | 24 - 12 oz bottles |
| Anis             | Filter       | Clear      | 12 - 550 ml bottle |
| Chef Anton's Caj | un Seasoning | Condiments | 48 - 6 oz jars     |

You can filter the column by whether items in the column contain, start, are equivalent to, or are not equivalent to the filter condition:

|  | Name                      |                    | Category | Ŧ         | Unit | •                  |   |
|--|---------------------------|--------------------|----------|-----------|------|--------------------|---|
|  | Cha                       |                    |          |           |      | 10 boxes x 20 ba   |   |
|  | Cha                       | Contains •         |          |           |      | 24 - 12 oz bottles |   |
|  | Anis Contains Starts With |                    | Clear    | 51        |      |                    |   |
|  |                           |                    |          | Clear     |      | 12 - 550 ml bottle | 1 |
|  | Chef A                    |                    | ning     | Condiment | ts   | 48 - 6 oz jars     |   |
|  | Chef A                    | Not Equals         |          | Condiment | ts   | 36 boxes           |   |
|  | Grand                     | ma's Boysenberry S | pread    | Condiment | ts   | 12 - 8 oz jars     |   |

### Boolean Columns

Boolean check box columns can be filtered by whether items in the column are checked or not:

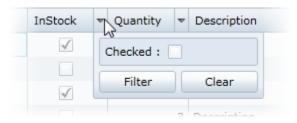

• Numeric Columns

Numeric columns offer several options for filtering:

| EmployeeI 🔻 | LastName      | FirstName | Birth | Date              |
|-------------|---------------|-----------|-------|-------------------|
|             | র্থ<br>Equals | •         | 0 1   | <b>12/8/1</b> 948 |
|             | O Or O A      |           | •     | <b>2/19/</b> 1952 |
|             |               |           | 0 1   | <b>8/30/1</b> 963 |
|             |               |           |       | 9/19/1937         |
|             | Filter        | Clea      | ar    | <b>3/4/1</b> 955  |
| 6           | Suyama        | Michael   |       | 7/2/1963          |

You can filter the column by specific condition:

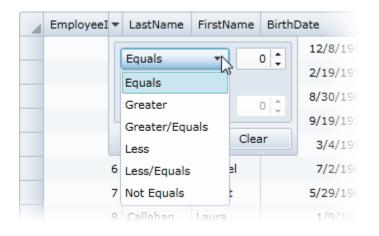

And you can use the **And** and **Or** radio buttons to filter by multiple conditions:

| EmployeeI | • | LastName | FirstName        | BirthD | Date             |
|-----------|---|----------|------------------|--------|------------------|
|           | ſ | Less     | •                | 5 🛟    | <b>12/8</b> /194 |
|           |   | Or O A   | <b>2/19</b> /195 |        |                  |
|           | ſ | Equals   |                  | 2 📫    | <b>8/30/1</b> 96 |
|           | L | Equals   |                  |        | <b>9/19</b> /193 |
|           |   | Filter   | Clea             | ir     | <b>3/4</b> /195  |
|           | 6 | Suyama   | Michael          |        | <b>7/2/</b> 196  |

Note that the **CanUserFilter** property must be set to **True** (default) for filtering to be possible.

# Sorting Columns

Sorting grid columns at run time is simple in **ComponentOne DataGrid for Silverlight**. To sort columns click once on the header of the column that you wish to sort.

You will notice that the sort glyph, a sort direction indicator, appears when a column is sorted:

| Name               | q_tegery ▼ | Unit 🔺             |
|--------------------|------------|--------------------|
| Chai               | Beverages  | 10 boxes x 20 ba   |
| Chang              | Beverages  | 24 - 12 oz bottles |
| Guaraná Fantástica | Beverages  | 12 - 355 ml cans   |
| Aniseed Syrup      | Condiments | 12 - 550 ml bottle |

You can click once again on the column header to reverse the sort; notice that the sort glyph changes direction.

Sort multiple columns by sorting one column and then holding the CTRL key while clicking on a second column header to add that column to your sort condition. For example, in the following image the *Category* column was first sorted, and then the *Name* column was reverse sorted:

| Name                       | Category   | Unit 🔺             |
|----------------------------|------------|--------------------|
| Guaraná Fantástica         | Beverages  | 12 - 355 ml cans   |
| Chang                      | Beverages  | 24 - 12 oz bottles |
| Chai                       | Beverages  | 10 boxes x 20 ba   |
| Pavlova                    | Condiments | 32 - 500 g boxes   |
| Northwoods Cranberry Sauce | Condiments | 12 - 12 oz jars    |

Note that the **CanUserSort** property must be set to **True** (default) for sorting to be possible.

### **Grouping Columns**

Users can group columns in your grid at run time to better organize information. The grouping area at the top of the grid allows you to easily group columns through a simple drag-and-drop operation:

| Dra                | Drag a column here to group by that column |            |                    |  |  |  |
|--------------------|--------------------------------------------|------------|--------------------|--|--|--|
| Name Category Unit |                                            |            |                    |  |  |  |
|                    | Chai                                       | Beverages  | 10 boxes x 20 ba   |  |  |  |
|                    | Chang                                      | Beverages  | 24 - 12 oz bottles |  |  |  |
|                    | Aniseed Syrup                              | Condiments | 12 - 550 ml bottle |  |  |  |
|                    | Chef Anton's Cajun Seasoning               | Condiments | 48 - 6 oz jars     |  |  |  |

To group a column, drag a column header onto the grouping area:

| Dra | Drag a Qumn hare to group by that column |            |                    |  |  |  |
|-----|------------------------------------------|------------|--------------------|--|--|--|
|     | Name                                     | Category   | Unit 🔺             |  |  |  |
|     | Chai                                     | Beverages  | 10 boxes x 20 ba   |  |  |  |
|     | Chang                                    | Beverages  | 24 - 12 oz bottles |  |  |  |
|     | Aniseed Syrup                            | Condiments | 12 - 550 ml bottle |  |  |  |
|     | Chef Anton's Cajun Seasoning             | Condiments | 48 - 6 oz jars     |  |  |  |

You can sort the display of grouped items, by clicking the column header in the grouping area. In the following image the grouped column has been reverse sorted:

| Category |   |                                 |          |                  |  |
|----------|---|---------------------------------|----------|------------------|--|
|          |   | Name                            | Category | Unit             |  |
|          | - | Seafood                         |          | _                |  |
|          |   | Ikura                           | Seafood  | 12 - 200 ml ji   |  |
|          |   | Konbu                           | Seafood  | 2 kg box         |  |
|          |   | Carnarvon Tigers                | Seafood  | 16 kg pkg.       |  |
|          | - | Produce                         |          |                  |  |
| 4        |   | Uncle Boh's Organic Dried Pears | Produce  | 12 - 1 lb nkas 🔻 |  |

You can group multiple columns by performing a drag-and-drop operation to drag additional columns to the grouping area:

| Category × |          |                  | 1     |
|------------|----------|------------------|-------|
|            | Category | Unit             | Price |
| - Seafood  |          |                  | -     |
|            | Seafood  | 12 - 200 ml jars | 31    |
|            | Seafood  | 2 kg box         | 6     |
| iers       | Seafood  | 16 kg pkg.       | 62.5  |

To remove the grouping, simply click the **X** button next to a grouped column in the grouping area of the grid:

| Category × Price |     |       |          |            |  |
|------------------|-----|-------|----------|------------|--|
|                  |     | Name  | Category | Unit 🔺     |  |
| e                | Sea | afood |          |            |  |
|                  | -   | 31    |          |            |  |
|                  |     | Ikura | Seafood  | 12 - 200 ( |  |
|                  | -   | 6     |          |            |  |
|                  |     | Konbu | Seafood  | 2 kg box   |  |

Note that the **CanUserGroup** property must be set to **True** for the grouping area to be visible and grouping to be possible (by default it is set to **False**). For more information, see <u>Enabling Grouping in the Grid</u> (page 146). For more information about showing the grouping area, see the <u>Showing the Grouping Area</u> (page 147) topic.

### **Freezing Columns**

Users can freeze columns at run time to prevent them from being scrolled horizontally. This is useful as it keeps specific columns visible when the grid is resized or scrolled. The freeze bar enables users to freeze columns. When visible, the freeze bar appears to the left of the first columns by default:

| Name                         | Category   | Unit 🔺          |
|------------------------------|------------|-----------------|
| Chai                         | Beverages  | 10 boxes x 20   |
| Chang                        | Beverages  | 24 - 12 oz boti |
| Aniseed Syrup                | Condiments | 12 - 550 ml bc  |
| Chef Anton's Cajun Seasoning | Condiments | 48 - 6 oz jars  |

To freeze specific columns, move the freeze bar to the right of the column(s) you want to freeze. For example, in the following image the freeze bar was moved to the right of the second columns:

| Na  | ne                        | Category   |    | Unit 🔺           |
|-----|---------------------------|------------|----|------------------|
| Cha | i                         | Beverages  |    | 10 boxes x 20    |
| Cha | ng                        | Beverages  | ᢗ᠆ | 24 - 12 oz boti  |
| Ani | seed Syrup                | Condiments |    | 12 - 550 ml bc   |
| Che | f Anton's Cajun Seasoning | Condiments |    | 48 - 6 oz jars 🖕 |

Once columns are frozen, they are not scrolled when the grid is scrolled horizontally. For example, in the following image the first two columns are frozen:

|   | Name                         | Category   |            | Price 🔺 |
|---|------------------------------|------------|------------|---------|
|   | Chai                         | Beverages  | 20 bags    | 18      |
|   | Chang                        | Beverages  | bottles    | 19      |
|   | Aniseed Syrup                | Condiments | hl bottles | 10      |
|   | Chef Anton's Cajun Seasoning | Condiments | ars        | 22      |
| 4 |                              | - 19 A     | N          | *       |
|   |                              |            | 15         |         |

Note that the **ShowVerticalFreezingSeparator** property must be set to **Left** (by default **None**) for the freeze bar to be visible and the **CanUserFreezeColumns** property must be set to **Left** (by default **None**) to allow users to freeze columns are run time. See <u>Enabling Column Freezing</u> (page 150) for an example.

### **Editing Cells**

Users can easily edit cell content at run time. Editing content is as simple as selecting a cell and deleting or changing the content in that cell. Complete the following steps to edit cell content:

1. Double-click the cell you would like to edit.

| 4   | Name                         | Category   | Unit 🔺             |
|-----|------------------------------|------------|--------------------|
| ۹., | Chai ]                       | Beverages  | 10 boxes x 20 ba   |
|     | Chang                        | Beverages  | 24 - 12 oz bottles |
|     | Aniseed Syrup                | Condiments | 12 - 550 ml bottle |
|     | Chef Anton's Cajun Seasoning | Condiments | 48 - 6 oz jars     |

A cursor will appear in that cell indicating that it can be edited and a pencil icon will appear in the row indicator column, indicating that a cell in that row is in edit mode.

2. Delete text or type in new or additional text to edit the content of the cell:

|    | Name                         | Category   | Unit               |
|----|------------------------------|------------|--------------------|
| ۹_ | Chai Masala                  | Beverages  | 10 boxes x 20 ba   |
|    | Chang                        | Beverages  | 24 - 12 oz bottles |
|    | Aniseed Syrup                | Condiments | 12 - 550 ml bottle |
|    | Chef Anton's Cajun Seasoning | Condiments | 48 - 6 oz jars     |

3. Press ENTER or click away from the cell you are editing for the changes you made to take effect:

| 1 | Name                         | Category   | Unit 🔺             |
|---|------------------------------|------------|--------------------|
|   | Chai Masala                  | Beverages  | 10 boxes x 20 ba   |
|   | Chang                        | Beverages  | 24 - 12 oz bottles |
|   | Aniseed Syrup                | Condiments | 12 - 550 ml bottle |
|   | Chef Anton's Cajun Seasoning | Condiments | 48 - 6 oz jars     |

The pencil icon indicating editing will no longer be visible.

Note that the **CanUserEditRows** property must be set to **True** (default) for editing to be possible. See <u>Disabling</u> <u>Cell Editing</u> (page 151) for an example.

### Adding Rows to the Grid

You can add rows to the grid at run time using the new row bar. The new row bar, located at the bottom of the grid by default and indicated by an asterisk symbol (\*), allows you to type in new information to add to the grid at run time:

|   | Tunnbröd                    | Grains/Cereals | 12 - 250 g pkg  |   |
|---|-----------------------------|----------------|-----------------|---|
|   | Guaraná Fantástica          | Beverages      | 12 - 355 ml ca  |   |
|   | NuNuCa Nuß-Nougat-Creme     | Confections    | 20 - 450 g gla: |   |
| * | Click here to add a new row |                |                 | • |
| 4 |                             |                | •               |   |

To add a new row, simply type text into the new row bar:

|   | Tunnbröd                | Grains/Cereals | 12 - 250 g pkg  |   |
|---|-------------------------|----------------|-----------------|---|
|   | Guaraná Fantástica      | Beverages      | 12 - 355 ml ca  |   |
|   | NuNuCa Nuß-Nougat-Creme | Confections    | 20 - 450 g glas |   |
| * | Mango Lassi 📋           |                |                 | • |
| • |                         |                | •               |   |

Press ENTER for text to be added to the grid in a new row:

|   | Tunnbröd                    | Grains/Cereals | 12 - 250 g pkg  |  |
|---|-----------------------------|----------------|-----------------|--|
|   | Guaraná Fantástica          | Beverages      | 12 - 355 ml ca  |  |
|   | NuNuCa Nuß-Nougat-Creme     | Confections    | 20 - 450 g glas |  |
|   | Mango Lassi                 | Beverages      | 24 - 250 ml bo  |  |
| * | Click here to add a new row |                | •               |  |
| 4 |                             |                | •               |  |

Note that the **CanUserAddRows** property must be set to **True** (default) for row adding to be possible. See <u>Disabling Adding Rows</u> (page 152) for an example.

# DataGrid for Silverlight Tutorials

The following tutorials provide additional information about **ComponentOne DataGrid for Silverlight** and walk through steps to further customize your grid. Tutorials include additional data binding, styling, and behavior customization steps and highlight advanced features.

# Binding the Grid to a Web Service

The following tutorial will walk you through the process of binding the **C1DataGrid** control to the standard Northwind database and creating a Web Service.

### Step 1 of 3: Creating the User Interface

In this step you'll begin in Visual Studio to create a Silverlight grid application. You'll then continue by creating and customizing the application's user interface (UI) and adding the **C1DataGrid** control to your project.

To set up your project, complete the following steps:

- 1. In Visual Studio, select File | New | Project.
- 2. In the **New Project** dialog box, select a language in the left pane and in the templates list select **Silverlight Application**. Enter a **Name** for your project, for example "ComponentOneDataGrid", and click **OK**. The **New Silverlight Application** dialog box will appear.
- 3. Click **OK** to accept the default settings, close the **New Silverlight Application** dialog box, and create your project.
- 4. If the **MainPage.xaml** file is not currently open, navigate to the Solution Explorer and double-click on the **MainPage.xaml** item.
- 5. In the XAML view, locate the <UserControl> tag.
- 6. In the <UserControl> tag, replace Width="400" Height="300" (or d:DesignWidth="400" d:DesignHeight="300") with Width="600" Height="400".

This will increase the size of your Silverlight application.

7. Place the cursor just after the <Grid x:Name="LayoutRoot" Background="White"> tag and add the following markup:

```
<!-- Grid Layout-->
<Grid.RowDefinitions>
<RowDefinition Height="Auto" />
<RowDefinition Height="*" />
<RowDefinition Height="Auto" />
</Grid.RowDefinitions>
```

This row definition will define the layout of your grid.

- 8. Add a title to your application by adding the following TextBlock just under the </Grid.RowDefinitions> tag: <!-- Title --> <TextBlock Text="ComponentOne DataGrid for Silverlight" Margin="5" FontSize="16"/>
- 9. In the XAML window of the project, place the cursor just above the </Grid> tag and click once.
- 10. Navigate to the Toolbox and double-click the **C1DataGrid** icon to add the grid control to **MainPage.xaml**. The XAML markup will now look similar to the following:

```
<UserControl xmlns:c1="http://schemas.componentone.com/winfx/2006/xaml"</pre>
x:Class="C1DataGrid.MainPage"
xmlns="http://schemas.microsoft.com/winfx/2006/xaml/presentation"
xmlns:x="http://schemas.microsoft.com/winfx/2006/xaml" Width="600"
Height="400">
    <Grid x:Name="LayoutRoot" Background="White">
       <!-- Grid Lavout-->
       <Grid.RowDefinitions>
           <RowDefinition Height="Auto" />
           <RowDefinition Height="*" />
           <RowDefinition Height="Auto" />
       </Grid.RowDefinitions>
       <!-- Title -->
       <TextBlock Text="ComponentOne DataGrid for Silverlight"
Margin="5" FontSize="16"/>
        <c1:C1DataGrid></c1:C1DataGrid>
    </Grid>
</UserControl>
```

Note that the **C1.Silverlight.DataGrid** namespace and <c1:C1DataGrid></c1:C1DataGrid> tags have been added to the project.

- 11. If the <cl:ClDataGrid> tag includes existing content, delete it so it appears similar to the following: <cl:ClDataGrid>
- 12. Give your grid a name by adding x:Name="\_clDataGrid" to the <cl:ClDataGrid> tag so that it
   appears similar to the following:
   <cl:ClDataGrid x:Name=" clDataGrid">

By giving the control a unique identifier, you'll be able to access the **C1DataGrid** control in code.

- 13. Define the location of your grid by adding Grid.Row="1" to the <c1:ClDataGrid> tag so that it
   appears similar to the following:
   <c1:ClDataGrid x:Name=" clDataGrid" Grid.Row="1">

This TextBlock will be used to display status information text.

### What You've Accomplished

Run your application, and observe that your page includes a title, a grid, and text below the grid. You've successfully created a basic grid application, but the grid is blank and contains no data. In the next steps you'll add a database to your project and bind the grid to a data source.

### Step 2 of 3: Adding a Database and Web Service

In this step you'll add a database to your project, and begin the process of binding the grid. Note that in this step you'll be using the standard Northwind database and an example code file, both of which should be installed with the **Studio for Silverlight** samples.

To set up your project, complete the following steps:

- 1. In the Solution Explorer, expand the .Web project (for example ComponentOneDataGrid.Web) and if the **App\_Data** folder is not visible, right click the .Web project, and select **Add | New Folder**. Name the folder "App\_Data".
- 2. In the Solution Explorer, right click the App\_Data node, and select Add | Existing Item.

- In the Add Existing Item dialog box, navigate to the ComponentOne Samples\Studio for Silverlight\C1.Silverlight.DataGrid\C1DataGrid\_MDSL\C1\_MDSLWeb\App\_Data directory within the Documents or My Documents folder, select the NWIND.mdb file, and click Add to add it to your project.
- 4. In the Solution Explorer, select the **NWIND.MDB** file you just added, and in the Properties window set its **Build Action** property to **None**
- 5. In the Solution Explorer, right-click the .Web project (for example ComponentOneDataGrid.Web) and select Add | Existing Item.
- 6. In the Add Existing Item dialog box, navigate to the ComponentOne Samples\Studio for Silverlight\C1.Silverlight.DataGrid\C1DataGrid\_MDSL\C1\_MDSLWeb directory within the Documents or My Documents folder, select the SmartDataSet.cs file, and click Add to add it to your project.

Note that for Visual Basic projects, you can find the **SmartDataSet.vb** file <u>posted online in the forums</u>. This file contains code allowing data transfer to and from the database.

- 7. In the Solution Explorer, right-click the .Web project and select Add | New Item.
- 8. In the left pane of the Add New Item dialog box, select the Web item.
- 9. In the templates list, select **Web Service**, name the Web Service "DataService.asmx", and click the **Add** button. Note that the Web Service file will be added to your project and automatically opened.
- 10. In the **DataService.asmx** file, add the following using statements at the top of the file:

```
Visual Basic

Imports System.IO

Imports System.Data

Imports C1_MDSLWeb ' SmartDataSet namespace
C#

using System.IO;

using System.Data;

using C1_MDSLWeb; // SmartDataSet namespace
```

This will allow the Web Service to be called from script.

12. Delete the existing HelloWorld method and replace it with the following code:

```
• Visual Basic
```

```
<WebMethod>______
Public Function GetData(tables As String) As Byte()
 ' Create DataSet with connection string
 Dim ds = GetDataSet()
 ' Load data into DataSet
 ds.Fill(tables.Split(","C))
 ' Persist to stream
 Dim ms = New System.IO.MemoryStream()
 ds.WriteXml(ms, XmlWriteMode.WriteSchema)
 ' Return stream data
 Return ms.ToArray()
End Function
Private Function GetDataSet() As SmartDataSet
 ' Get physical location of the mdb file
```

```
Dim mdb As String =
Path.Combine(Context.Request.PhysicalApplicationPath,
 "App Data\nwind.mdb")
    ' Check that the file exists
   If Not File.Exists(mdb) Then
          Dim msg As String = String.Format("Cannot find database file
 {0}.", mdb)
         Throw New FileNotFoundException (msg)
   End If
    ' Make sure file is not read-only (source control often does
 this...)
   Dim att As FileAttributes = File.GetAttributes(mdb)
   If (att And FileAttributes.[ReadOnly]) <> 0 Then
         att = att And Not FileAttributes.[ReadOnly]
         File.SetAttributes(mdb, att)
   End If
    ' Create and initialize the SmartDataSet
   Dim dataSet = New SmartDataSet()
   dataSet.ConnectionString = "provider=microsoft.jet.oledb.4.0;data
 source=" & mdb
   Return dataSet
End Function
C#
[WebMethod]
public byte[] GetData(string tables)
    // Create DataSet with connection string
    var ds = GetDataSet();
    // Load data into DataSet
    ds.Fill(tables.Split(','));
    // Persist to stream
    var ms = new System.IO.MemoryStream();
    ds.WriteXml(ms, XmlWriteMode.WriteSchema);
    // Return stream data
    return ms.ToArray();
SmartDataSet GetDataSet()
    // Get physical location of the mdb file
    string mdb = Path.Combine(
    Context.Request.PhysicalApplicationPath, @"App Data\nwind.mdb");
     // Check that the file exists
    if (!File.Exists(mdb))
     {
        string msg = string.Format("Cannot find database file {0}.",
mdb);
        throw new FileNotFoundException(msg);
     }
     // Make sure file is not read-only (source control often does
 this...)
    FileAttributes att = File.GetAttributes(mdb);
    if ((att & FileAttributes.ReadOnly) != 0)
     {
         att &= ~FileAttributes.ReadOnly;
        File.SetAttributes(mdb, att);
```

•

```
// Create and initialize the SmartDataSet
var dataSet = new SmartDataSet();
dataSet.ConnectionString = "provider=microsoft.jet.oledb.4.0;data
source=" + mdb;
return dataSet;
}
```

This code will create a dataset and take data from the database.

13. Right-click the .Web project (for example ComponentOneDataGrid.Web) and select **Build** from the context menu. Note that you'll now be done with the ComponentOneDataGrid.Web project and will return to working with the ComponentOneDataGrid project.

### Swhat You've Accomplished

In this step you've added a database to your project and created a Web Service. In the next step you'll finish connecting the Web Service to your project and you'll run your application.

### Step 3 of 3: Connecting the Web Service

In the previous step you created a Web Service and added a database to your project. In this step you'll continue by linking the Web Service to your application. Note that this step requires **ComponentOne Data for Silverlight**.

To set up your project, complete the following steps:

- 1. In the Solution Explorer, expand the project's node, right-click the project name (for example ComponentOneDataGrid) and select **Add Reference** from the context menu.
- 2. In the Add Reference dialog box, add a reference to the C1.Silverlight.Data assembly and click OK.
- 3. In the Solution Explorer, right-click the project name and select **Add Service Reference** from the context menu.
- 4. In the **Add Service Reference** dialog box click the **Discover** button. The DataService.asmx file will appear in the list of Services.
- 5. In the **Namespace** text box, change the default value to "DataService" and click the **OK** button to save your settings and close the dialog box.
- 6. In the Solution Explorer, expand the **MainPage.xaml** node and double-click the **MainPage.xaml.cs** or **MainPage.xaml.vb** file to open it in the Code Editor.
- 7. Add the following import statements at the top of the file:

```
Visual Basic
Imports System.IO
Imports Cl.Silverlight.Data
Imports ComponentOneDataGrid.DataService ' ComponentOneDataGrid is the
project's namespace, change this if the name of your project is
different.
```

• C#

```
using System.IO;
using C1.Silverlight.Data;
using ComponentOneDataGrid.DataService; // ComponentOneDataGrid is the
project's namespace, change this if the name of your project is
different.
```

8. Add LoadData(); to the MainPage constructor so it appears like the following:

```
Visual Basic

Public Sub New()

InitializeComponent()

LoadData()
```

End Sub

•

•

•

```
C#
public MainPage()
{
    InitializeComponent();
    LoadData();
```

9. Add the LoadData and svc\_GetDataCompleted methods to retrieve data from the Web Service:

```
Visual Basic
Private ds As DataSet = Nothing
Private Sub LoadData()
   ' Invoke Web Service
   Dim svc = GetDataService()
   AddHandler svc.GetDataCompleted, AddressOf svc GetDataCompleted
   'svc.GetDataAsync("Categories, Products, Employees");
   svc.GetDataAsync("Employees")
End Sub
Private Sub svc GetDataCompleted (sender As Object, e As
GetDataCompletedEventArgs)
   ' Handle errors
   If e.[Error] IsNot Nothing Then
          tbStatus.Text = "Error downloading data..."
         Return
   End If
   ' Parse data stream from server (DataSet as XML)
   tbStatus.Text = String.Format("Got data, {0:n0} kBytes",
e.Result.Length / 1024)
  Dim ms = New MemoryStream(e.Result)
   ds = New DataSet()
   ds.ReadXml(ms)
   ' Bind control to the data
   BindData()
End Sub
C#
DataSet ds = null;
void LoadData()
{
    // Invoke Web Service
    var svc = GetDataService();
    svc.GetDataCompleted += svc GetDataCompleted;
    //svc.GetDataAsync("Categories, Products, Employees");
    svc.GetDataAsync("Employees");
}
void svc GetDataCompleted(object sender, GetDataCompletedEventArgs e)
{
    // Handle errors
    if (e.Error != null)
    {
         tbStatus.Text = "Error downloading data...";
        return;
```

// Parse data stream from server (DataSet as XML)

```
var ms = new MemoryStream(e.Result);
_ds = new DataSet();
_ds.ReadXml(ms);
// Bind control to the data
BindData();
```

10. Implement the GetDataService() method by adding the following code:

```
Visual Basic
 ' Get data service relative to current host/domain
Private Function GetDataService() As DataServiceSoapClient
    ' Increase buffer size
   Dim binding = New System.ServiceModel.BasicHttpBinding()
   binding.MaxReceivedMessageSize = 2147483647
    ' int.MaxValue
   binding.MaxBufferSize = 2147483647
    ' int.MaxValue
    ' Get absolute service address
   Dim uri As Uri =
C1.Silverlight.Extensions.GetAbsoluteUri("DataService.asmx")
   Dim address = New System.ServiceModel.EndpointAddress(uri)
    ' Return new service client
   Return New DataServiceSoapClient(binding, address)
End Function
C#
 // Get data service relative to current host/domain
DataServiceSoapClient GetDataService()
 -{
    // Increase buffer size
    var binding = new System.ServiceModel.BasicHttpBinding();
    binding.MaxReceivedMessageSize = 2147483647;
    // int.MaxValue
    binding.MaxBufferSize = 2147483647;
    // int.MaxValue
    // Get absolute service address
    Uri uri =
C1.Silverlight.Extensions.GetAbsoluteUri("DataService.asmx");
    var address = new System.ServiceModel.EndpointAddress(uri);
    // Return new service client
    return new DataServiceSoapClient(binding, address);
```

11. Implement the **BindData()** method by adding the following code:

•

•

```
Visual Basic
Private Sub BindData()
    ' Get the tables
    Dim dtEmployees As DataTable = _ds.Tables("Employees")
    ' Populate categories grid
    _c1DataGrid.ItemsSource = dtEmployees.DefaultView
End Sub
C#
```

```
void BindData()
{
    // Get the tables
    DataTable dtEmployees = ds.Tables["Employees"];
```

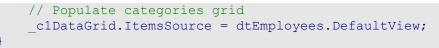

12. Run your application and observe that the grid appears bound to the *Employees* table of the Northwind database:

|   | EmployeeID                    | LastName  | FirstName | Title                    | TitleOfCourtesy | BirthDate          |  |  |
|---|-------------------------------|-----------|-----------|--------------------------|-----------------|--------------------|--|--|
|   | 1                             | Davolio   | Nancy     | Sales Representative     | Ms.             | 12/8/1948 12:00 Af |  |  |
|   | 2                             | Fuller    | Andrew    | Vice President, Sales    | Dr.             | 2/19/1952 12:00 Af |  |  |
|   | 3                             | Leverling | Janet     | Sales Representative     | Ms.             | 8/30/1963 12:00 Af |  |  |
|   | 4                             | Peacock   | Margaret  | Sales Representative     | Mrs.            | 9/19/1937 12:00 Af |  |  |
|   | 5                             | Buchanan  | Steven    | Sales Manager            | Mr.             | 3/4/1955 12:00 Af  |  |  |
|   | 6                             | Suyama    | Michael   | Sales Representative     | Mr.             | 7/2/1963 12:00 Af  |  |  |
|   | 7                             | King      | Robert    | Sales Representative     | Mr.             | 5/29/1960 12:00 Af |  |  |
|   | 8                             | Callahan  | Laura     | Inside Sales Coordinator | Ms.             | 1/9/1958 12:00 Af  |  |  |
|   | 9                             | Dodsworth | Anne      | Sales Representative     | Ms.             | 1/27/1966 12:00 Af |  |  |
| * | * Click here to add a new row |           |           |                          |                 |                    |  |  |
|   |                               |           |           |                          |                 |                    |  |  |
| • | <[ ] >                        |           |           |                          |                 |                    |  |  |

# ComponentOne DataGrid for Silverlight

Got data, 263 kBytes

# 🛇 What You've Accomplished

Congratulations, you've completed this tutorial! In this tutorial you created a new Silverlight project, added an Access database, and created a Web Service to bind the **C1DataGrid** control.

# Binding the Grid to an RSS Feed

The following tutorial will walk you through the process of binding the **C1DataGrid** control to an RSS feed. Note that in this example, you will be binding the grid to the ComponentOne Buzz RSS news feed at <u>http://helpcentral.componentone.com/CS/blogs/c1buzz/rss.aspx</u>. Note that you can substitute another RSS feed in the steps below, if you choose.

Complete the following steps:

- 1. In Visual Studio, select File | New | Project.
- 2. In the **New Project** dialog box, select a language in the left pane and in the templates list select **Silverlight Application**. Enter a **Name** for your project, for example "C1DataGridRSS", and click **OK**. The **New Silverlight Application** dialog box will appear.
- 3. Click **OK** to accept the default settings, close the **New Silverlight Application** dialog box, and create your project.
- 4. In the Solution Explorer window, right-click the project name (for example, C1DataGridRSS) and select Add Reference.

- 5. In the **Add Reference** dialog box, locate the **System.Xml.Linq** library and click **OK** to add a reference to your project.
- 6. In the XAML window of the project, place the cursor between the <Grid> and </Grid> tags and click once.
- 7. Navigate to the Toolbox and double-click the **C1DataGrid** icon to add the grid control to **MainPage.xaml**. The XAML markup will now look similar to the following:

```
<UserControl xmlns:c1="http://schemas.componentone.com/winfx/2006/xaml"
x:Class="C1DataGrid.MainPage"
xmlns="http://schemas.microsoft.com/winfx/2006/xaml/presentation"
xmlns:x="http://schemas.microsoft.com/winfx/2006/xaml" Width="400"
Height="300">
<Grid x:Name="LayoutRoot" Background="White">
<c1:C1DataGrid></c1:C1DataGrid>
</Grid>
</UserControl>
```

Note that the C1.Silverlight.DataGrid namespace and <c1:C1DataGrid></c1:C1DataGrid> tags have been added to the project.

- 8. If the <cl:ClDataGrid> tag includes existing content, delete it so it appears similar to the following: <cl:ClDataGrid></cl:ClDataGrid>
- 9. Give your grid a name by adding x:Name="clgrid" to the <cl:ClDataGrid> tag so that it appears similar to the following: <cl:ClDataGrid x:Name="clgrid">

By giving the control a unique identifier, you'll be able to access the C1DataGrid control in code.

10. Add AutoGenerateColumns="True" to the <c1:C1DataGrid> tag so that it appears similar to the following:

<cl:ClDataGrid x:Name="clgrid" AutoGenerateColumns="True">

This way the grid will automatically generate and display data from the data source.

- 11. In the Solution Explorer, expand the **MainPage.xaml** node and double-click the **MainPage.xaml.cs** (or **MainPage.xaml.vb**) file to open it in the Code Editor.
- 12. Add the following import statement at the top of the file:
  - Visual Basic Imports System.Xml.Linq
    C#
    - using System.Xml.Linq;
- 13. In the **MainPage** constructor, add an event handler and set up a **WebClient** object to read from the RSS feed with the following code:

```
> Visual Basic
Public Sub New()
InitializeComponent()
Dim client As New WebClient()
Dim uri As New
Uri("http://helpcentral.componentone.com/CS/blogs/clbuzz/rss.aspx")
AddHandler client.DownloadStringCompleted, AddressOf
client_DownloadStringCompleted
client.DownloadStringAsync(uri)
End Sub
```

C# public MainPage()

```
{
    InitializeComponent();
    WebClient client = new WebClient();
    Uri uri = new
Uri("http://helpcentral.componentone.com/CS/blogs/clbuzz/rss.aspx");
    client.DownloadStringCompleted += new
DownloadStringCompletedEventHandler(client_DownloadStringCompleted);
    client.DownloadStringAsync(uri);
}
```

Note that you can substitute another RSS feed for the ComponentOne Buzz feed, if you choose.

#### 14. Add the News class:

```
• Visual Basic
  Public Class News
       Public Property Title() As String
           Get
               Return m Title
           End Get
           Set (ByVal value As String)
               m Title = Value
           End Set
      End Property
       Private m Title As String
       Public Property Link() As String
           Get
               Return m Link
           End Get
           Set(ByVal value As String)
              m Link = Value
           End Set
      End Property
      Private m Link As String
  End Class
  C#
•
  public class News
   {
      public string Title { get; set; }
      public string Link { get; set; }
```

#### 15. Add the client\_DownloadStringCompleted event handler:

```
Visual Basic
Private Sub client_DownloadStringCompleted(ByVal sender As Object,
ByVal e As DownloadStringCompletedEventArgs)
    Dim xmlNews As XDocument = XDocument.Parse(e.Result)
    Dim news = From story In xmlNews.Descendants("item")
    Select New News With {.Title = story.Element("title").Value, .Link
= story.Element("link").Value}
    clgrid.ItemsSource = news
End Sub
C#
```

```
void client_DownloadStringCompleted(object sender,
DownloadStringCompletedEventArgs e)
{
    XDocument xmlNews = XDocument.Parse(e.Result);
```

•

•

```
var news = from story in xmlNews.Descendants("item")
    select new News
    {
        Title = (string)story.Element("title"),
        Link = (string)story.Element("link")
    };
clgrid.ItemsSource = news;
```

16. Run your application and observe that the grid appears bound to the ComponentOne Buzz RSS news feed:

|   | Title                                             | Link                      |
|---|---------------------------------------------------|---------------------------|
|   | Studio Enterprise 2010 v1 Released                | http://helpcentral.comp   |
|   | Doc-To-Help 2010 Released                         | http://helpcentral.com    |
|   | New Case Study: Company Reduces Development       | http://helpcentral.comp   |
|   | Source Control Options? Yeah, We've got thoseC    | http://helpcentral.comp   |
|   | We're Coming to See You at SPTechCon San Franc    | http://helpcentral.com    |
|   | Test Drive the C1 Web Parts                       | http://helpcentral.comp   |
|   | How ComponentOne Web Parts Improve the Share      | http://helpcentral.comp   |
|   | Easy Data Views in SharePoint - Studio for ShareF | http://helpcentral.com;   |
|   | Join WritersUA for a 4-day conference on software | http://helpcentral.com; 🗸 |
| 4 |                                                   | •                         |

# Swhat You've Accomplished

Congratulations, you've completed this tutorial! In this topic you created a new Silverlight project, added a **C1DataGrid** control, and learned how to bind the grid to an RSS feed.

# Creating a Master/Detail View

The following tutorial will walk you through using the **C1DataGrid** control to present data in a master/detail view using the row details feature.

The following example shows a set of product categories loaded from a XML file using LINQ to XML. For each row in the main grid (categories), a list of products is loaded and shown in the detail view using a second **C1DataGrid** control. The detail data is loaded when the detail view of a category row changes.

For more information, see the C1DataGrid\_Demo sample installed with ComponentOne Studio for Silverlight.

# Step 1 of 3: Setting up the Master/Detail Grid

In this step you'll begin in Visual Studio to create a Silverlight grid application using **ComponentOne DataGrid for Silverlight**. You'll create a new Silverlight project and add the **C1DataGrid** control to your application.

To set up your project and add a C1DataGrid control to your application, complete the following steps:

1. In Visual Studio, select File | New | Project.

- In the New Project dialog box, select a language in the left pane (in this example, C# is used), and in the templates list select Silverlight Application. Enter "MasterDetail" in the Name text box, and click OK. The New Silverlight Application dialog box will appear.
- 3. Click **OK** to accept the default settings, close the **New Silverlight Application** dialog box, and create your project.
- 4. In the XAML window of the project, place the cursor between the <Grid> and </Grid> tags and click once.

- 6. If the <cl:ClDataGrid> tag includes existing content, delete it so it appears similar to the following: <cl:ClDataGrid></cl:ClDataGrid>
- 7. Give your grid a name by adding x:Name="cldg" to the <cl:ClDataGrid> tag so that it appears similar to the following: <cl:ClDataGrid x:Name="cldg">

By giving the control a unique identifier, you'll be able to access the **C1DataGrid** control in code.

8. Add CanUserAddRows="False" to the <c1:C1DataGrid> tag so that it appears similar to the following:

<c1:C1DataGrid x:Name="c1dg" CanUserAddRows="False">

Users will not be able to add new rows to the grid.

9. Add Margin="5" to the <c1:C1DataGrid> tag so that it appears similar to the following: <c1:C1DataGrid x:Name="c1dg" CanUserAddRows="False" Margin="5">

This will add a margin around the grid.

#### What You've Accomplished

You've successfully created a basic grid application. In the next step you'll add a XML data source to your project.

# Step 2 of 3: Adding a Data Source to the Project

In this step you'll add a data source to your application and add external files to set up the data source. Note that to simplify the tutorial, this step uses files included with the C1DataGrid\_Demo sample included with the Studio for Silverlight installation; by default, products.xml and Data.cs will be installed in the Documents or My Documents folder in the ComponentOne Samples Studio for Silverlight C1 Silverlight DataGrid C1DataGrid Demo C1DataGrid Demo directory.

 $Silverlight \ C1. Silverlight. DataGrid \ C1DataGrid \ Demo \ C1DataGrid \ Demo \ directory.$ 

To add a data source, complete the following steps:

- 1. In the Solution Explorer window, right-click the **MasterDetail** project and select **Add** | **New Folder**. Rename the folder "Resources".
- 2. In the Solution Explorer window, right-click the **Resources** folder and select **Add | Existing Item**.

- 3. In the **Add Existing Item** dialog box, navigate to the **C1DataGrid\_Demo\Resources** sample folder, select the **products.xml** file, and click **Add**. This file provides that data you'll use in the project.
- 4. Select the **products.xml** file in the Solution Explorer, and in the Properties window set its **Build Action** property to **Embedded Resource**.
- 5. In the Solution Explorer window, right-click the MasterDetail project and select Add | Existing Item.
- 6. In the **Add Existing Item** dialog box, navigate to the **C1DataGrid\_Demo** sample folder, select the **Data.cs** file, and click **Add**. This file contains code to set up the data source.

#### Swhat You've Accomplished

In this step you added an XML data source. In the next step, you'll set up the row details section and finalize the application.

# Step 3 of 3: Setting up Row Details

In this step you'll finish setting up the row details section of the grid. You'll add a **RowDetailsTemplate** to set the appearance of the details row, and you'll add code to set up the details row behavior.

To set up row details, complete the following steps:

```
1. Add the following <cl:ClDataGrid.RowDetailsTemplate> between the
        <cl:ClDataGrid></cl:ClDataGrid> tags so that it appears similar to the following:
        <cl:ClDataGrid x:Name="cldg" CanUserAddRows="False" Margin="5">
            <cl:ClDataGrid x:Name="cldg" CanUserAddRows="False" Margin="5">
            <cl:ClDataGrid.RowDetailsTemplate>
            <cl:ClDataGrid.RowDetailsTemplate>
            <cl:ClDataGrid HeadersVisibility="Column" Margin="5"
        CanUserAddRows="False"/>
            </DataTemplate>
            </cl:ClDataGrid.RowDetailsTemplate>
        </cl:ClDataGrid.RowDetailsTemplate>
        </cl:ClDataGrid.RowDetailsTemplate>
```

This template will customize the row details section display.

2. Add LoadedRowDetailsPresenter="cldg\_LoadedRowDetailsPresenter" LoadingRow="cldg\_LoadingRow" to the <cl:ClDataGrid> tag so that it appears similar to the following:

```
<c1:C1DataGrid x:Name="c1dg" CanUserAddRows="False"
LoadedRowDetailsPresenter="c1dg_LoadedRowDetailsPresenter"
LoadingRow="c1dg_LoadingRow">
```

Later you'll add handlers for these events in code.

- 3. In the Solution Explorer, right-click the project and select **Add Reference**. In the **Add Reference** dialog box, locate **System.Xml.Linq** and **System.ComponentModel.DataAnnotations** and click **OK** to add the reference.
- 4. Right-click the page and select **View Code** in the context menu to open the Code Editor.
- 5. In the Code Editor, import the following namespaces:

```
    C#
using System.Xml.Linq;
using C1.Silverlight.DataGrid;
using C1DataGrid Demo;
```

6. Add code to the **Page** constructor to set the **ItemsSource** property:

```
C#
public MainPage()
{
```

•

```
InitializeComponent();
cldg.ItemsSource = Data.GetSubCategories(null).Take(10);
```

7. Add code for the cldg\_LoadedRowDetailsPresenter event to the MainPage class:

```
C#
private void cldg LoadedRowDetailsPresenter(object sender,
C1.Silverlight.DataGrid.DataGridRowDetailsEventArgs e)
{
    if (e.Row.DetailsVisibility == Visibility.Visible)
        C1.Silverlight.DataGrid.C1DataGrid detailGrid =
e.DetailsElement as C1.Silverlight.DataGrid.C1DataGrid;
        if (detailGrid.ItemsSource == null)
        {
            int subcategory = (e.Row.DataItem as
Subcategory).ProductSubcategoryID;
            detailGrid.ItemsSource = Data.GetProducts((product) =>
product.Element("ProductSubcategoryID") != null &&
product.Element("ProductSubcategoryID").Value != "" &&
int.Parse(product.Element("ProductSubcategoryID").Value) ==
subcategory).Take(10);
       }
    }
```

8. Add code for the **cldg\_LoadingRow** event to the **MainPage** class to set the row details visibility for the first row:

```
• C#
private void cldg_LoadingRow(object sender, DataGridRowEventArgs e)
{
    if (e.Row.Index == 0)
        {
            e.Row.DetailsVisibility = Visibility.Visible;
        }
}
```

# 🛇 What You've Accomplished

If you save and run your application you'll observe that the grid is now populated with data from the products.xml file, and that the first row's details section is visible:

|   | Prod | uctSubcategoryID | Name         |                         |              |         |
|---|------|------------------|--------------|-------------------------|--------------|---------|
| - | 1    |                  |              | Mountain Bikes          |              |         |
|   | ID   | ProductNumber    | Name         |                         | StandardCost | Product |
|   | 0    | BK-M82S-38       | Mountain-100 | Mountain-100 Silver, 38 |              |         |
|   | 1    | BK-M82S-42       | Mountain-100 | ) Silver, 42            | 1,912.15     |         |
|   | 2    | BK-M82S-44       | Mountain-100 | ) Silver, 44            | 1,912.15     |         |
|   | 3    | BK-M82S-48       | Mountain-100 | ) Silver, 48            | 1,912.15     |         |
|   | 4    | BK-M82B-38       | Mountain-100 | ) Black, 38             | 1,898.09     |         |
|   | 5    | BK-M82B-42       | Mountain-100 | ) Black, 42             | 1,898.09     |         |
|   | 6    | BK-M82B-44       | Mountain-100 | ) Black, 44             | 1,898.09     |         |
|   | 7    | BK-M82B-48       | Mountain-100 | ) Black, 48             | 1,898.09     |         |

To collapse the row details section or expand another's row detail section, click the arrow icon in the row header of a row:

| ProductSubcategoryID | Name         |
|----------------------|--------------|
| 1                    | Mountain Bil |
| 2                    | Road Bikes   |
| • 3                  | Touring Bike |
| - 4                  | Handlebars   |

You've completed this tutorial and learned how to set up row details in the grid to display a master/detail grid view.

# Localizing the Grid

Localizing **ComponentOne DataGrid for Silverlight** for various audiences is a fairly simple process as localization in Silverlight is based on the standard .NET localization. For more information about localization, see <u>Localizing the Application</u> (page 76). In this tutorial, you'll localize the visible grid strings in an existing application.

# Step 1 of 3: Setting up the Localized Grid

In this step you'll create a Silverlight grid application using **ComponentOne DataGrid for Silverlight**. You'll create a new Silverlight project, add the **C1DataGrid** control to your application, and bind the grid.

Complete the following steps:

- 1. In Visual Studio, select File | New | Project.
- 2. In the **New Project** dialog box, select a language in the left pane, and in the templates list select **Silverlight Application**. Enter "C1DataGridLocalization" in the **Name** text box, and click **OK**. The **New Silverlight Application** dialog box will appear.
- 3. Click OK to close the New Silverlight Application dialog box and create your project.

- 4. In the <UserControl> tag, replace Width="400" (or d:DesignWidth="400") with Width="450" to increase its size.
- 5. In the XAML window of the project, place the cursor between the <Grid> and </Grid> tags and click once.
- 6. Navigate to the Toolbox and double-click the **C1DataGrid** icon to add the grid control to **MainPage.xaml**. The XAML markup will now look similar to the following:

- 7. If the <cl:ClDataGrid> tag includes existing content, delete it so it appears similar to the following: <cl:ClDataGrid></cl:ClDataGrid>
- 8. Give your grid a name by adding x:Name="cldg" to the <cl:ClDataGrid> tag so that it appears similar to the following: <cl:ClDataGrid x:Name="cldg">

By giving the control a unique identifier, you'll be able to access the C1DataGrid control in code.

- 9. Add CanUserGroup="True" to the <c1:C1DataGrid> tag so that it appears similar to the following: <c1:C1DataGrid x:Name="cldg" CanUserGroup="True">
- 10. In the Solution Explorer, right-click the C1DataGridLocalization project and select Build.
- 11. In the Solution Explorer, right-click the **MainPage.xaml** file and click **View Code** in the context menu to open the Code Editor.
- 12. Add the following code to the project to create the **Data** class:

```
Visual Basic
Public Class Data
    Private ProductName As String
    Public Property ProductName() As String
        Get
            Return ProductName
        End Get
        Set (ByVal value As String)
             ProductName = value
        End Set
    End Property
    Private Description As String
    Public Property Description() As String
        Get
            Return Description
        End Get
        Set(ByVal value As String)
             Description = value
        End Set
    End Property
    Private Quantity As Integer
    Public Property Quantity() As Integer
        Get
            Return Quantity
```

•

```
End Get
        Set (ByVal value As Integer)
             Quantity = value
        End Set
    End Property
    Private InStock As Boolean
    Public Property InStock() As Boolean
        Get
            Return InStock
        End Get
        Set(ByVal value As Boolean)
            InStock = value
        End Set
    End Property
End Class
C#
public class Data
{
    public string ProductName { get; set; }
    public string Description { get; set; }
    public int Quantity { get; set; }
    public bool InStock { get; set; }
```

13. Add the following code to the MainPage constructor to populate the grid:

```
Visual Basic
•
  Public Sub New()
      InitializeComponent()
       ' Add data to a data source.
       Dim source As New List (Of Data) ()
       Dim itemsCount As Integer = 25
       For i As Integer = 0 To itemsCount - 1
           source.Add (New Data With
               {
                   .ProductName = "Name",
                   .Description = "Description",
                   .Quantity = i,
                    .InStock = (i Mod 2 = 0)
               })
       Next
       ' Set the grid's ItemsSource property.
       cldg.ItemsSource = source
  End Sub
  C#
  public MainPage()
```

```
public MainPage()
{
    InitializeComponent();
    // Add data to a data source.
    List<Data> source = new List<Data>();
    int itemsCount = 25;
    for (int i = 0; i < itemsCount; i++)
    //
}</pre>
```

```
source.Add(new Data()
{
            ProductName = "Name",
            Description = "Description",
            Quantity = i,
            InStock = (i % 2 == 0)
        });
}
// Set the grid's ItemsSource property.
cldg.ItemsSource = source;
```

# 🥝 What You've Accomplished

In this step you created a new Silverlight application, added a **C1DataGrid** control, and bound the control to a data source. In the next step, you'll add a resource file to localize the grid.

# Step 2 of 3: Adding a Resource File

In this step, you'll begin by adding a resource file to your application. Note that if you choose, you can add multiple resources files to your project.

- 1. In the Solution Explorer, right-click the C1DataGridLocalization project and choose Add | New Folder.
- 2. Name the folder you just created "Resources".
- 3. Right-click the **Resources** folder, and in the context menu select **Add** | **New Item**.
- 4. In the **Add New Item** dialog box, select **Resources File** in the templates pane, name the file "C1.Silverlight.DataGrid.resx", and click **Add** to add the file to your project.
- 5. If the resource file did not automatically open, double-click the file name in the Solution Explorer.
- 6. In the C1.Silverlight.DataGrid.es.resx file, add the following Names and Values:

| Name                         | Value                                      |
|------------------------------|--------------------------------------------|
| AddNewRow                    | Click here to add a new row                |
| CheckBoxFilter_Checked       | Checked:                                   |
| ComboBoxFilter_SelectAll     | Select All                                 |
| DateTimeFilter_End           | End                                        |
| DateTimeFilter_Start         | Start                                      |
| EmptyGroupPanel              | Drag a column here to group by that column |
| Filter_Clear                 | Clear                                      |
| Filter_Filter                | Filter                                     |
| NumericFilter_And            | And                                        |
| NumericFilter_Equals         | Equals                                     |
| NumericFilter_GraterOrEquals | Greater/Equals                             |
| NumericFilter_Greater        | Greater                                    |
| NumericFilter_Less           | Less                                       |
| NumericFilter_LessOrEquals   | Less/Equals                                |
| NumericFilter_NotEquals      | Not Equals                                 |
| NumericFilter_Or             | Or                                         |

| TextFilter_Contains   | Contains    |
|-----------------------|-------------|
| TextFilter_StartsWith | Starts With |
| TextFilter_Equals     | Equals      |
| TextFilter_NotEquals  | Not Equals  |

- 7. Save and close the resource file.
- 8. Right-click the **Resources** folder, and in the context menu select **Add** | **New Item**.
- 9. In the **Add New Item** dialog box, select **Resources File** in the templates pane, name the file "C1.Silverlight.DataGrid.es.resx", and click **Add** to add the file to your project.

This file will localize the application to Spanish. For information on file naming, see <u>Adding Resource</u> <u>Files</u> (page 76).

- 10. If the resource file did not automatically open, double-click the file name in the Solution Explorer.
- 11. In the C1.Silverlight.DataGrid.es.resx file, add the following Names and Values to add Spanish localization:

| Name                         | Value                                      |
|------------------------------|--------------------------------------------|
| AddNewRow                    | Cliquee aquí para agregar un nuevo renglón |
| CheckBoxFilter_Checked       | Seleccionado:                              |
| ComboBoxFilter_SelectAll     | Seleccionar todo                           |
| DateTimeFilter_End           | Fin                                        |
| DateTimeFilter_Start         | Inicio                                     |
| EmptyGroupPanel              | Arrastre una columna aquí para agrupar     |
| Filter_Clear                 | Borrar                                     |
| Filter_Filter                | Filtrar                                    |
| NumericFilter_And            | Υ                                          |
| NumericFilter_Equals         | Igual                                      |
| NumericFilter_GraterOrEquals | Mayor o igual                              |
| NumericFilter_Greater        | Mayor                                      |
| NumericFilter_Less           | Menor                                      |
| NumericFilter_LessOrEquals   | Menor o igual                              |
| NumericFilter_NotEquals      | Diferente                                  |
| NumericFilter_Or             | 0                                          |
| TextFilter_Contains          | Contiene                                   |
| TextFilter_StartsWith        | Empieza con                                |
| TextFilter_Equals            | Igual                                      |
| TextFilter_NotEquals         | Diferente                                  |

12. Save and close the resource file.

What You've Accomplished

In this step you added a new resource file to your application. In the next step you'll add the file's culture to the project's supported cultures, and then set that culture to be the current culture.

# Step 3 of 3: Setting the Culture

Once you've created resource files for your application, you will need to set the supported cultures for your project and explicitly set the current culture of the project. To do so, complete the following steps:

1. In the Solution Explorer, right-click the **C1DataGridLocalization** project and select **Unload Project**. Click **Yes** if Visual Studio asks you to save the project.

The project will appear grayed out and unavailable.

2. Right-click the project again, and select the Edit C1DataGridLocalization.csproj option.

In the .csproj file, locate the <SupportedCultures></SupportedCultures> tags. Add "es" in
between the tags, so they appear similar to the following:
<SupportedCultures>es</SupportedCultures>

- 3. Save and close the .csproj file.
- 4. In the Solution Explorer, right-click your project and choose **Reload Project** from the context menu.

The project will be reloaded and will now support the specified cultures.

- 5. In the Solution Explorer, right-click the **MainPage.xaml** file and click **View Code** in the context menu to open the Code Editor.
- 6. Add the following using statements to the top of the file:

```
• Visual Basic
Imports System.Globalization
Imports System.Threading
```

- C# using System.Globalization; using System.Threading;
- 7. Add the following code to the **MainPage** constructor above the **InitializeComponent()** call to set the **CurrentUICulture** property:

```
• Visual Basic
Thread.CurrentThread.CurrentUICulture = New CultureInfo("es")
```

 C# Thread.CurrentThread.CurrentUICulture = new CultureInfo("es");

It should now look similar to the following:

```
    Visual Basic
```

```
Public Sub New()
    ' Set the culture.
    Thread.CurrentThread.CurrentUICulture = New CultureInfo("es")
    InitializeComponent()
    ' Add data to a data source.
    Dim source As New List(Of Data)()
    Dim itemsCount As Integer = 25
    For i As Integer = 0 To itemsCount - 1
        source.Add(New Data())
    Next
    ' Set the grid's ItemsSource property.
    cldg.ItemsSource = source
End Sub
```

```
C#
٠
   public MainPage()
   {
       // Set the culture.
       Thread.CurrentThread.CurrentUICulture = new CultureInfo("es");
       InitializeComponent();
       // Add data to a data source.
       List<Data> source = new List<Data>();
       int itemsCount = 25;
       for (int i = 0; i < itemsCount; i++)</pre>
       {
           source.Add(new Data()
            {
                ProductName = "Name",
                Description = "Description",
                Quantity = i,
InStock = (i % 2 == 0)
           });
       }
       // Set the grid's ItemsSource property.
       cldg.ItemsSource = source;
```

- 8. Save and run your application.
- 9. To observe some of the localized language strings, select the drop-down filter icon in the grid:

| Arrastre una columna aquí para agrupar |             |             |          |              |  |  |
|----------------------------------------|-------------|-------------|----------|--------------|--|--|
|                                        | ProductName |             | Quantity | InStock 🔺    |  |  |
|                                        | Name        | Contiene •  | •        |              |  |  |
|                                        | Name        |             |          |              |  |  |
|                                        | Name        | Filt        | rar Bo   | orrar        |  |  |
|                                        | Name        | Description | 3        |              |  |  |
|                                        | Name        | Description | 4        | $\checkmark$ |  |  |
|                                        | Name        | Description | 5        |              |  |  |
|                                        | Name        | Description | 6        | $\checkmark$ |  |  |
|                                        | Name        | Description | 7        |              |  |  |

10. Click the drop-down arrow in the filter box to view additional strings:

| Arr | Arrastre una columna aquí para agrupar |                                 |          |           |  |  |  |
|-----|----------------------------------------|---------------------------------|----------|-----------|--|--|--|
|     | ProductName                            | <ul> <li>Description</li> </ul> | Quantity | InStock 🔺 |  |  |  |
|     | Name                                   | Contiene                        | •        |           |  |  |  |
|     | Name                                   | Contiene                        | 3        |           |  |  |  |
|     | Name                                   | Empieza con                     | В        | orrar     |  |  |  |
|     | Name                                   | Igual                           | 3        |           |  |  |  |
|     | Name                                   | Diferente                       | 4        | 1         |  |  |  |
|     | Name                                   | Description                     | 5        |           |  |  |  |
|     | Name                                   | Description                     | 6        | 1         |  |  |  |
|     | Name                                   | Description                     | 7        |           |  |  |  |

# What You've Accomplished

In this step you added the file's culture to the project's supported cultures and set that culture to be the current culture. In this tutorial you've learned how to localize an application. You created a resource file, set the project's supported culture, and explicitly set the current culture in code.

# Binding the Grid to a WCF RIA Services Data Source

The following tutorial will walk you through the process of binding the **C1DataGrid** control to a WCF RIA Services data source. For more information, see the <u>WCF RIA Services Data Binding</u> (page 58) topic. Note that this example will use files included in the **C1DataGrid\_Ria2010** sample installed with **ComponentOne Studio for Silverlight**.

# Step 1 of 3: Creating the Application and Adding the Data Source

In this step you'll create a new Silverlight project with WCF RIA services enabled, add a data source, and set up the client-side project. Complete the following steps:

- 1. In Visual Studio 2010, select File | New | Project.
- 2. In the **New Project** dialog box, choose **Visual C#** in the left pane, and in the templates list select **Silverlight Application**. Enter "C1DataGridRIA" in the **Name** text box, and click **OK**. The **New Silverlight Application** dialog box will appear.
- 3. In the **New Silverlight Application** dialog box, check the **Enable WCF RIA Services** check box and click **OK** to close the **New Silverlight Application** dialog box and create your project.
- 4. In the Solution Explorer, right-click the C1DataGridRIA.Web project and choose Add | New Folder. Rename the folder "App\_Data".
- 5. Right-click the App\_Data folder and select Add | Existing Item.
- 6. In the **Add Existing Item** dialog box, navigate to where the ComponentOne samples are installed, by default in the **Documents** or **My Documents** folder, and navigate to the **ComponentOne Samples\Studio** for Silverlight 4.0\C1.Silverlight.DataGrid\C1DataGrid\_Ria\C1DataGrid\_Ria2010Web\App\_Data folder. Choose the **NORTHWND.MDF** file and click the **Add** button.

The database will be added to your project. Note that this is the standard Microsoft Northwind database.

- 7. In the Solution Explorer, right-click the C1DataGridRIA.Web project and choose Add | New Item.
- 8. In the Add New Item dialog box choose **Data** in the left list and choose **ADO.NET Entity Data Model** from the list of data templates. Name the file "NorthwindModel" and click **Add** to add the file to your project.

- 9. The Entity Data Model Wizard should appear. Choose the Generate from database option and click Next.
- 10. In the **Choose Your Data Connection** screen, confirm that the **NORTHWND.MDF** file is selected. If it is not selected, choose **New Connection** and locate the file. Save the connection string with the default name, "NORTHWNDEntities", and click **Next**.
- 11. In the **Choose Your Database Objects** screen, select the **Tables** check box to choose the **Products** table. Click **Finish**.
- 12. Choose **Build | Rebuild Solution** to build the entire solution and make sure the autogenerated RIA Services files get created.
- 13. In the Solution Explorer, right-click the C1DataGridRIA.Web project and choose Add | New Item.
- 14. In the **Add New Item** dialog box choose **Web** in the left list and choose **Domain Service Class** from the list of code templates. Name the file "NorthwindService" and click **Add** to add the file to your project. The **Add New Domain Service Class** dialog box will appear.
- 15. Iin the Add New Domain Service Class dialog box, select NorthwindEntitiesas DataContext item and select the Enable client access check box. Check the Product entity and Enable editing check boxes and click OK.
- 16. Save the project and choose **Build | Rebuild Solution** to ensure everything is working correctly.

#### Swhat You've Accomplished

In this step you added a new RIA data source to your application. In the next step you'll add the **C1DataGrid** control to the application.

# Step 2 of 3: Adding the C1DataGrid control

In the previous step you created a new Silverlight application with WCF RIA services enabled and added a new data source. In this step you'll set up your application and add the **C1DataGrid** control to the application. Complete the following steps:

- 1. In the Solution Explorer, right click the **C1DataGridRIA** project and choose **Add Reference**. The **Add Reference** dialog box will appear.
- 2. In the Add Reference dialog box, select the following assemblies and then click OK:
  - System.Windows.Controls.Data
  - System.Windows.Controls.DomainServices
  - C1.Silverlight
  - C1.Silverlight.DataGrid
  - C1.Silverlight.DataGrid.Ria

This will add references to the project for the selected assemblies.

- 3. In the Solution Explorer, double-click the MainPage.xaml file to open it.
- 4. In the XAML window of the project, update the UserControl tag so it appears similar to the following:

```
• XAML

<UserControl x:Class="C1DataGridRIA.MainPage"

    xmlns="http://schemas.microsoft.com/winfx/2006/xaml/presentation"

    xmlns:x="http://schemas.microsoft.com/winfx/2006/xaml"

    xmlns:d="http://schemas.microsoft.com/expression/blend/2008"

    xmlns:mc="http://schemas.openxmlformats.org/markup-

compatibility/2006"
```

```
xmlns:data="clr-
namespace:System.Windows.Controls;assembly=System.Windows.Controls.Data
"
xmlns:ria="clr-
namespace:System.Windows.Controls;assembly=System.Windows.Controls.Doma
inServices"
xmlns:cldata="clr-
namespace:Cl.Silverlight.DataGrid;assembly=Cl.Silverlight.DataGrid"
xmlns:adapter="clr-
namespace:Cl.Silverlight.DataGrid.Ria;assembly=Cl.Silverlight.DataGrid.
Ria"
xmlns:local="clr-namespace:ClDataGridRIA.Web"
mc:Ignorable="d" d:DesignWidth="640" d:DesignHeight="480">
```

This markup will add references to the assemblies you added, and resize the UserControl.

5. Add the following markup just after the **Grid** tag to create a row definition:

```
• XAML

<Grid.RowDefinitions>

<RowDefinition Height="Auto"/>

<RowDefinition Height="*"/>

</Grid.RowDefinitions>
```

This markup will set the layout of the page.

- 6. Add the following markup within the **Grid** tag and just under the row definitions to create a **C1RiaAdaptor**:
  - XAML

```
<!-- RIA Data Source -->
<adapter:ClRiaAdapter x:Name=" adapter" DataGrid="{Binding</pre>
ElementName= dataGrid}">
    <ria:DomainDataSource x:Name=" myDataSource"
QueryName="GetProducts" PageSize="8">
        <ria:DomainDataSource.DomainContext>
            <local:NorthwindContext/>
        </ria:DomainDataSource.DomainContext>
        <ria:DomainDataSource.GroupDescriptors>
            <ria:GroupDescriptor PropertyPath="CategoryID"/>
            <ria:GroupDescriptor PropertyPath="Discontinued"/>
        </ria:DomainDataSource.GroupDescriptors>
        <ria:DomainDataSource.SortDescriptors>
            <ria:SortDescriptor PropertyPath="ProductName"
Direction="Descending"/>
        </ria:DomainDataSource.SortDescriptors>
        <ria:DomainDataSource.FilterDescriptors>
            <ria:FilterDescriptor PropertyPath="UnitPrice"
Operator="IsGreaterThanOrEqualTo" Value="18"/>
            <ria:FilterDescriptor PropertyPath="ProductName"
Operator="Contains" Value="C"/>
```

```
</ria:DomainDataSource.FilterDescriptors>
</ria:DomainDataSource>
</adapter:C1RiaAdapter>
```

This markup will add the RIA data source.

- 7. Add the following markup within the **Grid** tag and under the **C1RiaAdaptor** tag to add a header to the page:
  - XAML

- 8. Add the following markup within the **Grid** tag and under the Header to add a layout **Grid** to the page:
  - XAML

</Grid>

You will add the C1DataGrid control within this layout grid.

- 9. Add the following markup within within the content layout **Grid** you just added (just above the </Grid> tag) to add a standard **DataPager** control to the page:
  - XAML

```
<!-- DataPager -->
<data:DataPager x:Name="_dataPager" Source="{Binding Data,
ElementName= myDataSource}" BorderThickness="0" Background="White"/>
```

- 10. Add the following markup within within the content layout **Grid** and just after the **DataPager** to add a **C1DataGrid** control to the page:
  - XAML

```
<!-- C1DataGrid -->
<cldata:C1DataGrid x:Name="_dataGrid" CanUserGroup="True"
AutoGenerateColumns="False" Grid.Row="1"
```

```
CanUserAddRows="True" CanUserEditRows="True" CanUserRemoveRows="True"
```

ItemsSource="{Binding Data, ElementName= adapter}"

```
BeginningRowEdit="_dataGrid_BeginningRowEdit"
CommittingRowEdit="_dataGrid_CommittingRowEdit"
```

```
CancelingRowEdit="_dataGrid_CancelingRowEdit"
RowsDeleted=" dataGrid RowsDeleted" >
```

<cldata:ClDataGrid.Columns>

```
<cldata:DataGridNumericColumn Binding="{Binding CategoryID,
Mode=TwoWay}" SortMemberPath="CategoryID" FilterMemberPath="CategoryID"
Header="CategoryID"/>
```

```
<cldata:DataGridCheckBoxColumn Binding="{Binding Discontinued,
Mode=TwoWay}" SortMemberPath="Discontinued"
FilterMemberPath="Discontinued" Header="Discontinued"/>
```

```
<cldata:DataGridTextColumn Binding="{Binding ProductName,
Mode=TwoWay}" SortMemberPath="ProductName"
FilterMemberPath="ProductName" Header="ProductName"/>
```

```
<cldata:DataGridTextColumn Binding="{Binding QuantityPerUnit,
Mode=TwoWay}" SortMemberPath="QuantityPerUnit"
FilterMemberPath="QuantityPerUnit" Header="QtyPerUnit"/>
```

```
<cldata:DataGridNumericColumn Binding="{Binding UnitPrice,
Mode=TwoWay}" SortMemberPath="UnitPrice" FilterMemberPath="UnitPrice"
Header="UnitPrice"/>
```

</cldata:ClDataGrid.Columns>

</cldata:C1DataGrid>

This **C1DataGrid** control is bound to the database added earlier and includes defined and bound columns.

- 11. Add the following markup within within the content layout **Grid** and just after the **C1DataGrid** to add a text box and two buttons to the page:
  - XAML

```
<!-- Change Text -->

<TextBox x:Name="_changeText" Margin="0 4 0 0" Grid.Row="2"/>

<!-- Reject Button -->

<Button x:Name="_rejectButton" Content="Reject Changes"

IsEnabled="False" Click="_rejectButton_Click" Width="120"

HorizontalAlignment="Right" Margin="0 4 130 0" Grid.Row="3"/>

<!-- Submit Button -->

<Button x:Name="_submitButton" Content="Submit Changes"

IsEnabled="False" Click="_submitButton_Click" Width="120"

HorizontalAlignment="Right" Margin="0 4 0 0" Grid.Row="3"/>
```

At run time, the text box will display the location of any changes made to the grid and the buttons will allow you to reject or apply any changes made to the grid at run time. In the next step you'll add code to implement the XAML you added to the application.

- 12. Right-click the **MainPage.xaml** page and choose **View Code** to open the **MainPage.xaml.cs** (or **MainPage.xaml.vb**) page in the Code Editor.
- 13. Add the imports statement to the top of the page:

```
    Visual Basic
        Imports C1.Silverlight.DataGrid
        Imports System.ServiceModel.DomainServices.Client

    C#
        using C1.Silverlight.DataGrid;
```

using System.ServiceModel.DomainServices.Client;14. Add the following code within the MainPage class to implement the controls that were added in XAML:

```
Visual Basic
Private Sub submitButton Click (sender As Object, e As RoutedEventArgs)
   ' Submit changes to the server
   dataGrid.IsLoading = True
   myDataSource.DomainContext.SubmitChanges(AddressOf
OnSubmitCompleted, Nothing)
End Sub
Private Sub rejectButton Click (sender As Object, e As RoutedEventArgs)
   ' Reject changes
   myDataSource.DomainContext.RejectChanges()
   CheckChanges()
   dataGrid.Reload(False)
End Sub
' Disable submit/reject buttons when there are pending changes in the
row
Private Sub dataGrid BeginningRowEdit (sender As Object, e As
DataGridEditingRowEventArgs)
   submitButton.IsEnabled = False
    rejectButton.IsEnabled = False
End Sub
' Enable/disable submit/reject buttons after pending changes are
committed
Private Sub dataGrid CommittingRowEdit(sender As Object, e As
DataGridEditingRowEventArgs)
   CheckChanges()
End Sub
' Enable/disable submit/reject buttons after pending changes are
canceled
Private Sub dataGrid CancelingRowEdit (sender As Object, e As
DataGridEditingRowEventArgs)
   CheckChanges()
End Sub
' Enable/disable submit/reject buttons after rows deleted
Private Sub dataGrid RowsDeleted(sender As Object, e As
DataGridRowsDeletedEventArgs)
   CheckChanges()
End Sub
' Check the pending changes to submit/reject and enable/disable buttons
according to this.
Private Sub CheckChanges()
  Dim changeSet As EntityChangeSet =
myDataSource.DomainContext.EntityContainer.GetChanges()
   changeText.Text = changeSet.ToString()
```

```
Dim hasChanges As Boolean = myDataSource.HasChanges
   _submitButton.IsEnabled = hasChanges
   rejectButton.IsEnabled = hasChanges
End Sub
' Check for errors when submitting changes to the server
Private Sub OnSubmitCompleted (so As SubmitOperation)
   dataGrid.IsLoading = False
   If so.HasError Then
        MessageBox.Show(String.Format("Submit Failed: {0}",
so.[Error].Message))
        so.MarkErrorAsHandled()
   End If
   CheckChanges()
End Sub
C#
private void submitButton Click(object sender, RoutedEventArgs e)
   // Submit changes to the server
    dataGrid.IsLoading = true;
    myDataSource.DomainContext.SubmitChanges(OnSubmitCompleted, null);
private void rejectButton Click (object sender, RoutedEventArgs e)
    // Reject changes
    myDataSource.DomainContext.RejectChanges();
    CheckChanges();
    dataGrid.Reload(false);
// Disable submit/reject buttons when there are pending changes in the
row
private void dataGrid BeginningRowEdit(object sender,
DataGridEditingRowEventArgs e)
{
    submitButton.IsEnabled = false;
    rejectButton.IsEnabled = false;
// Enable/disable submit/reject buttons after pending changes are
committed
private void dataGrid CommittingRowEdit (object sender,
DataGridEditingRowEventArgs e)
    CheckChanges();
// Enable/disable submit/reject buttons after pending changes are
canceled
private void dataGrid CancelingRowEdit(object sender,
DataGridEditingRowEventArgs e)
    CheckChanges();
// Enable/disable submit/reject buttons after rows deleted
private void dataGrid RowsDeleted(object sender,
DataGridRowsDeletedEventArgs e)
{
    CheckChanges();
```

•

```
// Check the pending changes to submit/reject and enable/disable
buttons according to this.
private void CheckChanges()
{
    EntityChangeSet changeSet =
myDataSource.DomainContext.EntityContainer.GetChanges();
    changeText.Text = changeSet.ToString();
    bool hasChanges = myDataSource.HasChanges;
    submitButton.IsEnabled = hasChanges;
    rejectButton.IsEnabled = hasChanges;
// Check for errors when submitting changes to the server
private void OnSubmitCompleted(SubmitOperation so)
     dataGrid.IsLoading = false;
    if (so.HasError)
    {
        MessageBox.Show(string.Format("Submit Failed: {0}",
so.Error.Message));
        so.MarkErrorAsHandled();
    CheckChanges();
```

# 🛇 What You've Accomplished

You learned how to bind the **C1DataGrid** control to an RIA Services data source. You created a Silverlight application, added the data source, and added and implemented the **C1DataGrid** control. In the next step you'll run the application, to view its run time interactions.

# Step 3 of 3: Running the Application

In the previous steps you created a new Silverlight application with WCF RIA services enabled, added a new data source, and added the **C1DataGrid** control to the application. In this step you'll run the application, to view its run time interactions. Complete the following steps:

1. Save the project and choose **Debug** | **Start Debugging** to run the application. It will appear similar to the following image:

# CollectionView adapter for C1DataGrid: RIA Services

| ate | gory] | D × Disco  | ntinued ×    |                                  |                    |           |
|-----|-------|------------|--------------|----------------------------------|--------------------|-----------|
|     |       | CategoryID | Discontinued | ProductName                      | QtyPerUnit         | UnitPrice |
| -   | 1     |            |              |                                  |                    |           |
|     | -     | False      |              |                                  |                    |           |
|     |       | 1          |              | Ipoh Coffee                      | 16 - 500 g tins    | 46        |
|     |       | 1          |              | Côte de Blaye                    | 12 - 75 d bottles  | 263.5     |
|     |       | 1          |              | Chartreuse verte                 | 750 cc per bottle  | 18        |
|     |       | 1          |              | Chang                            | 24 - 12 oz bottles | 19        |
|     |       | 1          |              | Chai                             | 10 boxes x 20 bogs | 18        |
| -   | 2     |            |              |                                  |                    |           |
|     | -     | False      |              |                                  |                    |           |
|     |       | 2          |              | Northwoods Cranberry Sauce       | 12 - 12 oz jars    | 40        |
|     |       | 2          |              | Louisiana Fiery Hot Pepper Sauce | 32 - 8 oz bottles  | 21.05     |
|     |       | 2          |              | Gula Malacca                     | 20 - 2 kg bags     | 19.45     |

2. At run time, click on a cell in the ProductName column and delete the text from a cell. Notice that validation text appears:

| Chang                      | 24 - 12 oz bottles                 |
|----------------------------|------------------------------------|
| II                         | The ProductName field is required. |
|                            |                                    |
|                            |                                    |
| Northwoods Crapherov Sauce | 12 - 12 oz jara                    |

3. Enter text in the cell in the ProductName column you deleted:

| Chartreuse verte           | <b>750 c</b> c p |
|----------------------------|------------------|
| Chang                      | <b>24 - 12</b> o |
| Chai Tea  ]                | 10 boxes         |
|                            |                  |
|                            |                  |
| Northwoods Crapherov Sauce | 17 - 12 /        |

Click away drom the cell you edited and notice that the box under the grid notes that one cell in the grid has been modified and the buttons below the grid are now active.

- 4. Click the **Reject Changes** button to discard the changes you made.
- 5. Click an item in the UnitPrice columm and use the up and down arrows to change the value of the cell:

| le   | 18 |
|------|----|
| es   | 24 |
| oags | 18 |
|      |    |

6. Click away from the cell and click the **Submit Changes** button to save your changes to the data.

## 🛇 What You've Accomplished

In this tutorial you learned how to bind the **C1DataGrid** control to an RIA Services data source. You created a Silverlight application, added the data source, and added and implemented the **C1DataGrid** control.

# Implementing Stealth Paging

With paging you can only load the necessary data to fit one page. See <u>Paging Grid Data</u> (page 80) for details. Stealth paging is a little different; you can achieve paging functionality with a scrollbar. As the user scrolls down the grid, more data is fetched as needed, just like with paging. **C1DataGrid** supports server-side sorting and filtering so you can still achieve these functionalities without sacrificing performance. In this tutorial you'll create a Silverlight application with a **C1DataGrid** control that implements stealth paging functionality.

# Step 1 of 3: Creating the User Interface

In this step you'll begin in Visual Studio to create a Silverlight grid application. You'll then continue by creating and customizing the application's user interface (UI) and adding the **C1DataGrid** control to your project.

To set up your project, complete the following steps:

- 1. In Visual Studio, select File | New | Project.
- 2. In the **New Project** dialog box, select a language in the left pane and in the templates list select **Silverlight Application**. Enter a **Name** for your project "StealthPaging", and click **OK**. The **New Silverlight Application** dialog box will appear.
- 3. Click **OK** to accept the default settings, close the **New Silverlight Application** dialog box, and create your project.
- 4. Navigate to the Solution Explorer, right-click the **StealthPaging** project, and select **Add Reference** from the context menu.
- 5. In the **Add Reference** dialog box locate the **System.Runtime.Serialization** assembly and click the **OK** button to add a reference to your project. The dialog box will close and the reference will be added.
- 6. If the **MainPage.xaml** file is not currently open, navigate to the Solution Explorer and double-click on the **MainPage.xaml** item.
- 7. In the XAML view, place the cursor just after the <Grid x:Name="LayoutRoot"
  Background="White"> tag and add the following markup:
   <!-- Grid Layout-->
   <Grid.RowDefinitions>
   <RowDefinition Height="\*" />

```
<RowDefinition Height="Auto" /> </Grid.RowDefinitions>
```

This row definition will define the layout of your application.

- 8. In the XAML window of the project, place the cursor just above the </Grid> tag and click once.
- 9. Navigate to the Toolbox and double-click the **C1DataGrid** icon to add the grid control to **MainPage.xaml**. The XAML markup will now look similar to the following:

```
<UserControl x:Class="StealthPaging.MainPage"</pre>
    xmlns="http://schemas.microsoft.com/winfx/2006/xaml/presentation"
    xmlns:x="http://schemas.microsoft.com/winfx/2006/xaml"
   xmlns:d="http://schemas.microsoft.com/expression/blend/2008"
   xmlns:mc="http://schemas.openxmlformats.org/markup-
compatibility/2006"
   mc:Ignorable="d"
   d:DesignHeight="300" d:DesignWidth="400"
xmlns:c1="http://schemas.componentone.com/winfx/2006/xaml">
    <Grid x:Name="LayoutRoot" Background="White">
        <!-- Grid Layout-->
        <Grid.RowDefinitions>
            <RowDefinition Height="*" />
            <RowDefinition Height="Auto" />
        </Grid.RowDefinitions>
        <cl:ClDataGrid />
    </Grid>
</UserControl>
```

Note that the **C1.Silverlight.DataGrid** namespace and <c1:C1DataGrid /> tag has been added to the project.

- 10. If the <cl:ClDataGrid> tag includes existing content, delete it so it appears similar to the following: <cl:ClDataGrid />
- 11. Give your grid a name by adding x:Name="peopleDataGrid" to the <cl:ClDataGrid> tag so that it appears similar to the following:

<cl:ClDataGrid x:Name="peopleDataGrid" />

By giving the control a unique identifier, you'll be able to access the C1DataGrid control in code.

12. Customize your grid by adding AutoGenerateColumns="True" CanUserAddRows="False" to
 the <cl:ClDataGrid> tag so that it appears similar to the following:
 <cl:ClDataGrid x:Name="peopleDataGrid" AutoGenerateColumns="True"
 CanUserAddRows="False" />

This markup will set the grid to generate columns automatically and will disable adding new rows.

This TextBlock will be used to display status information text.

# Swhat You've Accomplished

If you run your application you'll observe that your page includes a grid and text below the grid. You've successfully created a basic grid application, but the grid is blank and contains no data. In the next steps you'll bind the grid to a data source and add stealth paging in code.

# Step 2 of 3: Adding a Web Service

In this step you'll add a data source to your project, and begin the process of binding the grid.

To set up your project, complete the following steps:

- 1. Navigate to the Solution Explorer, right-click the **StealthPaging.Web** project, and select **Add Reference** from the context menu.
- 2. In the **Add Reference** dialog box locate the **System.Runtime.Serialization** assembly and click the **OK** button to add a reference to your project. The dialog box will close and the reference will be added.
- 3. In the Solution Explorer right-click the **StealthPaging.Web** project, and select **Add | New Item**.
- 4. In the left pane of the **Add New Item** dialog box, select the **Web** item.
- 5. In the templates list, select **Web Service**, name the Web Service "DataWebService.asmx", and click the **Add** button. Note that the Web Service file will be added to your project and automatically opened.
- 6. In the DataWebService.asmx file, add the following using statements at the top of the file:
  - Visual Basic Imports System.Runtime.Serialization
  - C# using System.Runtime.Serialization;
- 7. In the **DataWebService.asmx** file, replace the code in the **StealthPaging.Web** namespace with the following::

```
Visual Basic
' To allow this Web Service to be called from script, using ASP.NET
AJAX, uncomment the following line.
' <System.Web.Script.Services.ScriptService()>
<System.Web.Services.WebService(Namespace:="http://tempuri.org/")>
<System.Web.Services.WebServiceBinding(ConformsTo:=WsiProfiles.BasicPro
file1 1)>
<ToolboxItem(False)>
Public Class DataWebService
    Inherits System.Web.Services.WebService
    <WebMethod()>
         Public Function GetData(startRow As Integer, endRow As
Integer) As List(Of ServerPerson)
               Dim personList As New List(Of ServerPerson) ()
               For i As Integer = startRow To endRow - 1
                     personList.Add(New ServerPerson() With {
                            .FirstName = String.Format("First Name {0}",
i),
                            .LastName = String.Format("Last Name {0}",
i), _
                            .Age = i,
                            .City = String.Format("City {0}", i)
                     })
               Next
               Return personList
         End Function
   End Class
   <DataContract>
   Public Class ServerPerson
         Private firstName As String
         <DataMember>
         Public Property FirstName() As String
```

```
Get
                   Return firstName
              End Get
              Set
                    firstName = value
              End Set
        End Property
        Private lastName As String
        <DataMember>
        Public Property LastName() As String
              Get
                   Return lastName
              End Get
              Set
                   lastName = value
              End Set
        End Property
        Private age As Integer
        <DataMember>
        Public Property Age() As Integer
              Get
                   Return _age
              End Get
              Set
                   _age = value
              End Set
        End Property
        Private _city As String
        <DataMember>
        Public Property City() As String
              Get
                   Return city
              End Get
              Set
                   city = value
              End Set
        End Property
End Class
```

• C#

namespace StealthPaging.Web

```
{
    /// <summary>
    /// Summary description for DataWebService
    /// </summary>
    [WebService(Namespace = "http://tempuri.org/")]
    [WebServiceBinding(ConformsTo = WsiProfiles.BasicProfile1_1)]
    [System.ComponentModel.ToolboxItem(false)]
    // To allow this Web Service to be called from script, using
ASP.NET AJAX, uncomment the following line.
    // [System.Web.Script.Services.ScriptService]
    public class DataWebService : System.Web.Services.WebService
    {
```

```
[WebMethod]
    public List<ServerPerson> GetData(int startRow, int endRow)
    {
        List<ServerPerson> personList = new List<ServerPerson>();
        for (int i = startRow; i < endRow; i++)</pre>
        {
            personList.Add(new ServerPerson()
            {
                FirstName = string.Format("First Name {0}", i),
                LastName = string.Format("Last Name {0}", i),
                Age = i,
                City = string.Format("City {0}", i)
            });
        }
        return personList;
    }
}
[DataContract]
public class ServerPerson
    private string firstName;
    [DataMember]
    public string FirstName
    {
        get { return firstName; }
        set { firstName = value; }
    }
    private string _lastName;
    [DataMember]
    public string LastName
    {
        get { return lastName; }
        set { lastName = value; }
    }
    private int _age;
    [DataMember]
    public int Age
    {
        get { return age; }
        set { _age = value; }
    }
    private string city;
    [DataMember]
    public string City
    {
        get { return _city; }
        set { city = value; }
    }
}
```

This code will create a new list that will be used to populate the C1DataGrid control.

8. Save your application, right-click the **StealthPaging.Web** project, and select **Build** from the context menu. Note that you'll now be done with the **StealthPaging.Web** project and will return to working with the **StealthPaging** project.

#### Swhat You've Accomplished

In this step you've added a data source to your project and created a Web Service. In the next step you'll finish connecting the Web Service to your project and you'll run your application.

# Step 3 of 3: Connecting the Web Service and Adding Stealth Paging

In the previous step you created a Web Service and added a data source to your project. In this step you'll continue by linking the Web Service to your application.

To set up your project, complete the following steps:

- 1. Return to the MainPage.xaml file.
- 2. In the Solution Explorer, right-click the project name and select **Add Service Reference** from the context menu.
- 3. In the **Add Service Reference** dialog box click the **Discover** button. The DataWebService.asmx file will appear in the list of Services.
- 4. In the **Namespace** text box, change the default value to "DataService" and click the **OK** button to save your settings and close the dialog box.
- 5. Customize your grid by adding LoadedRowPresenter="peopleDataGrid\_LoadedRowPresenter" to the <cl:ClDataGrid> tag so that it appears similar to the following:

```
<cl:ClDataGrid x:Name="peopleDataGrid" AutoGenerateColumns="True"
CanUserAddRows="False"
LoadedRowPresenter="peopleDataGrid LoadedRowPresenter">
```

This markup adds an event handler – you'll add code for the event handler in the next steps.

- 6. In the Solution Explorer, expand the **MainPage.xaml** node and double-click the **MainPage.xaml.cs** or **MainPage.xaml.vb** file to open it in the Code Editor.
- 7. Add the following import statements at the top of the file:

```
• Visual Basic

Imports System.Runtime.Serialization

Imports System.Collections.ObjectModel

Imports System.ServiceModel

Imports C1.Silverlight

Imports C1.Silverlight.DataGrid

Imports StealthPaging.DataService ' Change this if the name of your

project is different.
```

• C#

```
using System.Runtime.Serialization;
using System.Collections.ObjectModel;
using System.ServiceModel;
using C1.Silverlight;
using C1.Silverlight.DataGrid;
using StealthPaging.DataService; // Change this if the name of your
project is different.
```

8. Add the following variables to the MainPage class:

```
• Visual Basic
Dim startRow As Integer = 0
```

```
Dim _pageSize As Integer = 20
Dim _people As New ObservableCollection(Of ServerPerson)()
Dim _loading As Boolean
• C#
int _startRow = 0;
int _pageSize = 20;
ObservableCollection<ServerPerson> _people = new
ObservableCollection<ServerPerson>();
bool loading;
```

9. Add code to the MainPage constructor so it appears like the following:

```
• Visual Basic
```

```
Public Sub New()
    InitializeComponent()
    AddHandler peopleDataGrid.LoadedRowPresenter, AddressOf
peopleDataGrid_LoadedRowPresenter
    peopleDataGrid.ItemsSource = _people
    GetData(_startRow, _pageSize)
End Sub
```

```
• C#
```

```
public MainPage()
{
    InitializeComponent();
    peopleDataGrid.LoadedRowPresenter += new
EventHandler<DataGridRowEventArgs>(peopleDataGrid_LoadedRowPresenter);
    peopleDataGrid.ItemsSource = _people;
    GetData(_startRow, _pageSize);
}
```

10. Add the LoadedRowPresenter event handler to your code under the MainPage constructor:

```
• Visual Basic
```

```
• C#
```

```
private void peopleDataGrid_LoadedRowPresenter(object sender,
C1.Silverlight.DataGrid.DataGridRowEventArgs e)
{
    if (_loading || _people.Count < _pageSize)
    {
        return;
    }
    if (_people.Count - 5 < e.Row.Index)
    {
        GetData(_startRow, _startRow + _pageSize);
    }
}
```

11. Add the following code to retrieve data from the server:

```
• Visual Basic
```

```
#Region "retrieve data from the server"
Private Sub GetData(startRow As Integer, endRow As Integer)
   UpdateState(True, startRow, endRow)
   ' Call web service
   Dim proxy = New DataWebServiceSoapClient(New BasicHttpBinding(), New
EndpointAddress(Extensions.GetAbsoluteUri("DataWebService.asmx")))
   AddHandler proxy.GetDataCompleted, AddressOf proxy GetDataCompleted
   proxy.GetDataAsync(startRow, endRow)
End Sub
Private Sub proxy GetDataCompleted(sender As Object, e As
GetDataCompletedEventArgs)
   If e.[Error] IsNot Nothing Then
         MessageBox.Show(e.[Error].Message, "Error Getting Data",
MessageBoxButton.OK)
         Return
   End If
   ' Data retrieved OK, add to observable collection
   startRow += pageSize
   For Each person As ServerPerson In e.Result
         _people.Add(person)
   Next
   UpdateState(False, 0, 0)
End Sub
' Sets loading status
' You could use a VisualState here too
Private Sub UpdateState(loading As Boolean, startRow As Integer, endRow
As Integer)
   If loading Then
         txtStatus.Text = String.Format("Retrieving rows {0} to
{1}...", startRow, endRow)
         Cursor = Cursors.Wait
         loading = True
   Else
         loading = False
         txtStatus.Text = "Ready"
         Cursor = Cursors.Arrow
   End If
End Sub
#End Region
```

#### • C#

```
#region retrieve data from the server
private void GetData(int startRow, int endRow)
{
    UpdateState(true, startRow, endRow);
    // Call Web service
    var proxy = new DataWebServiceSoapClient(new BasicHttpBinding(),
    new EndpointAddress(Extensions.GetAbsoluteUri("DataWebService.asmx")));
    proxy.GetDataCompleted += new
EventHandler<GetDataCompletedEventArgs>(proxy_GetDataCompleted);
    proxy.GetDataAsync(startRow, endRow);
}
void proxy_GetDataCompleted(object sender, GetDataCompletedEventArgs e)
{
    if (null != e.Error)
    {
}
```

```
MessageBox.Show(e.Error.Message, "Error Getting Data",
MessageBoxButton.OK);
        return;
    }
    // Data retrieved OK, add to observable collection
    startRow += pageSize;
    foreach (ServerPerson person in e.Result)
        people.Add(person);
    }
    UpdateState(false, 0, 0);
// Sets loading status
// You could use a VisualState here too
private void UpdateState (bool loading, int startRow, int endRow)
    if (loading)
    {
        txtStatus.Text = string.Format("Retrieving rows {0} to {1}...",
startRow, endRow);
        Cursor = Cursors.Wait;
        loading = true;
    }
    else
    {
        loading = false;
        txtStatus.Text = "Ready";
        Cursor = Cursors.Arrow;
    }
#endregion
```

12. Run your application and observe that the grid appears bound to a data source:

| FirstName    | LastName    | Age | City   |
|--------------|-------------|-----|--------|
| First Name 0 | Last Name 0 | 0   | City 0 |
| First Name 1 | Last Name 1 | 1   | City 1 |
| First Name 2 | Last Name 2 | 2   | City 2 |
| First Name 3 | Last Name 3 | 3   | City 3 |
| First Name 4 | Last Name 4 | 4   | City 4 |
| First Name 5 | Last Name 5 | 5   | City 5 |
| First Name 6 | Last Name 6 | 6   | City 6 |
| First Name 7 | Last Name 7 | 7   | City 7 |

Ready

13. Run your application and observe that as you scroll through the grid more rows appear in the grid:

| FirstName       | LastName       | Age   | City      | - |
|-----------------|----------------|-------|-----------|---|
| First Name 1091 | Last Name 1091 | 1,091 | City 1091 |   |
| First Name 1092 | Last Name 1092 | 1,092 | City 1092 |   |
| First Name 1093 | Last Name 1093 | 1,093 | City 1093 |   |
| First Name 1094 | Last Name 1094 | 1,094 | City 1094 |   |
| First Name 1095 | Last Name 1095 | 1,095 | City 1095 |   |
| First Name 1096 | Last Name 1096 | 1,096 | City 1096 |   |
| First Name 1097 | Last Name 1097 | 1,097 | City 1097 |   |
| First Name 1098 | Last Name 1098 | 1,098 | City 1098 |   |
| First Name 1099 | Last Name 1099 | 1,099 | City 1099 | ) |

Retrieving rows 1100 to 1120...

Also note that the text below the grid indicates the rows being added as you scroll.

## 🛇 What You've Accomplished

Congratulations, you've completed this tutorial! In this tutorial you created a new Silverlight project, added a data source, and created a Web Service to bind the **C1DataGrid** control. You implemented stealth paging, so that when the grid is scrolled at run time, the grid pages through the grid instead, improving performance.

# DataGrid for Silverlight Task-Based Help

The following task-based help topics assume that you are familiar with Visual Studio and Expression Blend and know how to use the C1DataGrid control in general. If you are unfamiliar with the **ComponentOne DataGrid for Silverlight** product, please see the <u>DataGrid for Silverlight Quick Start</u> (page 46) first.

Each topic in this section provides a solution for specific tasks using the **ComponentOne DataGrid for Silverlight** product. Most task-based help topics also assume that you have created a new WPF project and added a C1DataGrid control to the project – for information about creating the control, see <u>Creating a DataGrid</u> (page 144).

# Creating a DataGrid

You can easily create a C1DataGrid control at design time in Expression Blend, in XAML, and in code. Note that if you create a C1DataGrid control as in the following steps, it will appear empty. You will need to bind the grid or populate it with data.

#### At Design Time in Blend

To create a C1DataGrid control in Blend, complete the following steps:

1. Navigate to the **Projects** window and right-click the **References** folder in the project files list. In the context menu choose **Add Reference**, locate and select the **C1.Silverlight.DataGrid.dll** assembly, and click **Open**.

The dialog box will close and the references will be added to your project and the controls will be available in the Asset Library.

- 2. In the Toolbox click on the Assets button (the double chevron icon) to open the Assets dialog box.
- 3. In the Asset Library dialog box, choose the **Controls** item in the left pane, and then click on the **C1DataGrid** icon in the right pane:

The C1DataGrid icon will appear in the Toolbox under the Assets button.

- 4. Click once on the design area of the **UserControl** to select it. Unlike in Visual Studio, in Blend you can add WPF controls directly to the design surface as in the next step.
- 5. Double-click the **C1DataGrid** icon in the Toolbox to add the control to the panel. The C1DataGrid control will now exist in your application.
- 6. If you choose, can customize the control by selecting it and setting properties in the Properties window. For example, set the C1DataGrid control's **Name** property to "c1datagrid1" the **Height** property to "180", and the **Width** property to "250".

#### In XAML

To create a C1DataGrid control using XAML markup, complete the following steps:

- 1. In the Visual Studio Solution Explorer, right-click the **References** folder in the project files list. In the context menu choose **Add Reference**, select the **C1.WPF.DataGrid.dll** assembly, and click **OK**.
- 2. Add a XAML namespace to your project by adding xmlns:cl="http://schemas.componentone.com/winfx/2006/xaml to the initial <UserControl> tag. It will appear similar to the following: <UserControl xmlns="http://schemas.microsoft.com/winfx/2006/xaml/presentation" xmlns:x="http://schemas.microsoft.com/winfx/2006/xaml" xmlns:cl="http://schemas.componentone.com/winfx/2006/xaml x:Class="ClDataGrid.MainPage" Width="640" Height="480">

This markup will create an empty C1DataGrid control named "c1datagrid1" and set the control's size.

#### In Code

To create a C1DataGrid control in code, complete the following steps:

- 1. In the Visual Studio Solution Explorer, right-click the **References** folder in the project files list. In the context menu choose **Add Reference**, select the **C1.Silverlight.dll** and **C1.Silverlight.DataGrid.dll** assemblies, and click **OK**.
- 2. Right-click within the MainPage.xaml window and select View Code to switch to Code view
- 3. Add the following import statements to the top of the page:
  - Visual Basic Imports C1.Silverlight.DataGrid
    C#
    - using C1.Silverlight.DataGrid;
- 4. Add code to the page's constructor to create the C1DataGrid control. It will look similar to the following:
  - Visual Basic Public Sub New()

```
InitializeComponent()
Dim cldatagrid1 As New ClDataGrid
cldatagrid1.Height = 180
cldatagrid1.Width = 250
LayoutRoot.Children.Add(cldatagrid1)
End Sub
• C#
public MainPage()
{
InitializeComponent();
ClDataGrid cldatagrid1 = new ClDataGrid();
cldatagrid1.Height = 180;
cldatagrid1.Width = 250;
LayoutRoot.Children.Add(cldatagrid1);
}
```

This code will create an empty C1DataGrid control named "c1datagrid1", set the control's size, and add the control to the page.

#### What You've Accomplished

Run your application and observe that you've created a C1DataGrid control.

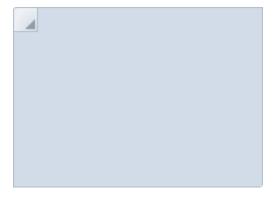

Note that when you create a C1DataGrid control as in the above steps, it will appear empty. You can add items to the control that can be interacted with at run time.

# **Controlling Grid Interaction**

The following task-based help topics detail how you can enhance your users' interaction with **DataGrid for Silverlight**. For example, you can allow users to filter, sort, reorder, delete, and edit the grid through code and XAML.

# **Enabling Grouping in the Grid**

You can enable grouping and the grouping area of the grid so that users can group columns in your grid at run time to better organize information. For more information, see <u>Grouping Columns</u> (page 98). By default, user cannot group columns in the grid but you can enable this function by setting the CanUserGroup property to **True**.

#### At Design Time

To enable grouping, complete the following steps:

1. Click the C1DataGrid control once to select it.

- 2. Navigate to the Properties window and locate the CanUserGroup property.
- 3. Check the check box next to the CanUserGroup property.

#### In XAML

For example to enable grouping, add CanUserGroup="True" to the < c1:C1DataGrid> tag so that it appears similar to the following:

```
<cl:ClDataGrid Name="cldatagrid1" Height="180" Width="250" CanUserGroup=True" />
```

#### In Code

For example, to enable grouping, add the following code to your project:

- Visual Basic Me.ClDataGrid1.CanUserGroup = True
- C# this.clDataGrid1.CanUserGroup = true;

#### What You've Accomplished

Run the application and notice that the grouping area appears at the top of the grid. Note that you can also customize the visibility of the grouping area. For more information about the grouping area, see the <u>Showing the</u> <u>Grouping Area</u> (page 147) topic.

## Showing the Grouping Area

By default grouping in the grid is disabled and the grouping area is not visible. For more information, see <u>Grouping Columns</u> (page 98). When the CanUserGroup property is set to **True** and grouping is enabled the grouping area is made visible. But if you choose you can show or hide the grouping area whether or not grouping is enabled. By default, the grouping area is not visible when grouping is not enabled but you can make the area visible by setting the ShowGroupingPanel property to **True**.

#### At Design Time

To show the grouping area, complete the following steps:

- 1. Click the C1DataGrid control once to select it.
- 2. Navigate to the Properties window and locate the ShowGroupingPanel property.
- 3. Check the check box next to the ShowGroupingPanel property.

#### In XAML

For example to show the grouping area, add ShowGroupingPanel="True" to the < c1:ClDataGrid> tag so that it appears similar to the following:

```
<cl:ClDataGrid Name="clDataGrid1" Height="180" Width="250" ShowGroupingPanel="True" />
```

#### In Code

For example, to show the grouping area, add the following code to your project:

- Visual Basic Me.ClDataGrid1.ShowGroupingPanel = True
- C# this.c1DataGrid1.ShowGroupingPanel = true;

#### What You've Accomplished

Run the application and notice that the grouping area appears at the top of the grid. Note that even if the grouping area is visible, grouping will not be enabled if the CanUserGroup property is **False**. For more information, see the <u>Enabling Grouping in the Grid</u> (page 146) topic.

# **Disabling Column Reordering**

By default end users can easily reorder columns in the grid at run time. For more information, see <u>Reordering</u> <u>Columns</u> (page 95). If you choose, however, you can disable the column reordering feature by setting the CanUserReorderColumns property to **False**.

#### At Design Time

To disable column reordering, complete the following steps:

- 1. Click the C1DataGrid control once to select it.
- 2. Navigate to the Properties window and locate the CanUserReorderColumns property.
- 3. Clear the check box next to the CanUserReorderColumns property.

#### In XAML

For example to disable column reordering, add <code>CanUserReorderColumns="False"</code> to the <

```
c1:C1DataGrid> tag so that it appears similar to the following:
```

```
<cl:ClDataGrid Name="cldatagrid1" Height="180" Width="250"
CanUserReorderColumns="False" />
```

#### In Code

For example, to disable column reordering, add the following code to your project:

 Visual Basic Me.ClDataGrid1.CanUserReorderColumns = False
 C#

this.clDataGrid1.CanUserReorderColumns = false;

#### What You've Accomplished

Run the application and observe that you can no longer reorder columns at run time by preforming a drag-anddrop operation. For more information about column reordering, see the <u>Reordering Columns</u> (page 95) topic.

# **Disabling Column and Row Resizing**

By default end users can resize columns and rows in the grid at run time. For more information, see <u>Resizing</u> <u>Columns and Rows</u> (page 94). If you choose, however, you can disable the column and row resizing feature by setting the CanUserResizeColumns and CanUserResizeRows properties to **False**.

#### At Design Time

To disable column and row resizing, complete the following steps:

- 1. Click the C1DataGrid control once to select it.
- 2. Navigate to the Properties window and locate the CanUserResizeColumns property.
- 3. Clear the check box next to the CanUserResizeColumns property.
- 4. In the Properties window, locate the CanUserResizeRows property.
- 5. Clear the check box next to the CanUserResizeRows property.

#### In XAML

For example to disable column and row resizing, add CanUserResizeColumns="False" CanUserResizeRows="False" to the < c1:C1DataGrid> tag so that it appears similar to the following:

```
<cl:ClDataGrid Name="cldatagrid1" Height="180" Width="250"
CanUserResizeColumns="False" CanUserResizeRows="False"/>
```

#### In Code

For example, to disable column and row resizing, add the following code to your project:

```
    Visual Basic
    Me.C1DataGrid1.CanUserResizeColumns = False
    Me.C1DataGrid1.CanUserResizeRows = False
```

C# this.clDataGrid1.CanUserResizeColumns = false; this.clDataGrid1.CanUserResizeRows = false;

#### What You've Accomplished

Run the application and observe that you can no longer resize columns or rows at run time by preforming a dragand-drop operation. For more information about column reordering, see the <u>Resizing Columns and Rows</u> (page 94) topic.

# **Disabling Column Filtering**

By default end users can filter columns in the grid at run time. For more information, see <u>Filtering Columns</u> (page 95). If you choose, however, you can disable the column filtering feature by setting the CanUserFilter property to **False**.

#### At Design Time

To disable column filtering, complete the following steps:

- 1. Click the C1DataGrid control once to select it.
- 2. Navigate to the Properties window and locate the CanUserFilter property.
- 3. Clear the check box next to the CanUserFilter property.

#### In XAML

For example to disable column filtering, add CanUserFilter="False" to the < c1:C1DataGrid> tag so that it appears similar to the following:

```
<cl:ClDataGrid Name="cldatagrid1" Height="180" Width="250" CanUserFilter="False" />
```

#### In Code

For example, to disable column filtering, add the following code to your project:

```
• Visual Basic
Me.ClDataGrid1.CanUserFilter = False
```

• C# this.c1DataGrid1.CanUserFilter = false;

#### What You've Accomplished

Run the application and observe that you can no longer filter columns at run time; the drop-down arrow to display the filter box is no longer visible at run time. For more information about column filtering, see the <u>Filtering</u> <u>Columns</u> (page 95) topic.

# **Disabling Column Sorting**

By default end users can sort columns in the grid at run time. For more information, see <u>Sorting Columns</u> (page 97). If you choose, however, you can disable the column sorting feature by setting the CanUserSort property to **False**.

#### At Design Time

To disable column sorting, complete the following steps:

- 1. Click the C1DataGrid control once to select it.
- 2. Navigate to the Properties window and locate the CanUserSort property.
- 3. Clear the check box next to the CanUserSort property.

#### In XAML

For example to disable column sorting, add CanUserSort="False" to the < c1:ClDataGrid> tag so that it appears similar to the following:

```
<cl:ClDataGrid Name="cldatagrid1" Height="180" Width="250" CanUserSort="False" />
```

#### In Code

For example, to disable column sorting, add the following code to your project:

- Visual Basic Me.ClDataGrid1.CanUserSort = False
- C# this.clDataGrid1.CanUserSort = false;

#### What You've Accomplished

Run the application and observe that you can no longer sort columns at run time. Clicking on a column's header at run time will not sort the grid and the sort indicator is not visible in the column header. For more information about column sorting, see the <u>Sorting Columns</u> (page 97) topic.

#### **Enabling Column Freezing**

You may want to freeze columns in the grid at run time so that they are always visible even when the grid is scrolled horizontally. For more information, see <u>Freezing Columns</u> (page 100). This feature is not enabled by default, but if you choose you can enable the column freezing feature by setting the CanUserFreezeColumns property to **Left**.

#### At Design Time

To enable column freezing, complete the following steps:

- 1. Click the C1DataGrid control once to select it.
- 2. Navigate to the Properties window and locate the CanUserFreezeColumns property.
- 3. Click the drop-down arrow next to the CanUserFreezeColumns property and select Left.

#### In XAML

For example to enable column freezing, add CanUserFreezeColumns="Left" to the <cl:ClDataGrid> tag so that it appears similar to the following:

```
<cl:ClDataGrid Name="cldatagrid1" Height="180" Width="250" CanUserFreezeColumns="Left" />
```

#### In Code

For example, to enable column freezing, add the following code to your project:

• Visual Basic

```
Me.C1DataGrid1.CanUserFreezeColumns = DataGridColumnFreezing.Left
```

• C# this.clDataGrid1.CanUserFreezeColumns = DataGridColumnFreezing.Left;

#### What You've Accomplished

Run the application and observe that the freeze bar is visible at run time. The freeze bar can be moved to select which columns to freeze; columns to the left of the bar will be frozen so that they are always visible even when the grid is scrolled horizontally. For more information about column freezing, see the <u>Freezing Columns</u> (page 100) topic.

# **Freezing Grid Rows**

You may want to freeze the top or bottom rows in the grid at so that they are always visible even when the grid is scrolled vertically at run time. This feature is not enabled by default, but if you choose you can enable the row freezing feature by setting the FrozenTopRowsCount and FrozenBottomRowsCount properties.

#### At Design Time

To freeze the top and bottom two rows, complete the following steps:

- 1. Click the C1DataGrid control once to select it and navigate to the Properties window.
- 2. In the Properties window, locate the FrozenTopRowsCount property, click in the text box next to the property, and enter "2" to set the number of top tows that will be frozen.
- 3. Locate the FrozenBottomRowsCount property, click in the text box next to the property, and enter "2" to set the number of bottom rows that will be frozen.

#### In XAML

For example to freeze the top and bottom two rows, add FrozenTopRowsCount="2"

#### In Code

For example, to freeze the top and bottom two rows, add the following code to your project:

```
• Visual Basic
Me.ClDataGrid1.FrozenTopRowsCount = True
Me.ClDataGrid1.FrozenBottomRowsCount = True
```

```
    C#
this.clDataGrid1.FrozenTopRowsCount = true;
this.clDataGrid1.FrozenBottomRowsCount = true;
```

#### What You've Accomplished

Run the application and observe that the two top and bottom rows are frozen. Scroll the grid vertically and notice that the top two an bottom two rows do not scroll and are locked in place. By default the Add New row appears as the last row in the grid and so will be one of the frozen rows.

# **Disabling Cell Editing**

By default end users edit content in the grid at run time. For more information, see <u>Editing Cells</u> (page 101). If you choose, however, you can disable the cell editing feature by setting the CanUserEditRows property to **False**.

#### At Design Time

To disable cell editing, complete the following steps:

- 1. Click the C1DataGrid control once to select it.
- 2. Navigate to the Properties window and locate the CanUserEditRows property.
- 3. Clear the check box next to the CanUserEditRows property.

#### In XAML

For example to disable cell editing, add CanUserEditRows="False" to the < c1:C1DataGrid> tag so that it appears similar to the following:

```
<cl:ClDataGrid Name="cldatagrid1" Height="180" Width="250" CanUserEditRows="False" />
```

#### In Code

For example, to disable cell editing, add the following code to your project:

- Visual Basic Me.ClDataGrid1.CanUserEditRows = False
- C# this.c1DataGrid1.CanUserEditRows = false;

#### What You've Accomplished

Run the application and double-click a cell; observe that the cell does not move into edit mode and you can no longer edit grid content at run time. For more information about cell editing, see the <u>Editing Cells</u> (page 101) topic.

## **Disabling Adding Rows**

By default end users add new rows and content to the grid at run time. A new row bar appears at the bottom of the grid, users can enter text in the bar to add new content to the grid. For more information, see <u>Adding Rows to the</u> <u>Grid</u> (page 102). If you choose, however, you can disable the new row bar feature by setting the CanUserAddRows property to **False**.

#### At Design Time

To disable adding rows, complete the following steps:

- 1. Click the C1DataGrid control once to select it.
- 2. Navigate to the Properties window and locate the CanUserAddRows property.
- 3. Clear the check box next to the CanUserAddRows property.

#### In XAML

For example to disable adding rows, add CanUserEditRows="False" to the < cl:ClDataGrid> tag so that it appears similar to the following:

```
<cl:ClDataGrid Name="cldatagrid1" Height="180" Width="250" CanUserAddRows="False" />
```

#### In Code

For example, to disable adding rows, add the following code to your project:

- Visual Basic
   Me.ClDataGrid1.CanUserAddRows = False
- C# this.c1DataGrid1.CanUserAddRows = false;

#### What You've Accomplished

Run the application and scroll to the end of the grid, if needed. Observe that the new row bar no longer appears in the grid and that users can no longer add new rows and content to the grid. For more information about cell editing, see the <u>Adding Rows to the Grid</u> (page 102) topic.

# **Disabling Row Details Toggling**

When the grid includes a child grid or you've created a master-detail grid, by default the row details can be toggled so that they are visible or collapsed. If you choose, however, you can disable the toggling the details row feature by

setting the CanUserToggleDetails property to **False**. Note that you will need to have a grid with row details to view the change in this example.

#### At Design Time

To disable toggling row details, complete the following steps:

- 1. Click the C1DataGrid control once to select it.
- 2. Navigate to the Properties window and locate the CanUserToggleDetails property.
- 3. Clear the check box next to the CanUserToggleDetails property.

#### In XAML

For example to disable toggling row details, add CanUserToggleDetails="False" to the < c1:C1DataGrid> tag so that it appears similar to the following:

```
<c1:C1DataGrid Name="c1datagrid1" Height="180" Width="250"
CanUserToggleDetails="False" />
```

#### In Code

For example, to disable toggling row details, add the following code to your project:

- Visual Basic Me.ClDataGrid1.CanUserToggleDetails = False
- C# this.clDataGrid1.CanUserToggleDetails = false;

#### What You've Accomplished

Run the application and observe that you can no longer toggle the row details in the grid at run time. The arrow icon in the row header that indicates that row details can be toggled is no longer visible so toggling rows is not an option.

# Customizing Grid Appearance

The following task-based help topics detail how you can customize **DataGrid for Silverlight** by changing the grid's appearance. **DataGrid for Silverlight** includes several appearance options that incorporate ComponentOne's unique ClearStyle technology. For example, you can change the background color of the grid or the alternating row background. Note for more information about ClearStyle technology, see the <u>C1DataGrid ClearStyle</u> (page 87) topic. The follow topics also detail changing the layout of the grid, including how to set the location of the header and add new row bar.

# Changing the Grid's Background and Foreground Color

**ComponentOne DataGrid for Silverlight** includes ComponentOne's unique ClearStyle technology that enables you to change the entire appearance of the grid simply and flawlessly. The following steps will detail how to set the **C1DataGrid.Background** property to completely change the appearance of the grid. For more details about ComponentOne's ClearStyle technology, see the <u>C1DataGrid ClearStyle</u> (page 87) topic.

#### At Design Time

To change the grid's foreground and background color so that it appears green, complete the following steps:

- 1. Click the C1DataGrid control once to select it.
- 2. Navigate to the Properties window and click the drop-down arrow next to the Background property.
- 3. Click the drop-down arrow in the box the hex code appears in, and choose **Green**.
- 4. Navigate to the Properties window and click the drop-down arrow next to the Foreground property.
- 5. Click the drop-down arrow in the box the hex code appears in, and choose White.

## In XAML

For example to change the grid's foreground and background color so that it appears green, add Background="Green" Foreground="White" to the <cl:ClDataGrid> tag so that it appears similar to the following:

```
<cl:ClDataGrid Name="cldatagrid1" Height="180" Width="250" Background="Green" Foreground="White" />
```

#### In Code

For example, to change the grid's foreground and background color so that it appears green, add the following code to your project:

```
Visual Basic
Me.ClDataGridl.Background = New
System.Windows.Media.SolidColorBrush(Colors.Green)
Me.ClDataGridl.ForeGround = New
System.Windows.Media.SolidColorBrush(Colors.White)
C#
this.clDataGridl.Background = new System.Windows.Media.
SolidColorBrush(Colors.Green);
this.clDataGridl.Foreground = new System.Windows.Media.
```

#### What You've Accomplished

Run the application and observe that the grid now appears green with white text in the grid header.

|   | Name                            | Category   | Unit 🔺            |
|---|---------------------------------|------------|-------------------|
|   | Chai                            | Beverages  | 10 boxes x 20 b   |
|   | Chang                           | Beverages  | 24 - 12 oz bottle |
|   | Aniseed Syrup                   | Condiments | 12 - 550 ml bot   |
|   | Chef Anton's Cajun Seasoning    | Condiments | 48 - 6 oz jars    |
|   | Chef Anton's Gumbo Mix          | Condiments | 36 boxes          |
|   | Grandma's Boysenberry Spread    | Condiments | 12 - 8 oz jars    |
|   | Uncle Bob's Organic Dried Pears | Produce    | 12 - 1 lb pkgs.   |
|   | Northwoods Cranberry Sauce      | Condiments | 12 - 12 oz jars 🔻 |
| • |                                 |            | •                 |

SolidColorBrush(Colors.White);

Note that with the C1DataGrid control's ClearStyle technology, the color of the grid, the grid's scrollbars, and the alternating row background of the grid all changed to reflect the green background. Highlight an item in the grid and notice the mouse hover style did not change; you can customize these styles as well if you choose. See <u>Changing the Grid's Mouse Hover Style</u> (page 156) for more details.

#### **Removing the Grid's Alternating Row Colors**

**ComponentOne DataGrid for Silverlight** appears with alternating row colors by default. Alternating row colors are when alternate lines appear in a different color than the base color of the grid. This is helpful so that rows are easier to follow across the grid, but if you choose you can make the appearance of the grid uniform by removing the alternating row colors.

#### At Design Time

To remove alternating row colors and set it so all rows appear white, complete the following steps:

- 1. Click the C1DataGrid control once to select it.
- 2. Navigate to the Properties window and click the drop-down arrow next to the **RowBackground** property.
- 3. Click the drop-down arrow in the box the hex code appears in, and choose White.
- 4. Navigate to the Properties window and click the drop-down arrow next to the **AlternatingRowBackground** property.
- 5. Click the drop-down arrow in the box the hex code appears in, and choose White.

#### In XAML

To remove alternating row colors and set it so all rows appear white, add RowBackground="White" AlternatingRowBackground="White" to the <cl:ClDataGrid> tag so that it appears similar to the following:

```
<cl:ClDataGrid Name="cldatagrid1" Height="180" Width="250" RowBackground="White" AlternatingRowBackground="White" />
```

#### In Code

To remove alternating row colors and set it so all rows appear white, add the following code to your project:

```
Visual Basic
Me.ClDataGrid1.RowBackground = New
System.Windows.Media.SolidColorBrush(Colors.White)
Me.ClDataGrid1.AlternatingRowBackground = New
System.Windows.Media.SolidColorBrush(Colors.White)
```

```
    C#
        this.clDataGridl.RowBackground = new System.Windows.Media.
        SolidColorBrush(Colors.White);
        this.clDataGridl.AlternatingRowBackground = new System.Windows.Media.
        SolidColorBrush(Colors.White);
```

#### What You've Accomplished

Run the application and observe that all rows in the grid now appear white.

|   | Name                            | Category   | Unit 🔺           |
|---|---------------------------------|------------|------------------|
|   | Chai                            | Beverages  | 10 boxes x 20    |
|   | Chang                           | Beverages  | 24 - 12 oz bot   |
|   | Aniseed Syrup                   | Condiments | 12 - 550 ml b    |
|   | Chef Anton's Cajun Seasoning    | Condiments | 48 - 6 oz jars   |
|   | Chef Anton's Gumbo Mix          | Condiments | 36 boxes         |
|   | Grandma's Boysenberry Spread    | Condiments | 12 - 8 oz jars   |
|   | Uncle Bob's Organic Dried Pears | Produce    | 12 - 1 lb pkgs   |
| 4 | Northwoods Cranberry Sauce      | Condiments | 12 - 12 oz jan * |

# Changing the Grid's Mouse Hover Style

By default, columns and rows that are moused over appear in a different color to indicate to users what area of the grid they are interacting with. If you choose you can customize the appearance of cells that are moused over. For example, you may want to highlight these cells even more or remove this effect.

#### At Design Time

To set the mouse over effect to yellow, complete the following steps:

- 1. Click the C1DataGrid control once to select it.
- 2. Navigate to the Properties window and click the drop-down arrow next to the MouseOverBrush property.
- 3. Click the drop-down arrow in the box the hex code appears in, and choose Yellow.

#### In XAML

To set the mouse over effect to yellow, add MouseOverBrush="Yellow" to the <cl:ClDataGrid> tag so that it appears similar to the following:

```
<cl:ClDataGrid Name="cldatagrid1" Height="180" Width="250"
MouseOverBrush="Yellow" />
```

#### In Code

To set the mouse over effect to yellow, add the following code to your project:

```
    Visual Basic
    Me.cldatagrid1.MouseOverBrush = New
    System.Windows.Media.SolidColorBrush(Colors.Yellow)
```

 C# this.cldatagrid1.MouseOverBrush = new System.Windows.Media.SolidColorBrush(Colors.Yellow);

#### What You've Accomplished

Run the application and observe that all highlighted rows and columns in the grid now appear yellow.

|   | Name                            | Category   | Unit 🔺            |
|---|---------------------------------|------------|-------------------|
|   | Chai                            | Beverages  | 10 boxes x 20     |
|   | Chang                           | Beverages  | 24 - 12 oz bot    |
|   | Aniseed Syrup                   | Condiments | 12 - 550 ml bc    |
|   | Chef Anton's Cajun Seasoning    | Condiments | 48 - 6 oz jars    |
|   | Chef Anton's Gumbo Mix          | Condiments | 36 boxes          |
|   | Grandma's Boysenberry Spread    | Condiments | 12 - 8 oz jars    |
|   | Uncle Bob's Organic Dried Pears | Produce    | 12 - 1 lb pkgs.   |
|   | Northwoods Cranberry Sauce      | Condiments | 12 - 12 oz jars 🔻 |
| • |                                 |            | •                 |

# Changing the Grid's Font Style

You may want to update the font style that appears in **DataGrid for Silverlight** when the control is run. For example, you may want to change the style of the grid, an element of which is the font style, to match your application's appearance.

#### At Design Time

To change the font style, complete the following steps:

- 1. Click the C1DataGrid control once to select it.
- 2. Navigate to the Properties window and click the drop-down arrow next to the **FontFamily** property and choose **Times New Roman**.

3. Navigate to the Properties window and click the drop-down arrow next to the **FontSize** property and choose **10**.

## In XAML

#### In Code

To remove alternating row colors and set it so all rows appear white, add the following code to your project:

```
Visual Basic
Me.cldatagrid1.FontFamily = New FontFamily("Times New Roman")
Me.cldatagrid1.FontSize = 10
C#
this.cldatagrid1.FontFamily = new FontFamily("Times New Roman");
```

#### What You've Accomplished

Run the application and observe that all rows in the grid appear in the Times New Roman font.

| Name                            | Category   | Unit                | Price | • |
|---------------------------------|------------|---------------------|-------|---|
| Chai                            | Beverages  | 10 boxes x 20 bags  | 18    |   |
| Chang                           | Beverages  | 24 - 12 oz bottles  | 19    |   |
| Aniseed Syrup                   | Condiments | 12 - 550 ml bottles | 10    |   |
| Chef Anton's Cajun Seasoning    | Condiments | 48 - 6 oz jars      | 22    |   |
| Chef Anton's Gumbo Mix          | Condiments | 36 boxes            | 21.35 |   |
| Grandma's Boysenberry Spread    | Condiments | 12 - 8 oz jars      | 25    |   |
| Uncle Bob's Organic Dried Pears | Produce    | 12 - 1 lb pkgs.     | 30    |   |
| Northwoods Cranberry Sauce      | Condiments | 12 - 12 oz jars     | 40    | • |

this.cldatagrid1.FontSize = 10;